$\Rightarrow$ 

 $\begin{matrix} \n\phi \\ \n\end{matrix}$ 

**i**

#### **Note**

Before using this information and the product it supports, be sure to read the general information under "Safety Information" on page xiii, Appendix B, and "Notices" on page 165.

#### **First Edition (June 1998)**

#### **The following paragraph does not apply to the United Kingdom or any country where such provisions are inconsistent with local law:**

INTERNATIONAL BUSINESS MACHINES CORPORATION PROVIDES THIS PUBLICATION "AS IS" WITHOUT ANY WARRANTY OF ANY KIND, EITHER EXPRESS OR IMPLIED, INCLUDING, BUT NOT LIMITED TO, THE LIMITED WARRANTIES OF MERCHANTABILITY OR FITNESS FOR A PARTICULAR PURPOSE. Some states do not allow disclaimers of express or implied warranties in certain transactions; therefore, this statement may not apply to you.

This publication could include technical inaccuracies or typographical errors. Changes are periodically made to the information herein; these changes will be incorporated in new editions of the publication. IBM may make improvements or changes in the products or the programs described in this publication at any time.

Requests for technical information about IBM products should be made to your IBM Authorized Dealer or your IBM Marketing Representative.

 **Copyright International Business Machines Corporation 1998. All rights reserved.** Note to U.S. Government Users – Documentation related to restricted rights – Use, duplication, or disclosure is subject to restrictions set forth in GSA ADP Schedule Contract with IBM Corp.

# **Thank You for Selecting an IBM ThinkPad 380Z Computer**

We have developed this ThinkPad computer to meet both your technical requirements and your high expectations. To help us continue to build products that address your mobile computing needs, please take a moment to complete the ThinkPad Registration in the Setup Guide.

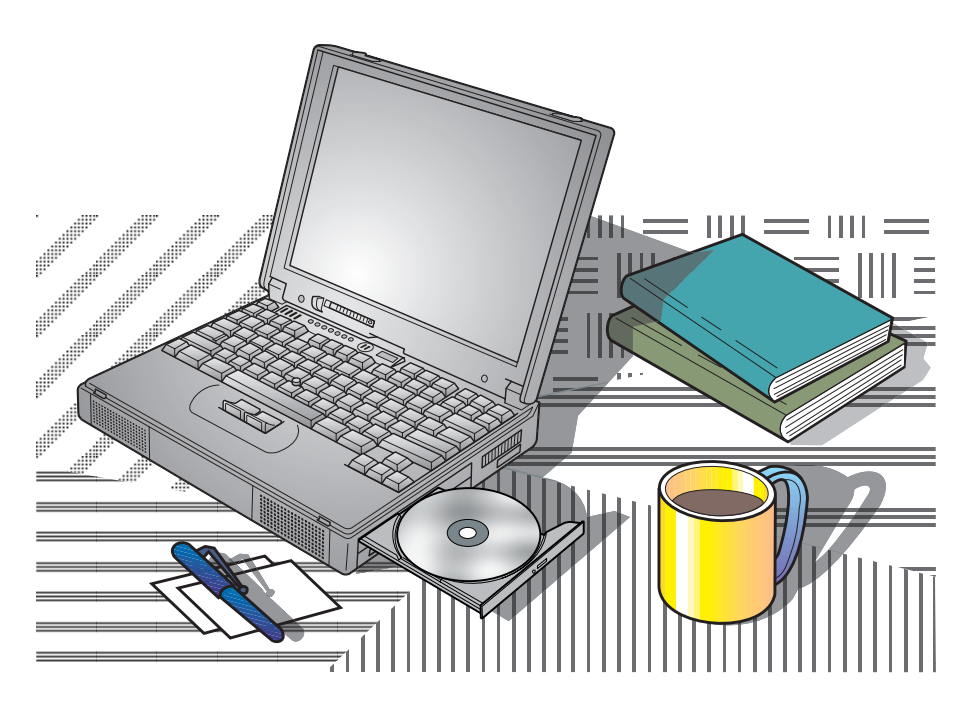

**iii**

## **Functional Highlights**

#### **Welcome to the world of IBM ThinkPad computers!**

This powerful, all-in-one notebook computer includes a number of advanced technologies and user-friendly functions to make your computing experience more productive and pleasurable. Several of these functions are highlighted below. For additional details and functions, refer to the respective chapters in this book.

#### High-speed processor

The Intel high-speed processor enables high-speed data processing and provides advanced performance.

### Large-capacity hard disk drive

The large customer-upgradable hard disk drive provides for your demanding data storage needs. It can be optionally upgraded, or you may choose to have a secondary hard disk drive.

### Large color LCD

The large, 13.3-inch TFT (thin-film transistor) liquid crystal display provides clear and brilliant text and graphics.

### Advanced CD-ROM drive

The advanced 24–10X data-reading-speed CD-ROM drive augments the computer's multimedia capabilities.

### Lithium-ion battery pack

The large-capacity lithium-ion battery pack extends the operating time of your computer, further enhancing its portability.

### Audio features

Your computer is equipped with internal audio record and playback capabilities, including 3D (three-dimensional) audio from three speakers—two high-quality stereo speakers and a subwoofer. The computer also supports DOS Sound Blaster Pro\*\* games.

To use the audio features **The Sensic**" in the Online User's Guide.

 $\oplus$ 

 $\oplus$ 

## PC Card support

Your computer provides two PC Card slots that accept a 16-bit PC Card, CardBus Card, and Zoomed Video Card.

To install a PC Card  $\rightarrow$  "Installing a PC Card" on page 61.

**v**

## **Communication**

The 56-Kbps modem (on a PC Card) allows for efficient data and fax communication. Your computer's infrared technology enables wireless point-to-point communication with other systems or devices equipped with an infrared port.

 $\bigoplus$ 

**vi** IBM ThinkPad 380Z User's Reference

 $\Rightarrow$ 

 $\bigoplus$ 

 $\begin{array}{c} \Phi & \\ \end{array}$ 

 $\spadesuit$ 

## **Contents**

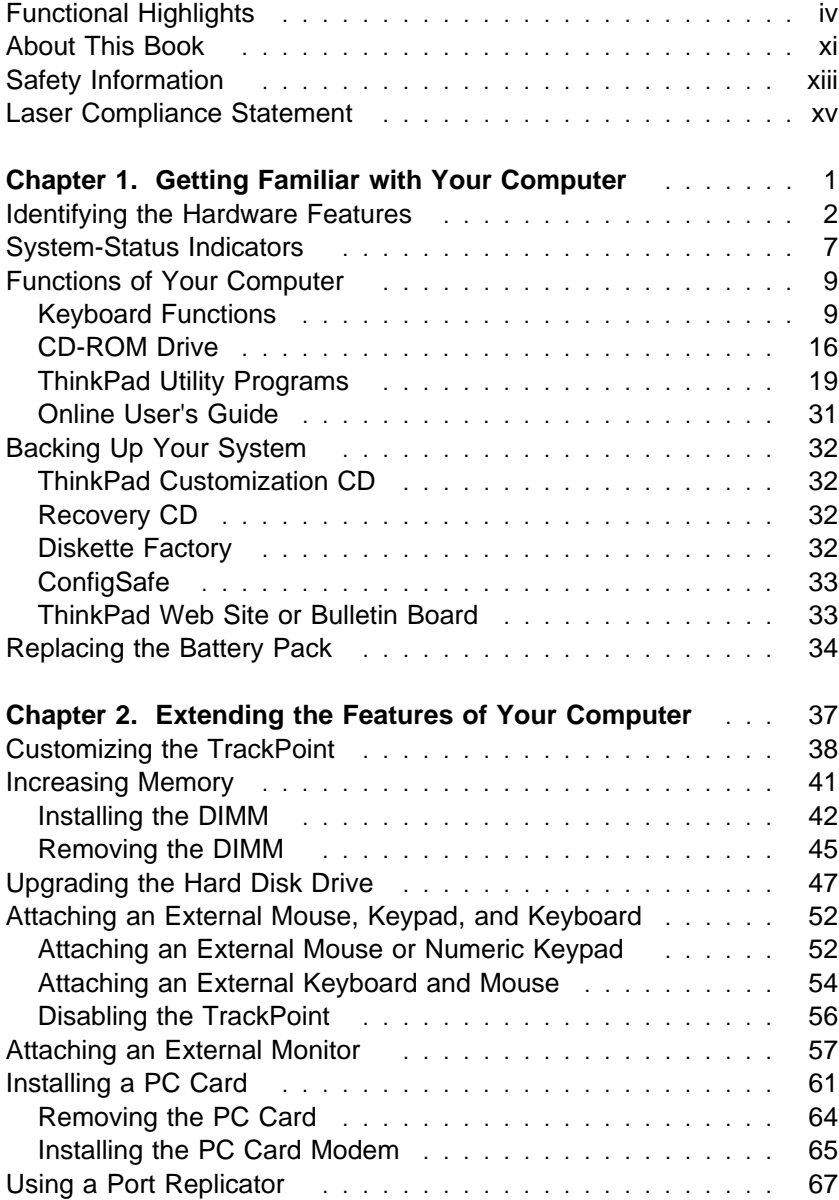

 $\oplus$ 

</u>

 $\Rightarrow$ 

⊕

 $\bigoplus$ 

 $\Rightarrow$ 

 $\overline{\bigoplus}$ 

Title: C79EPMST CreationDate: 06/22/98 12:00:09

 $\bigoplus$ 

 $\begin{array}{c|c}\n\phi & \fbox{} \\
\hline\n\phi & \hline\n\end{array}$ 

 $\spadesuit$ 

 $\begin{array}{c} \n\oplus \quad \text{or} \quad \text{and} \quad \text{and} \quad \text{$ 

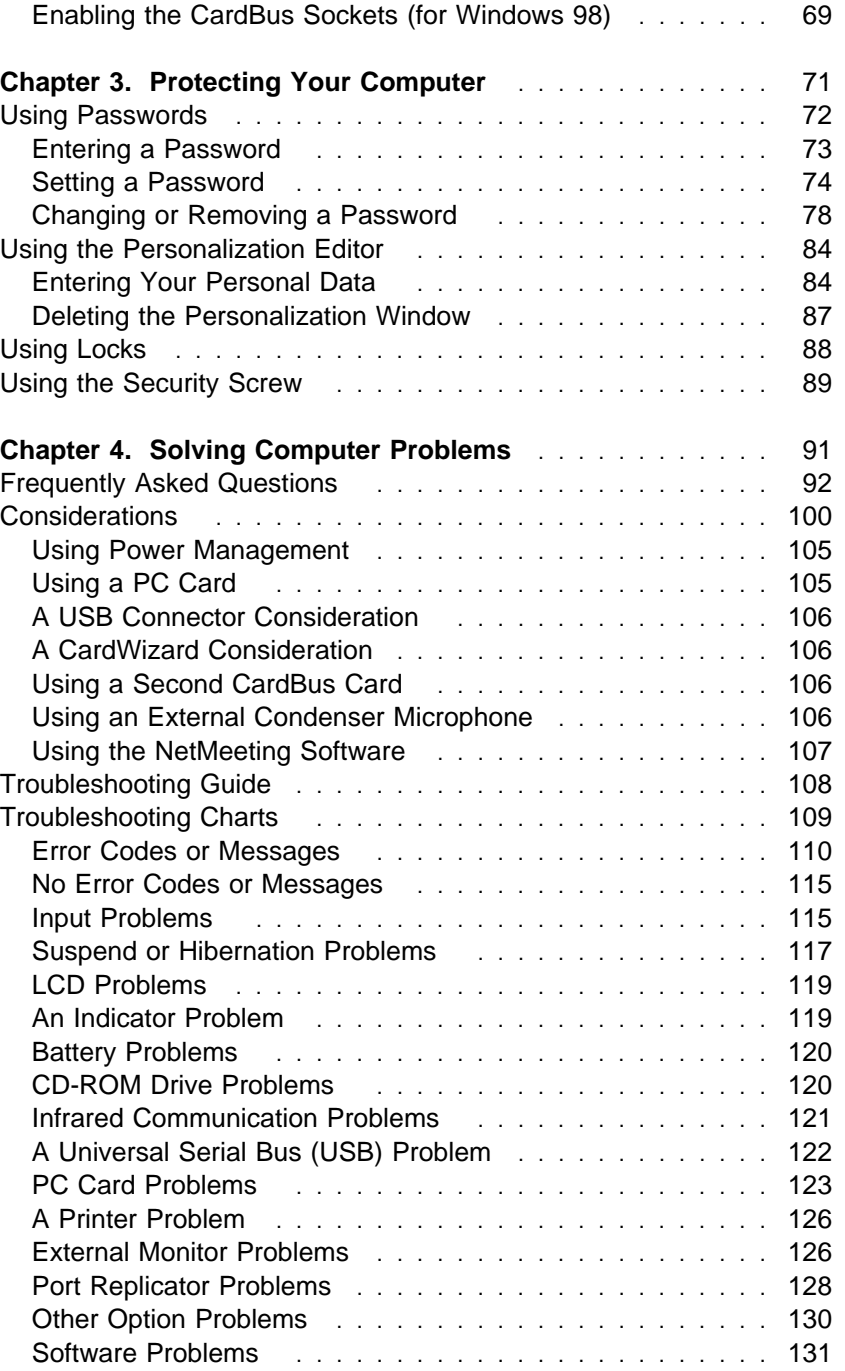

 $\Rightarrow$ 

 $\overline{\bigoplus}$ 

Title: C79EPMST CreationDate: 06/22/98 12:00:09

 $\Rightarrow$ 

 $\overline{\mathbb{Q}}$ 

 $\overline{\bigoplus}$ 

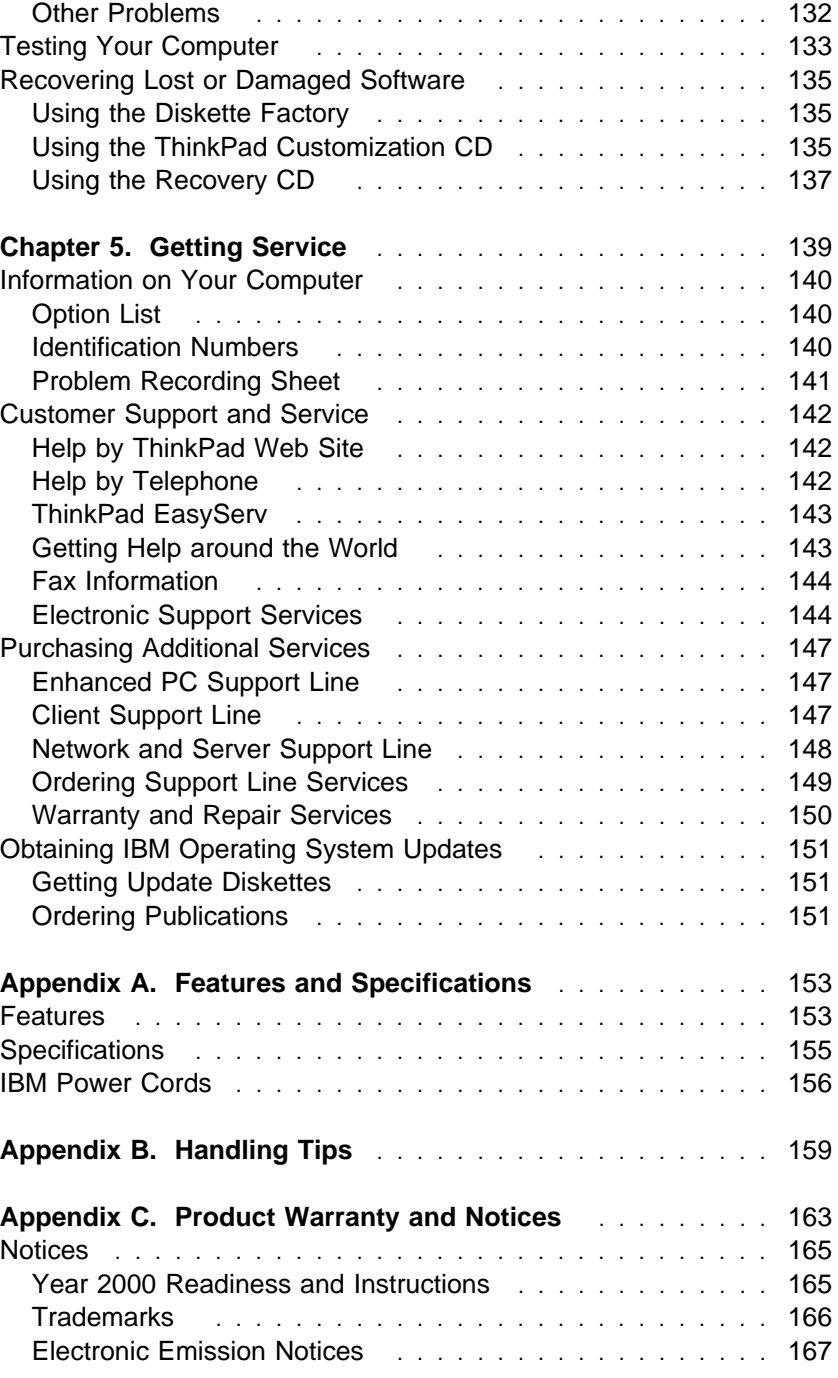

Contents **ix**

 $\bigoplus$ 

€

 $\Rightarrow$ 

 $\overline{\oplus}$ 

 $\oplus$ 

 $\frac{1}{\sqrt{2}}$ 

 $\overline{\bigoplus}$ 

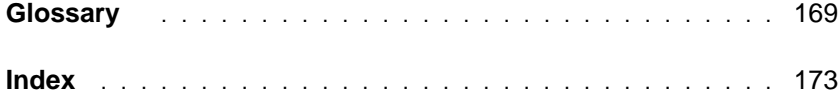

**x** IBM ThinkPad 380Z User's Reference

 $\Rightarrow$ 

 $\oplus$ 

 $\spadesuit$ 

 $\spadesuit$ 

 $\mathbb{R}^2$ 

## **About This Book**

This book contains information that will help you operate the IBM ThinkPad 380Z computer. Be sure to read the ThinkPad Setup Guide and Chapter 1 of this book before using the computer.

**Chapter 1. "Getting Familiar with Your Computer,"** acquaints you with the basic features of your computer.

**Chapter 2. "Extending the Features of Your Computer,"** provides information on installing options and using your computer's high-technology features.

**Chapter 3. "Protecting Your Computer,"** provides information on using passwords, identifying yourself with the Personalization Editor, and using locks.

**Chapter 4. "Solving Computer Problems,"** describes what to do when you have a computer problem. The chapter includes a troubleshooting guide and information on how to recover lost or damaged software.

**Chapter 5. "Getting Service,"** describes various options of IBM's support and service.

**Appendix A. "Features and Specifications,"** describes the features and specifications associated with your computer, including information on power cords.

**Appendix B. "Handling Tips,"** provides information you need to know when you are using your computer.

**Appendix C. "Product Warranties and Notices,"** contains the warranty statements for your computer and notices for this book.

The **glossary** defines terms appearing in this book. The book concludes with an **index**.

Title: C79EPMST CreationDate: 06/22/98 12:00:09

 $\oplus$ 

## **Icons Used in This Book**

For procedures or information unique to the operating system installed in your computer:

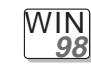

Information for Microsoft Windows 98 users

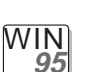

Information for Microsoft Windows 95 users

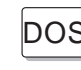

DOS Information for IBM DOS users

OS/2 Information for IBM Operating System/2 (OS/2) users

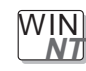

Information for Microsoft Windows NT users

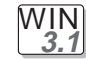

Information for Microsoft Windows 3.1 users

**xii** IBM ThinkPad 380Z User's Reference

 $\bigoplus$ 

Title: C79EPMST CreationDate: 06/22/98 12:00:09

## **Safety Information**

**Note:** In the U.K., by law:

The telephone line cable must be connected after the power cord. The power cord must be disconnected after the telephone line cable.

### **Electrical Safety Notice**

# **DANGER**

**Electrical current from power, telephone, and communication cable is hazardous. To avoid shock hazard, connect and disconnect cables as shown below when installing, moving, or opening the covers of this product or attached devices. The 3-pin power cord must be used with a properly grounded outlet.**

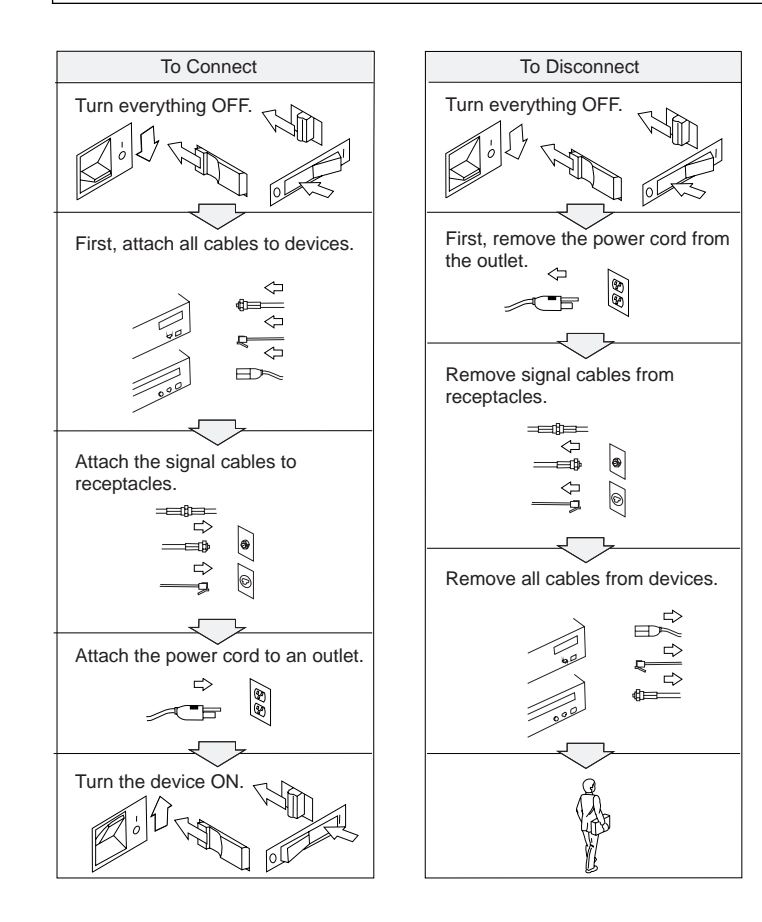

# **DANGER**

**Do not disassemble, incinerate, or short-circuit the rechargeable battery pack. Do not put it in trash that is disposed of in landfills. Dispose of it as required by local ordinances or regulations. In the United States, call IBM at 1-800-IBM-4333 for information on disposal.**

# **DANGER**

**The lithium battery (IBM P/N 02K6498 UL-recognized component—File No. MH12210) can be replaced only by your dealer or an IBM service representative. It contains lithium and can explode if not properly used, handled, or disposed of. Do not: (1) throw or immerse into water, (2) heat to more than 100°C (212°F), or (3) repair or disassemble. Dispose of it as required by local ordinances or regulations.**

### **CAUTION:**

**The fluorescent lamp in the liquid crystal display (LCD) contains mercury. Do not put it in trash that is disposed of in landfills. Dispose of it as required by local ordinances or regulations.**

**The LCD is made of glass, and rough handling or dropping the computer can cause the LCD to break. If the LCD breaks and the internal fluid gets into your eyes or on your hands, immediately wash the affected areas with water for at least 15 minutes; then get medical care if any symptoms are present after washing.**

## **Laser Compliance Statement**

The CD-ROM drive in the IBM ThinkPad 380Z computer is a laser product. The CD-ROM drive's classification label (shown below) is located on the top of the drive.

CLASS 1 LASER PRODUCT LASER KLASSE 1 LUOKAN 1 LASERLAITE APPAREIL A LASER DE CLASSE 1 KLASS 1 LASER APPARAT

The CD-ROM drive is certified in the U.S. to conform to the requirements of the Department of Health and Human Services 21 Code of Federal Regulations (DHHS 21 CFR) Subchapter J for Class I laser products.

In other countries, the drive is certified to conform to the requirements of EN60825.

# **DANGER**

**Do not open the CD-ROM drive; no user adjustments or serviceable parts are inside.**

**Use of controls, adjustments, or the performance of procedures other than those specified might result in hazardous radiation exposure.**

Class 1 laser products are not considered to be hazardous. The CD-ROM drive has an internal, Class 1, 0.5-milliwatt, aluminum gallium-arsenide laser that operates at a wavelength of 760 to 810 nanometers. The design of the laser system and the CD-ROM drive ensures that there is no exposure to laser radiation above a Class 1 level during normal operation, user maintenance, or servicing conditions.

Contents **xv**

 $\bigoplus$ 

**xvi** IBM ThinkPad 380Z User's Reference

 $\Rightarrow$ 

 $\overline{\bigoplus}$ 

 $\begin{array}{c} \n\Rightarrow \\
\uparrow \\
\downarrow\n\end{array}$ 

 $\spadesuit$ 

Chapter

# **Getting Familiar with Your Computer**

This chapter provides basic information about your computer.

## **Note**

If you power off the computer, wait at least 5 seconds before you power it on again. If you put your computer into suspend or hibernation mode, you should also wait at least 5 seconds before resuming normal operation.

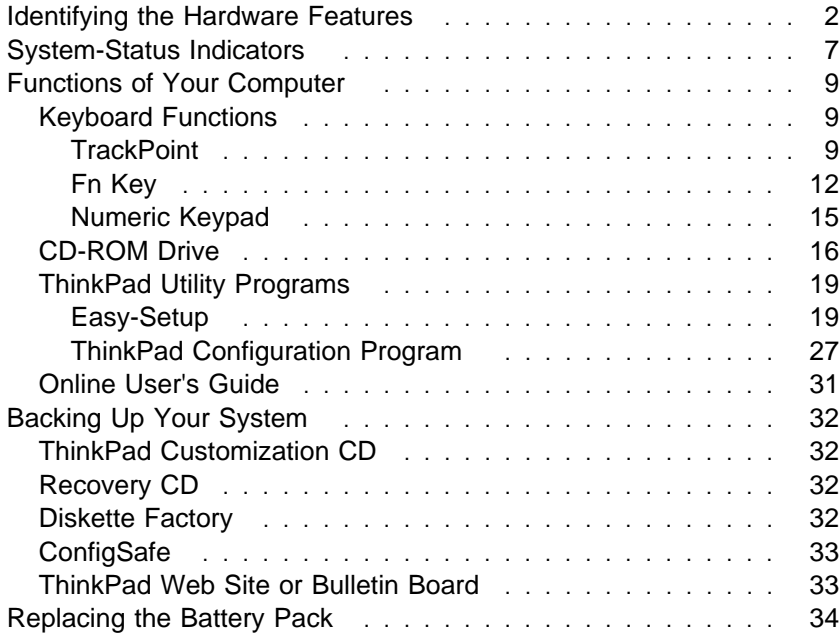

₩

## **Identifying the Hardware Features**

## **Front View**

 $\oplus$ 

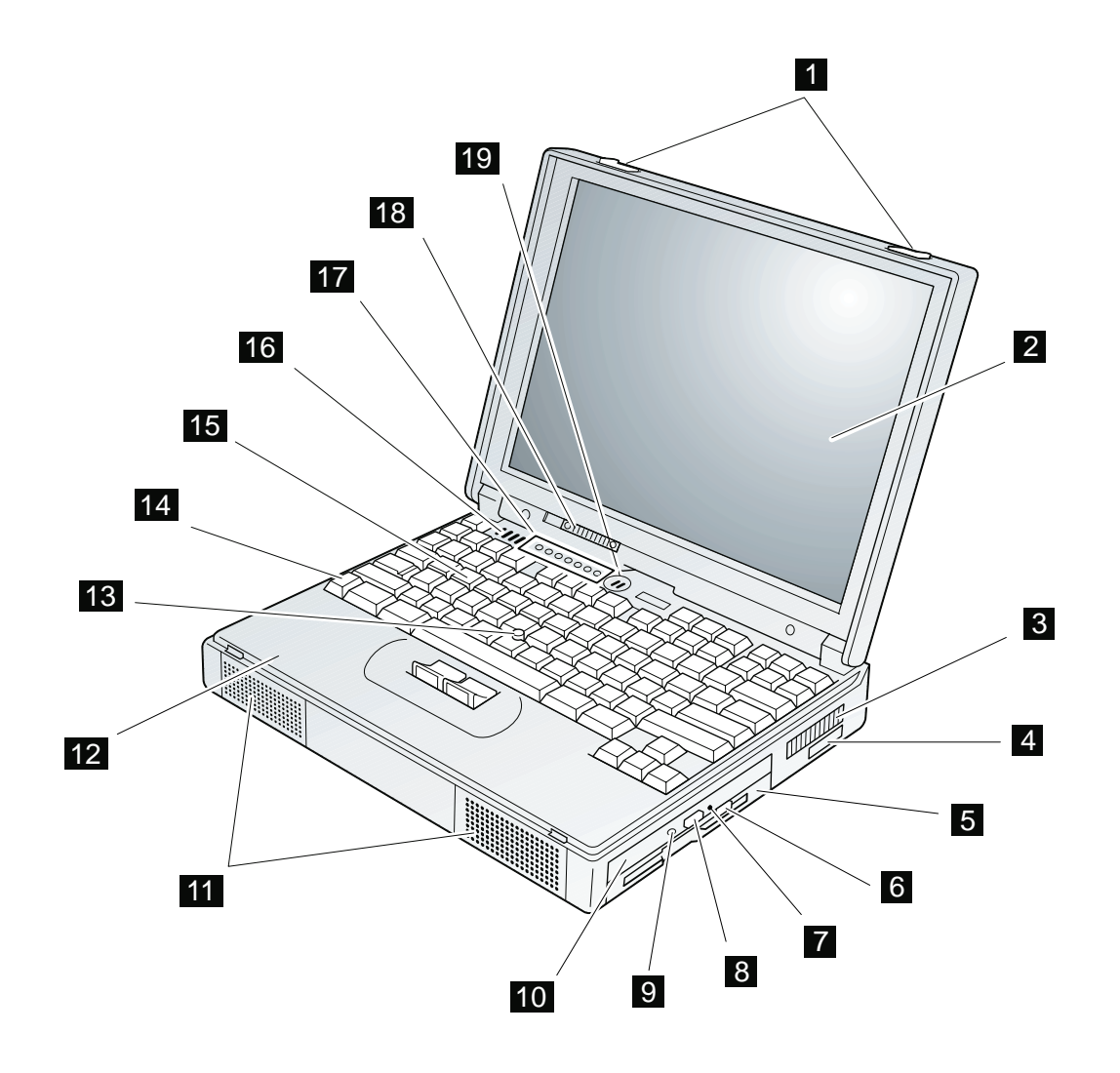

Title: C79EPMST CreationDate: 06/22/98 12:00:09

- 1 The **LCD latches** open the LCD when they are slid outward.
- 2 The **color LCD screen** displays computer output.
- 3 The **fan louver** allows the inside of the computer to stay cool. **Do not place anything in front of the louver that might block air flow.** The cooling fan starts at power-on, and then stops and starts alternately depending on the temperature inside the computer.
- 4 The **infrared port** allows the computer to communicate with other devices that have infrared data-transfer capability.
- 5 The **diskette drive** reads data from or writes data to a diskette.
- 6 The **diskette-eject button** ejects a diskette from the diskette drive.
- 7 The **CD-ROM emergency eject hole** is used to eject the CD-ROM tray if it does

not open with the eject button. Insert a pin into this hole to eject the tray.

- 8 The **CD-ROM eject button** ejects the CD-ROM tray from the CD-ROM drive. This button works only when the computer is powered on.
- 9 The **CD-ROM drive in-use indicator** is on when data is read from a CD-ROM in the CD-ROM drive.
- 1 The **CD-ROM drive** reads data from a CD-ROM.
- 11 The **stereo speakers** along with the subwoofer 16 provide 3D (three-dimensional) audio.
- 12 The **palm rest** is where you rest the palms of your hands when using the keyboard.
- 13 The **TrackPoint** is a built-in pointing device that provides a function similar to that of a mouse.

14 The **Fn key** is used with the function keys to activate the **Fn** key functions.

**Identifying the Hardware Features**

- 15 The **keyboard** is used to enter data into the computer. (To use the **numeric keypad** on the keyboard, see page 15.)
- 16 The **subwoofer** along with the stereo speakers 11 provide 3D (threedimensional) audio.
- 17 The **system-status indicators** consist of indicators and their associated symbols. (See page 7.)
- 18 The **brightness control** adjusts the brightness of the display.
- 19 The **built-in microphone** captures sound and voice when it is used with an application program capable of handling audio.

Chapter 1. Getting Familiar with Your Computer **3**

## **Rear View**

⊕

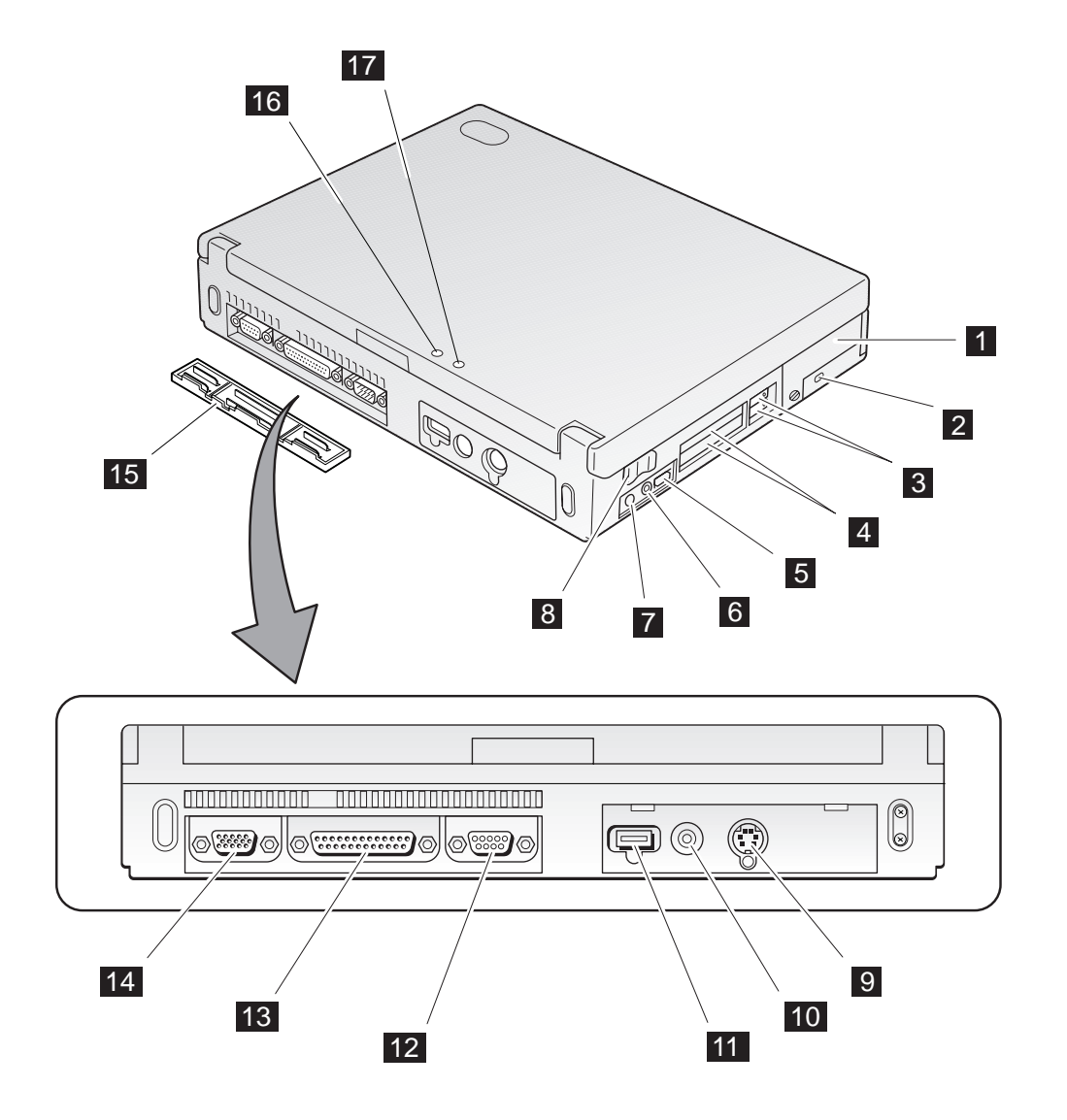

 $\bigoplus$ 

 $\oplus$ 

 $\oplus$ 

- 1 The **hard disk drive** can be upgraded with an optional one. (See page 47.) The security screw shipped with your computer can prevent the hard disk drive from being removed easily. (See page 89.)
- 2 The **security keyhole** is used with a mechanical lock.
- 3 The **PC Card eject buttons** eject the PC Card from the PC Card slot.
- 4 The **PC Card slots** accept a PC Card, CardBus Card, and Zoomed Video Card.
- 5 The **volume control** adjusts the sound level for the built-in speaker.
- 6 The **microphone/line-in jack**, a -inch (3.5-mm) diameter jack, is where you

connect a microphone or an external stereo audio device.

- 7 The **headphone jack**, a -inch (3.5-mm) diameter jack, is where you connect a stereo headphone or external speakers.
- 8 The **power switch** turns the computer on and off.
- 9 The **external-input-device connector** is used to attach a mouse, external keyboard, or external numeric keypad to the computer.
- 1 The **power jack** is where the AC Adapter cable is connected.
- 11 The **universal serial bus (USB) connector** allows you to connect any device that conforms to the USB

interface. Many recent digital devices comply to this new standard.

- 12 The **serial connector** is where you connect a 9-pin serial-device cable.
- 13 The **parallel connector** is where you connect a parallel-printer signal cable.
- 14 The **external-monitor connector** is where you attach the external monitor.
- 15 The **connector cover** is removable.
- 16 The **external suspend mode indicator** shows the condition of suspend mode. (See page 7.)
- 17 The **external battery indicator** shows the condition of the battery. (See page 7.)

## **Bottom View (with Battery Pack Installed)**

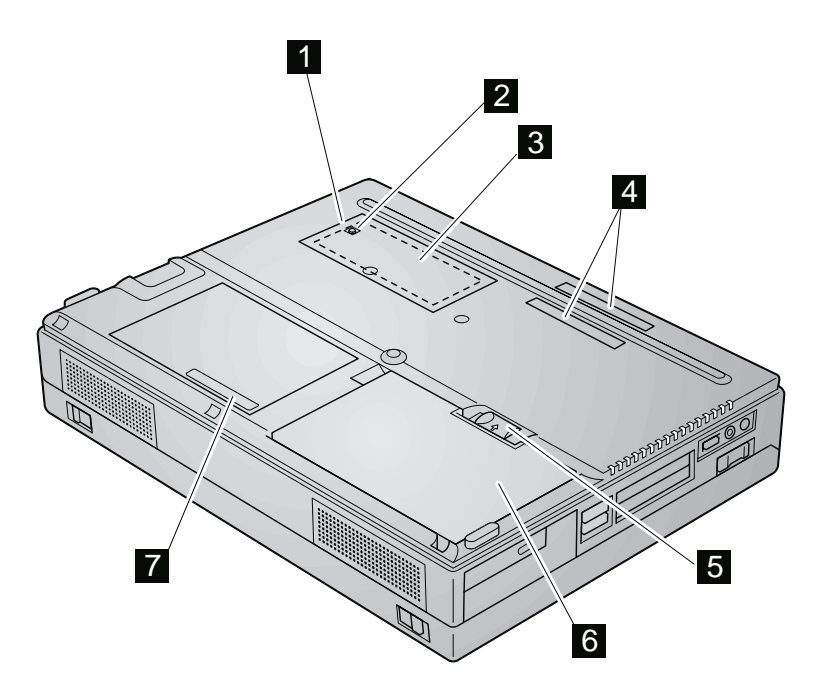

- 1 The **memory-slot cover** covers the memory slot.
- 2 The **power shutdown switch** is used to power the computer off if an application hangs or if the computer will not accept any input. Use the tip of a pen to press this switch.
- 3 The **memory slot** accepts a dual inline memory module (DIMM) option.
- 4 The **expansion connectors** allow you to connect the port replicator (available as an option).
- 5 The **battery-pack lock** locks or releases the battery pack.
- 6 The **battery pack** is a built-in power source for the computer.
- 7 The **serial number** (S/N) identifies your computer.

## **System-Status Indicators**

The system-status indicators on the computer show the current status of your computer by their on or off states and colors (green and orange). Each indicator is identified with a symbol. The following shows the location and the meaning of each icon:

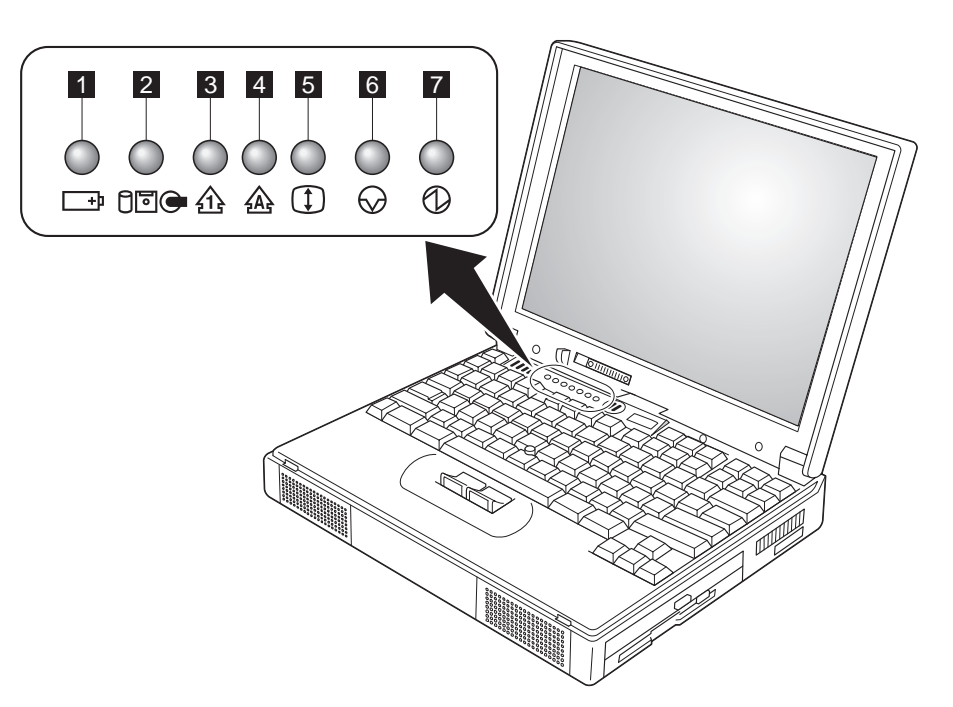

## **System-Status Indicators**

 $\overline{\bigoplus}$ 

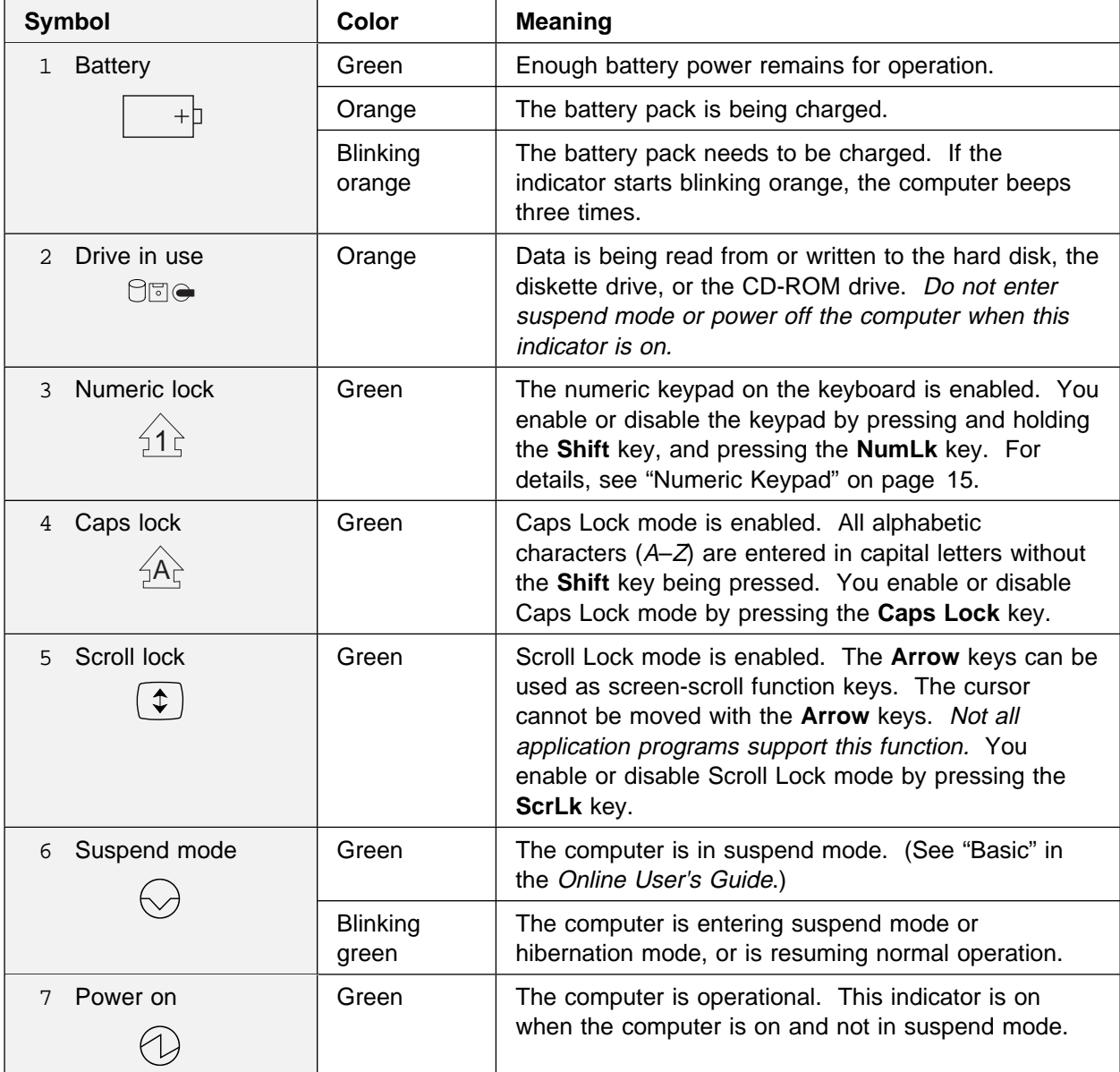

**8** IBM ThinkPad 380Z User's Reference

 $\bigoplus$ 

 $\bigoplus$ 

 $\overline{\bigoplus}$ 

 $\bigoplus$ 

 $\bigoplus$ 

This section includes the following topics:

 Keyboard functions CD-ROM drive ThinkPad utility programs The Online User's Guide

## **Keyboard Functions**

Your computer's keyboard has the following functions:

**TrackPoint**  Fn key Numeric keypad

## **TrackPoint**

The keyboard contains a unique cursor-pointing device called the TrackPoint. Pointing, selecting, and dragging all become part of a single process you can perform without moving your fingers from their typing position.

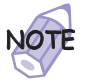

You can set the following features by customizing the TrackPoint:

 Press-to-Select **Sensitivity** 

For more information  $\longrightarrow$  "Customizing the TrackPoint" on page 38.

The TrackPoint consists of a **stick** on the keyboard and a pair of **click buttons** below the keyboard. Movement of the cursor on the screen is controlled by the amount of pressure you apply to the nonslip cap on the stick in any direction parallel to the keyboard; the stick itself does not move. The speed at which the cursor moves corresponds to the pressure you apply to the stick. The function of the click buttons corresponds to the left and right mouse buttons on a traditional mouse, and depends on the software you are using.

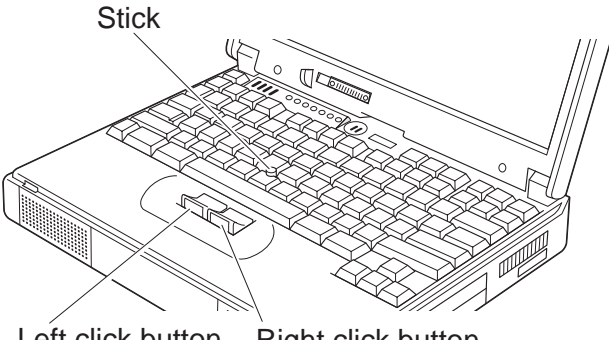

Left click button Right click button

If you are not familiar with using the TrackPoint, these instructions will help you get started:

**1** Place your hands in the typing position and press gently with either index finger on the stick in the direction you want the cursor to move.

Pressing the stick away from you moves the cursor up the screen; pressing it toward you moves the cursor down the screen. You can also move the cursor side to side by pressing sideways.

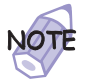

The cursor might drift. This is not a defect. Do not use the TrackPoint until the cursor stops moving.

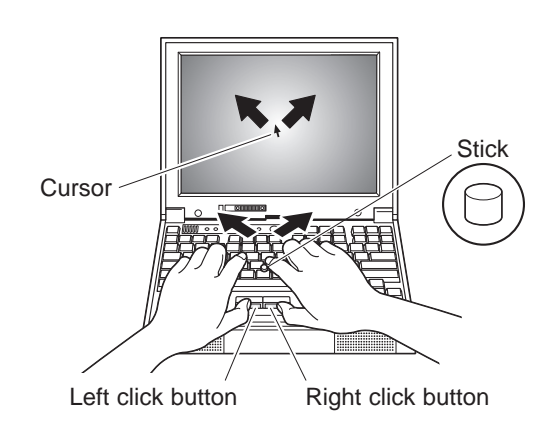

**2** Press the click buttons with either thumb to select and drag as required by your software.

By enabling Press-to-Select, you can make the TrackPoint stick function the same as the left or right click button. For more information "Customizing the TrackPoint" on page 38.

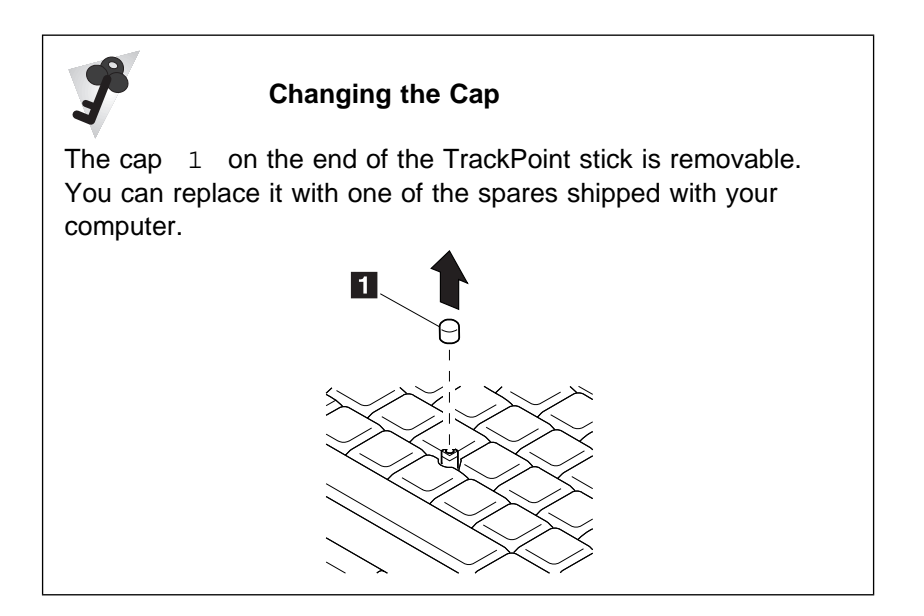

## Fn Key

The **Fn** key function allows you to change operational features instantly. When you use the following functions, press and hold the **Fn** key 1 ; then press the appropriate function key 2 (**F1** to **F12**).

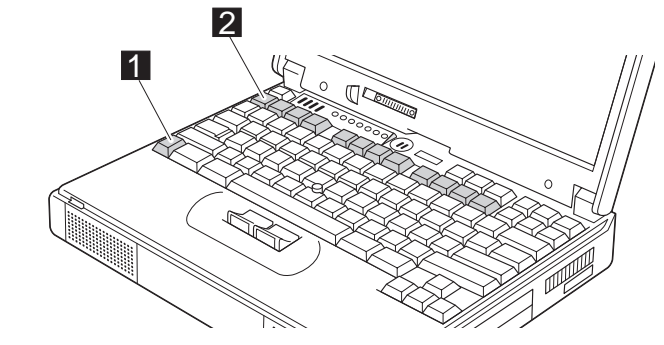

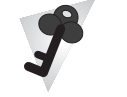

#### **The Fn Key Lock Function**

The following setup gives you the same effect as when you press and hold the **Fn** key and then press an appropriate function key.

Start the ThinkPad Configuration program. (See "ThinkPad Configuration Program" on page 27.) Click on the **Accessibility**

( ) button, and click on **Enable** for **Fn key lock**. You can also set up by typing PS2 FNS E at the command prompt.

After you enable the **Fn** key lock and press **Fn** once, press one of the function keys. The computer works the same as when you press **Fn** + the function key.

If you press **Fn** twice after enabling the lock, pressing a function key alone is recognized as a combination of **Fn** + that function key. To stop this function, press **Fn** again.

**Feature and Key Combination Meaning icon Power Mode Functions** Fuel-Gauge If you press this key combination, the window for the battery  $r$ uel-Gauge<br>display on or off  $\Box$  $F<sub>2</sub>$ status appears or disappears. You can set parameters for (Only for OS/2 or battery status in the window. ╋║ Windows users) **Note:** The Fuel-Gauge program must be activated before **Read of** you can use this key combination. To activate the Fuel-Gauge program, do the following: **1.** Click on **Start**. **2.** Move the cursor to **Programs**, **ThinkPad**, and then click on **Fuel**. Power mode The processor speed changes as follows: Power mode<br>switching  $\left[\begin{array}{c}Fn\end{array}\right]$  $F11$  $\rightarrow$  High Performance  $\rightarrow$  Automatic $\lnot$ Customized **Power Conservation Functions for Battery Power** Standby mode The computer enters standby mode. For more information Fn F<sub>3</sub> + about this mode "Basic" in the Online User's Guide. X Suspend mode The computer enters suspend mode. For more information Fn  $F4$ + about this mode "Basic" in the Online User's Guide. Hibernation mode The computer enters hibernation mode. For more Fn  $|F12|$ + information about this mode "Basic" in the Online User's Guide. **Other Functions Switching** Computer output is displayed in the following order when an Fn. F7 + between the LCD external monitor is attached. and the external  $\rightarrow$  External  $\rightarrow$  LCD + monitor **Display** External Display  $||\blacksquare|$  $LCD$   $\rightarrow$ 

The following table shows the function of the **Fn** key combined with keys:

Chapter 1. Getting Familiar with Your Computer **13**

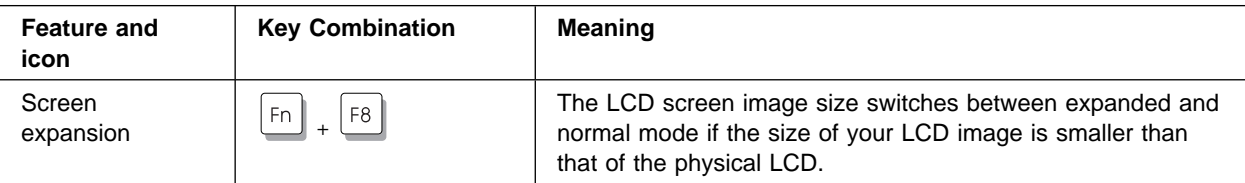

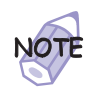

When the computer is in suspend mode and you press the **Fn** key independently without any function key, the computer returns to normal operation.

 $\oplus$ 

 $\oplus$ 

## Numeric Keypad

The keyboard has some keys that, when enabled, work as if they were a 10-key numeric keypad. (The numeric keypad on the keyboard is not active when the external keyboard or the external numeric keypad is attached to the computer.)

To enable or disable the numeric keypad, press and hold **Shift** and then press **NumLk**.

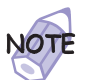

The functions of the numeric keypad are printed on the front of the keys.

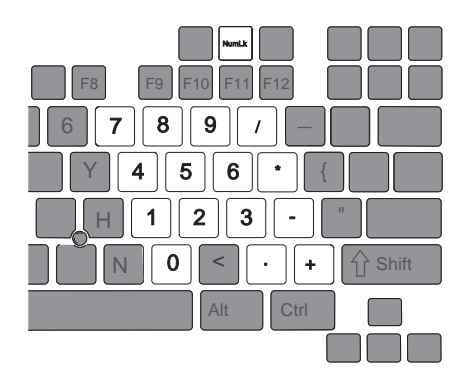

If the numeric keypad is enabled, press and hold **Shift** to temporarily use the cursor- and screen-control keys.

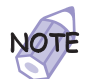

The functions of the cursor- and screen-control keys are not printed on the keys.

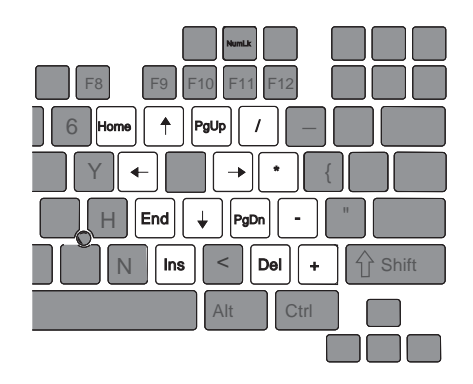

## **CD-ROM Drive**

Your computer has a built-in CD-ROM drive.

The following CDs are supported by the computer:

 Music CDs Photo CDs CD-ROM or CD-ROM XA Video CDs

To use the CD-ROM drive, do the following:

- **1** Power on the computer.
- **2** Press the CD-ROM eject button on the side of the computer; then pull out the CD-ROM tray.
- **3** Fit your CD on the center pivot. Firmly press the CD down until you hear it click into place.

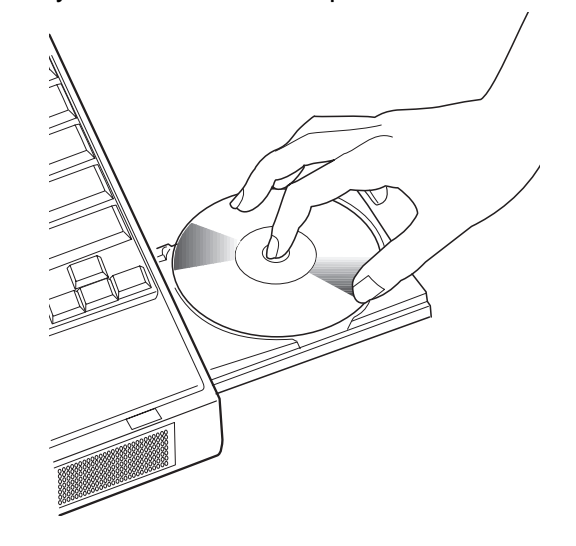

**4** Push the tray into the computer until it fully closes.

The way you access the data on the CD depends on what type of CD it is.

To remove the CD, do the following:

- **1** Finish the application program that uses the CD.
- **2** Press the CD-ROM eject button; then pull out the CD-ROM tray.
- **3** Lift the CD by its edge while pressing the pivot.

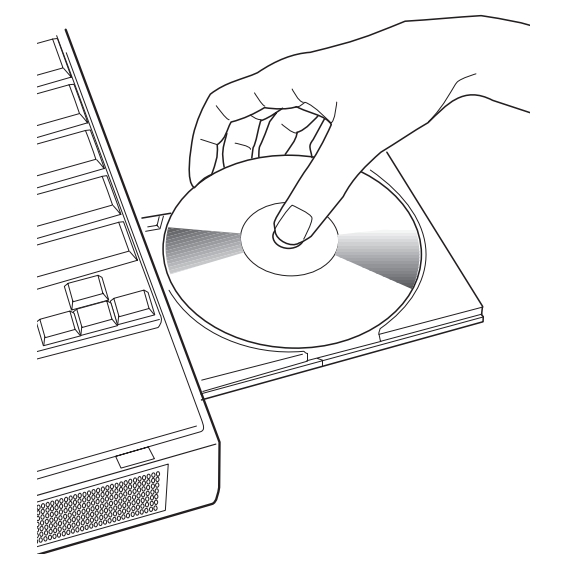

**4** Push the tray into the computer until it fully closes.

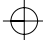

## **Handling CDs**

CDs are high-density media that must be handled with care and kept clean to ensure that data remains readable. Keep in mind the following to maintain reliability:

Hold the CD by the edges. Do not touch the surface of the CD.

To remove dust or fingerprints, wipe the CD with a dry cloth from the center to the outside of the disc. Wiping the CD in a circular direction can cause loss of data.

Do not write on the surface.

Do not store or place the CD in direct sunlight.

Do not spill liquids on the CD.

Do not use benzene, thinners, or other cleaners to clean the CD. Use a CD-ROM cleaner kit.

Do not flex or bend the CD.

## **ThinkPad Utility Programs**

Your computer has the following utility programs for easy configuration:

 Easy-Setup ThinkPad Configuration program

This section summarizes these utility programs.

## Easy-Setup

Your computer provides a user-friendly program called Easy-Setup, which allows you to select various setup parameters:

**Config:** Set the configuration of your computer. **Date/Time:** Set the date and time. **Password:** Set a password. **Start up:** Set the startup device. **Test:** Test the system. **Restart:** Restart the system.

To start Easy-Setup, do as follows:

- **1** Power off the computer, and remove any diskette from the diskette drive.
- **2** Press and hold **F1**; then power on the computer. Hold **F1** until the "Easy-Setup" menu appears:

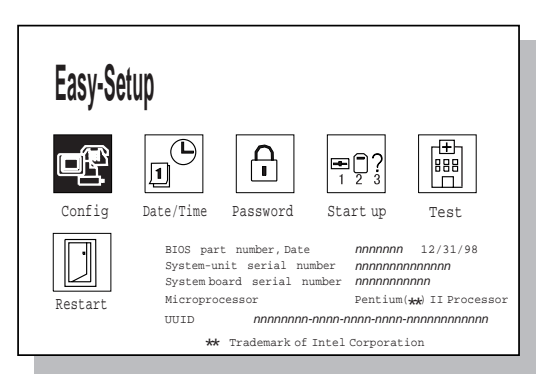

**3** Move to an icon you want to change, using the arrow keys or the TrackPoint, and click on the icon.

A submenu is displayed.

- **4** Change the items you wish to change.
- **5** Click on **Exit** to exit from the submenu.
- **6** Click on **Restart** to exit from the "Easy-Setup" menu.

Your computer restarts.

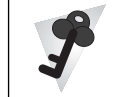

### **Changing the Screen Color**

You can change the color of the "Easy-Setup" menu by pressing the **Ctrl**+**PgUp** keys or by pressing the **Ctrl**+**PgDn** keys.

To return to the original color, press the **Ctrl**+**Home** keys.

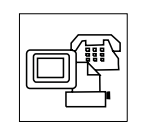

Clicking on the **Config** button displays the following "Config" submenu, which provides information about the installed memory and system board:

Config

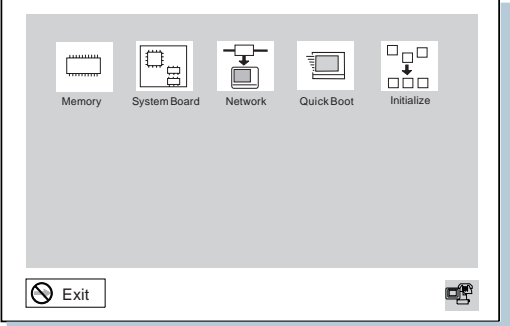

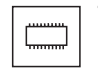

The **Memory** button shows the amount of memory installed and available.

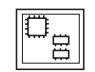

The **System Board** button provides information on the system board installed.

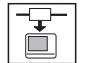

The **Network** button enables or disables the Wake on LAN and Flash over LAN function. You can use these functions only with the ThinkPad Port Replicator with Advanced EtherJet Feature (option).
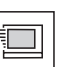

The **Quick Boot** button enables or disables the Simple Boot Flag function.

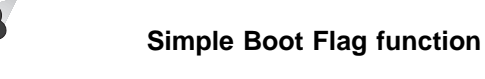

This function automatically optimizes the behavior and boot performance of the BIOS and operating system, based on the installed operating system and previous boot.

If this function is **Enabled** and once a Plug and Play–capable operating system is installed, the system BIOS does not configure such hardware resources as system interruptions, memory windows, and I/O port ranges for all the devices in the system.

**If you are going to use a non–Plug and Play–capable operating system, disable this function so that the BIOS will configure hardware resources.**

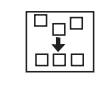

The **Initialize** button sets all device settings to their default values.

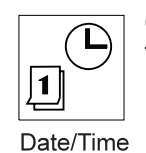

Clicking on the **Date/Time** button displays the following "Date and Time" submenu, which you can use to set the current date and time:

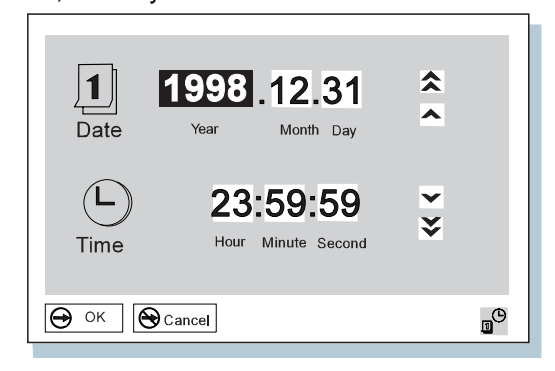

#### **Functions of Your Computer**

To change the date and time, do the following:

**1** Move the cursor to any field (Year, Month, Day, Hour, Minute, Second); then type the date and time.

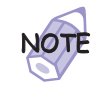

Instead of typing, you can place the pointer on any of the arrow icons  $(\hat{\lambda}, \hat{\lambda}, \hat{\mathbf{V}}, \text{or } \check{\mathbf{V}})$  to adjust the date and time.

Clicking on the double-arrow icon scrolls the numbers faster.

# **2** Click on **OK** to save the changes or on **Cancel** to cancel them.

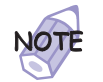

You can also set the current date and time with the application included with the operating system installed in your computer.

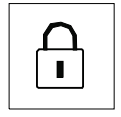

Clicking on the **Password** button displays the "Password" submenu, which you can use to set the power-on password, hard-disk

password, and supervisor password. For more information "Using Passwords" on page 72. Password

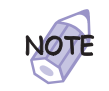

An open lock icon shows that a password has not been set yet.

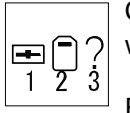

Clicking on the **Start up** button displays the "Start up" submenu, which you can use to change the startup or boot sequence.

For example, if you have different operating systems on different Start up replaceable hard disk drives or PC cards, you can have the system boot up from one of these devices.

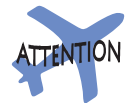

You must be extremely careful not to specify a wrong device during a copy, save, or a format operation after you change your startup sequence. If you specify a wrong device, your data and programs might be erased or overwritten.

To change the startup sequence, do the following:

**1** Click on **Start up** in the "Easy-Setup" menu. The "Startup" submenu appears:

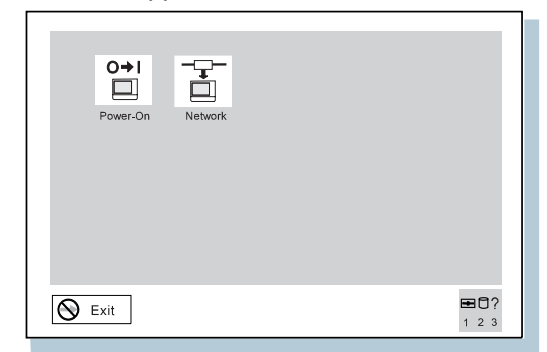

#### **Note:**

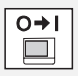

The **Power-On** button sets the startup sequence when the power switch is set to ON.

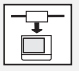

The **Network** button sets the startup sequence when Wake on LAN is started. Wake on LAN is typically used by LAN administrators in corporate networks to access your computer remotely. This function can be used only with the ThinkPad Port Replicator with Advanced EtherJet Feature (option).

### **Functions of Your Computer**

**2** Click on one of the following:

**Power-On** in the submenu. The "Power-On" submenu appears:

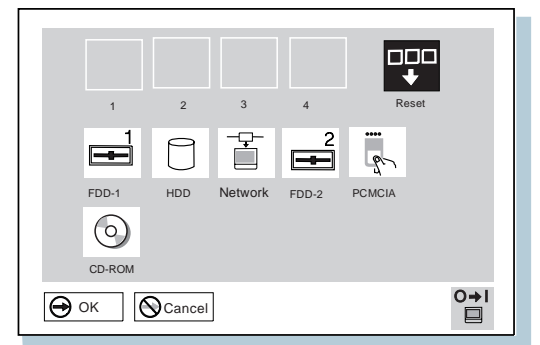

The **FDD-1** icon is the diskette drive in the computer. If you have an additional diskette drive connected to a port replicator, that drive becomes **FDD-2**.

 $\oplus$ 

**24** IBM ThinkPad 380Z User's Reference

€

**Network** in the submenu.

This function can be used only with ThinkPad Port Replicator with Advanced EtherJet Feature (option).

The "Network" submenu appears, where you can enable or disable the Wake on LAN function:

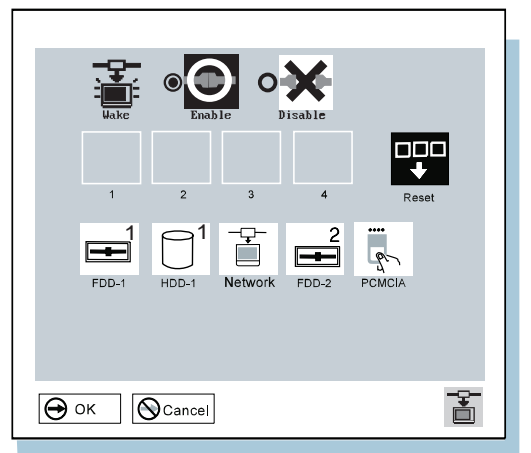

If Wake on LAN is enabled, the network administrator can power on remote machines connected in a LAN using remote network-management software. Disable the function if your computer is not under system management of a network administrator.

For more information  $\longrightarrow$  "System Management" in the Online User's Guide.

**3** Move the cursor to the **Reset** icon, and click on it.

#### **Functions of Your Computer**

**4** Select the first device you want for the startup sequence; then click on it.

The device moves up to box **1**. You cannot set a hard disk drive before a PC Card.

If you are using a **remote program loading (RPL)** system through a token-ring card or some other network card, do the following:

- **<sup>a</sup>** Select **Network** in either the Power-On or the Network submenu, and click on it. The "Speed" menu appears.
- **b** If you are using a token-ring card, select the speed you want (**4** or **16**), and click on it; then press **Enter**.

If you are using a network card other than a token-ring card, such as an Ethernet card, you need not specify the RPL speed. Press **Esc** to exit this menu.

**5** Repeat these steps for the other devices. You can set up to four devices.

**6** Click on **OK** or press **Enter** to save the changes.

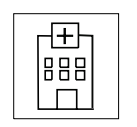

Pressing the **Test** button displays the "Test" submenu. It is used to run diagnostic tests on your computer to check for hardware errors. For more information  $\rightarrow$  "Testing Your Computer" on page 133.

Test

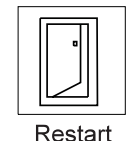

Pressing the **Restart** button ends the Easy-Setup program and restarts the computer.

### **Functions of Your Computer**

# ThinkPad Configuration Program

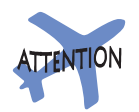

To get specific details about ThinkPad Configuration program, click the help button.

Title: C79EPMST CreationDate: 06/22/98 12:00:09

The ThinkPad Configuration program allows you to set up and customize the computer's built-in devices to your needs. For example, you can enable or disable a port, switch between your computer's LCD and an external monitor, and set the power management mode.

This section describes how to start the ThinkPad Configuration program.

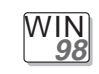

### **For Windows 98:**

To start the ThinkPad Configuration program for Windows 98, find the ThinkPad icon on the bottom right of the taskbar  $1$ ; then double-click on the icon.

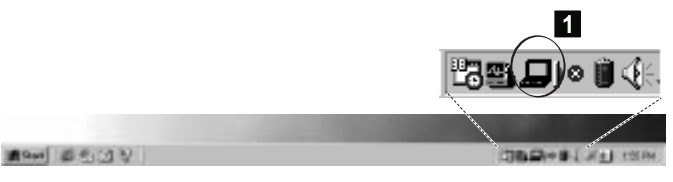

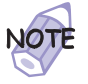

You can also start the ThinkPad Configuration program as follows:

- 1. Click on **Start** (**B** start).
- 2. Move the cursor to **Programs**, **ThinkPad**; then click on **ThinkPad Configuration**.

Chapter 1. Getting Familiar with Your Computer **27**

Title: C79EPMST CreationDate: 06/22/98 12:00:09

#### **Functions of Your Computer**

The following window appears:

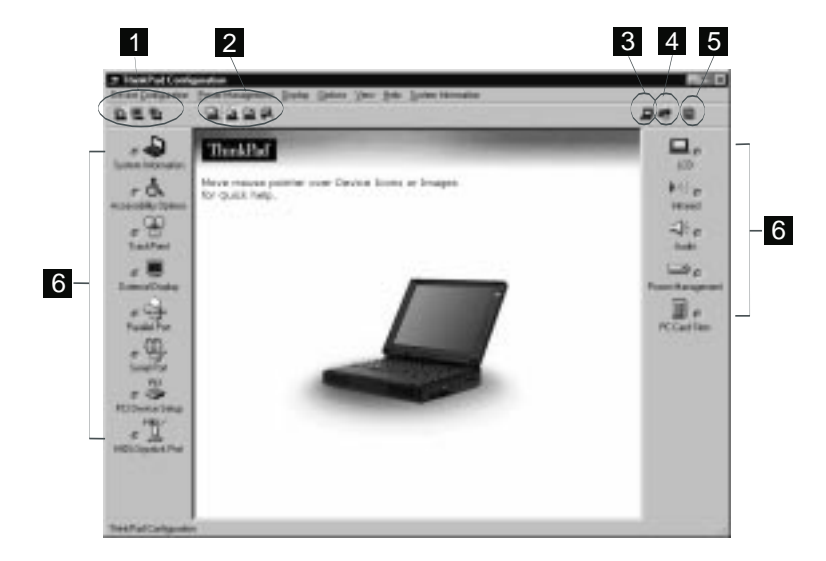

- 1 The **Display Device** buttons. Click on one of these buttons to set the display output type to the LCD, external monitor, or both.
- 2 The **Power Scheme** buttons change the preset power options.
- 3 The **Launch Device Manager** button displays the "System Properties" window, where you can make a device available or unavailable.
- 4 The **Show Allocated Resources View** button displays the "Allocated Resources View" window, where you can check the memory addresses and other allocation settings.
- 5 The **Help** button displays online help.
- 6 The **Device** buttons. Click on the button of your choice from the window. If the device is enabled, the red indicator next to the button is lit. Otherwise, it stays off.

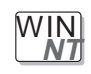

#### **For Windows NT:**

To start the ThinkPad Configuration program for Windows NT, do as follows:

- **1** Click on **Start** at the bottom corner of the screen.
- **2** Move the cursor on **Programs**, **ThinkPad**; then click on **ThinkPad Configuration**.

The following window appears:

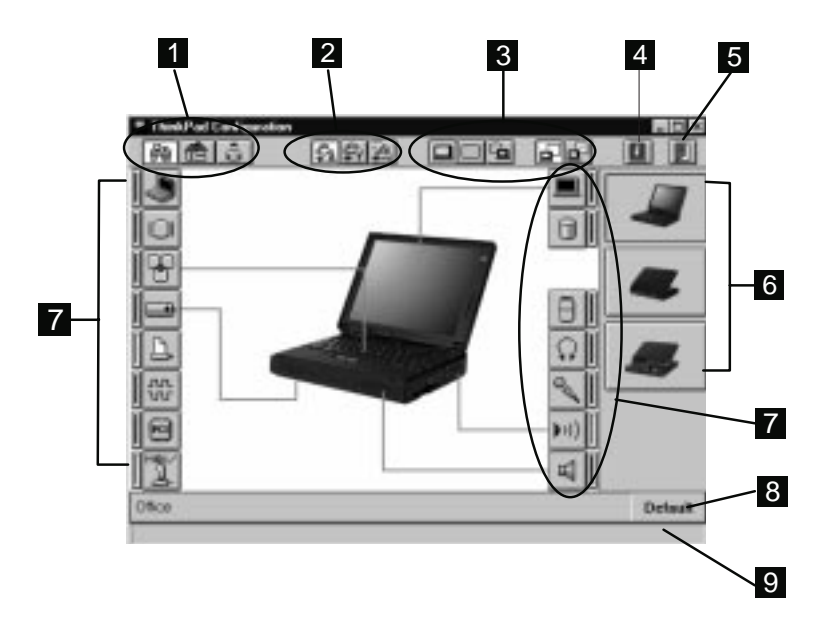

- 1 The **One-Touch Setup** buttons. Click on one of these buttons to set the system configuration.
- 2 The **Power Mode** buttons. Click on one of these buttons to set the power mode to High Performance mode, Automatic mode, or Customized mode.
- 3 The **Display Device** buttons. Click on one of these buttons to set the display output type to the LCD, external monitor, or both. When making a presentation, you can click on the presentation button to disable any system timers, such as the LCD turn-off timer or the power management mode timers.

#### **Functions of Your Computer**

- 4 The **Help** button displays online help.
- 5 The **Exit** button. Click on this button to save the changes you made and to exit the ThinkPad Configuration window.
- 6 The **View Angle** buttons. Click on the front view or the rear view (with or without the port replicator) buttons to display the hardware feature locations.
- 7 The **Device** buttons. Click on the button of your choice from the window; then set the options for that device from the window that appears. If the device is enabled, the red indicator next to the button is lit. Otherwise, it stays off.
- 8 The **Default** button. Click on this button to set the default values for each option and to cancel the changes you just made.
- 9 The **Status** bar. The device name and its status appears in the status bar when you place the cursor on a device button.

Only the top portion of the window is displayed when you click on the minimize button in the top-right corner.

# **Online User's Guide**

Your computer features an Online User's Guide, so that you will always have key information at your fingertips even if you are traveling. It contains the following information:

Basic:

- Using your computer outside your country
- Using the audio features
- Using your computer with a PC Card
- Using your computer with a battery pack

#### Advanced:

- Installing software
- Using system management
- Frequently Asked Questions

To start the Online User's Guide, click on **Start**, move the cursor to **Programs** and **ThinkPad 380**; then click on **ThinkPad 380 User's Guide**.

The Online User's Guide appears. Go to the section you want, and make a printout if necessary.

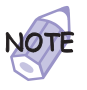

You can start the Online User's Guide from the ThinkPad Customization CD as follows:

- **1.** From the ThinkPad Customization Center main menu, click on **Online Library**.
- **2.** Click on **Click here to launch the Online User's Guide**.

You can also access the Online User's Guide from the IBM Web site.

Chapter 1. Getting Familiar with Your Computer **31**

**Backing Up Your System**

# **Backing Up Your System**

To back up your system or reinstall the operating system, your ThinkPad computer has the following features:

The ThinkPad Customization CD The Recovery CD The Diskette Factory program **ConfigSafe** The ThinkPad Web site or bulletin board

For more information about recovering lost or damaged software "Recovering Lost or Damaged Software" on page 135.

### **ThinkPad Customization CD**

You can customize your system using this CD. It contains all the software applications and hardware device drivers for your computer. It also contains device drivers and installation instructions for other operating systems such as Windows NT (To use the ThinkPad Customization CD "Using the ThinkPad Customization CD" on page 135.)

# **Recovery CD**

If you accidentally erase your hard disk, you can use the Recovery CD to restore the contents of the preinstalled hard disk to what it was at the time of purchase. (To use the Recovery CD  $\rightarrow$  "Using the Recovery CD" on page 137.)

# **Diskette Factory**

The Diskette Factory program contains all the hardware device drivers for your computer.

With this program, you can create the utility and device driver diskettes. (To use the Diskette Factory "Using the Diskette Factory" on page 135.)

For more information about installing a new operating system (such as Windows NT) and device drivers  $\rightarrow$  "Advanced" in the Online User's Guide.

# **ConfigSafe**

ConfigSafe is an application program for Windows 98, Windows 95, or Windows NT that periodically takes snapshots of your system files. If your computer does not operate properly after you install a new device driver or software, use ConfigSafe to restore the last working version of your system files. Although it might not make your new hardware or software work, it will set your computer up and running again. This application protects your data.

# **ThinkPad Web Site or Bulletin Board**

IBM supplies all of the latest hardware device drivers and system BIOS for your computer on the ThinkPad Web site: **http://www.ibm.com/thinkpad**

You can also use the IBM bulletin board service.

For more information about electronic service and support Chapter 5.

Chapter 1. Getting Familiar with Your Computer **33**

**Replacing the Battery Pack**

# **Replacing the Battery Pack**

To replace the battery pack, do as follows:

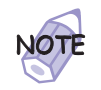

Note the following restrictions on the battery pack:

- **1.** You cannot use the battery pack with the ThinkPad 380, 380D, 385D, 380E, 380ED, or 385ED computer.
- **2.** You cannot use the battery pack with a non-Intel Pentium II model of the ThinkPad 380XD or 385XD computer.
- **3.** You cannot use the ThinkPad 380/385 battery option (part number 73H9793) for your computer.

You can replace the battery when the computer is in hibernation mode. (You cannot replace it when the computer is in suspend mode.) If you are using a PC Card, however, the computer might not be able to enter hibernation mode. If this happens, power off the computer.

**1** Power off your computer, or enter hibernation mode.

- **2** Close the LCD and turn the computer over.
- **3** Pull the battery-pack lock upward 1; and slide it toward the rear of the computer  $2$ .

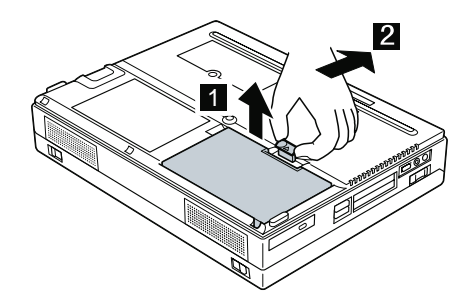

**4** Using the notch 3 on the side of the battery pack, lift the battery pack 4 from the computer.

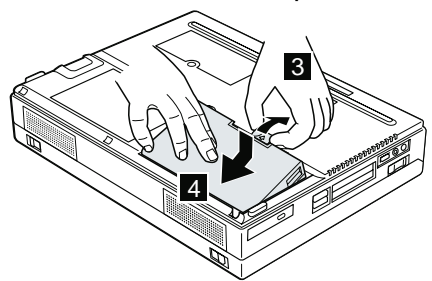

**5** Install a fully charged spare battery pack as shown 5, sliding the battery-pack lock toward the rear of the computer 6 .

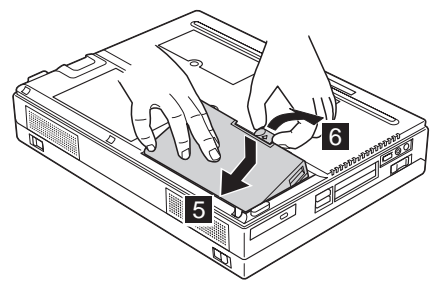

₩

# **Replacing the Battery Pack**

**6** Push the battery-pack lock downward 7.

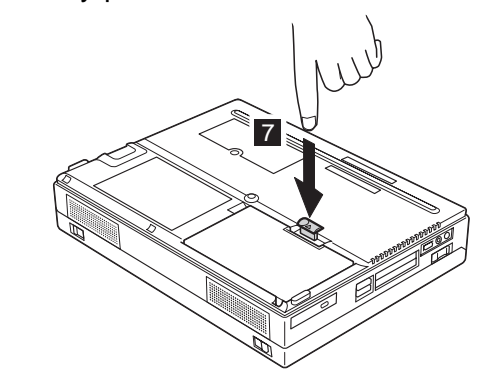

**7** Turn the computer over again; then power on your computer, or open the LCD.

₩

You have finished replacing the battery pack.

**36** IBM ThinkPad 380Z User's Reference

Chapter

# **Extending the Features of Your Computer**

This chapter provides information about how to attach external devices or to increase memory.

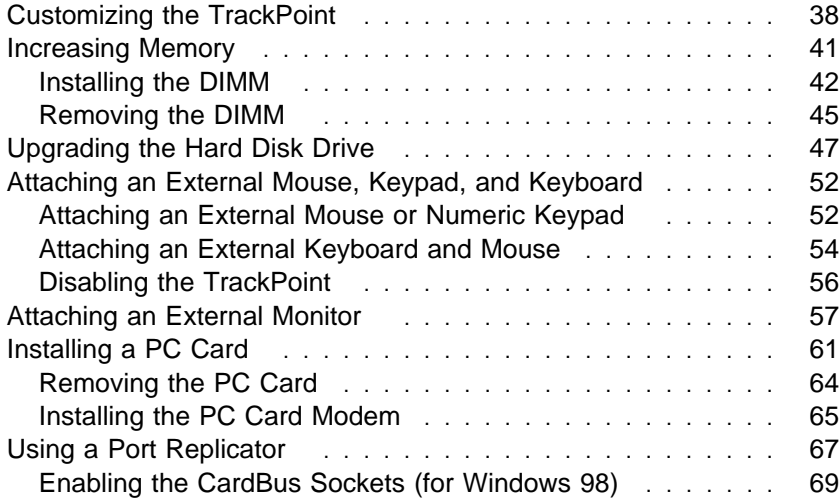

Copyright IBM Corp. 1998 **37**

 $\oplus$ 

 $\oplus$ 

**Customizing the TrackPoint**

# **Customizing the TrackPoint**

You can customize the TrackPoint by doing the following:

- **1** Start the ThinkPad Configuration program.
- **2** Click on the **TrackPoint** button  $(\overline{B})$ .
- **3** Click on **TrackPoint Properties...**.

The "TrackPoint Properties" window appears:

You can set the following features in this window:

 Press-to-Select **Sensitivity** 

#### **Setting Press-to-Select**

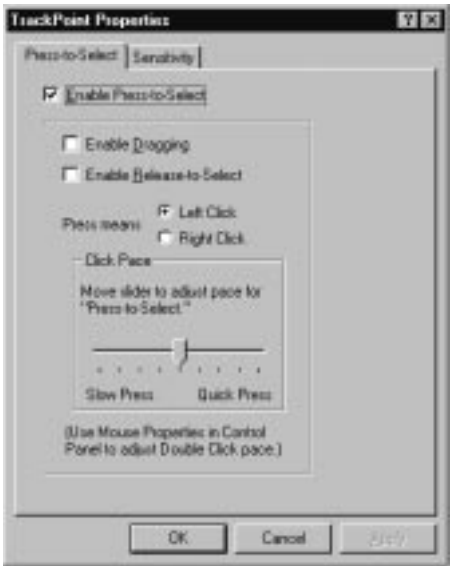

If you enable Press-to-Select by putting a check mark in the **Enable Press-to-Select** box, you can make the TrackPoint stick function the same as the left or right click button.

If you check **Enable dragging**, you can drag the icon that you select with the TrackPoint stick by putting light pressure on the stick.

If you check **Enable Release-to-Select**, you can click simply by lifting your finger quickly off the TrackPoint. Moving the cursor onto an icon and then lifting your finger off the TrackPoint works like clicking. Pressing the TrackPoint again works like double-clicking.

Click on one of the **Press means** radio buttons to select which button the stick will simulate: either the left or the right button. For example, if you select **Left Click**, you can start a program with the TrackPoint by putting the cursor on the program's icon and applying light pressure on the stick.

To adjust the pressing timing of the stick, set **Click Pace**.

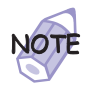

If you set the pace too slow, you might notice unintended clicks, a cursor delay, or a dragging delay. However, if you set the pace too fast, you might find Press-to-Select hard to use.

#### **Customizing the TrackPoint**

### **Setting Sensitivity**

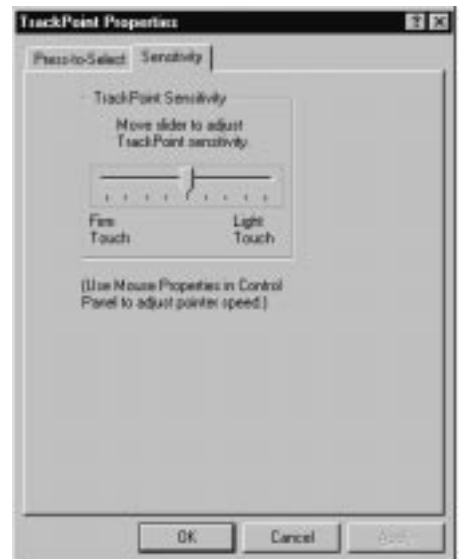

This function adjusts the force required for both cursor movement and Press-to-Select. Slide toward **Firm Touch** to increase the force needed to move the cursor and to activate Press-to-Select. Slide toward **Light Touch** to decrease the force needed to move the cursor and to activate Press-to-Select.

⊕

**40** IBM ThinkPad 380Z User's Reference

€

# **Increasing Memory**

Increasing memory capacity is an effective way to make programs run faster. You can increase the amount of memory in your computer by installing a dual inline memory module (DIMM), available as an option.

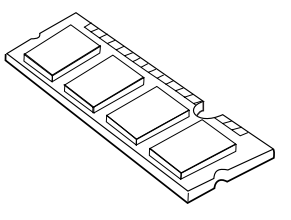

Different capacities of DIMM (up to 64 MB) are available. You can install a DIMM directly in the memory slot on the bottom of the computer. Your computer memory capacity can be expanded up to 96 MB (32-MB base memory and a 64-MB DIMM option).

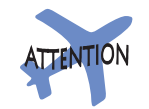

Your computer supports the 60-ns extended data output dynamic random access memory (EDO DRAM) card only. It does not support the 70-ns EDO DRAM card or the synchronous dynamic random access memory (SDRAM) card. The appropriate memory option can be purchased through your IBM reseller or IBM marketing representative.

Chapter 2. Extending the Features of Your Computer **41**

**Increasing Memory**

# **Installing the DIMM**

To install the DIMM, do the following:

- **1** Power off the computer; then disconnect the AC Adapter and all cables from the computer.
- **2** Close the LCD, turn the computer over, and then remove the battery pack.
- **3** Loosen the screw on the memory slot cover; then remove the cover.

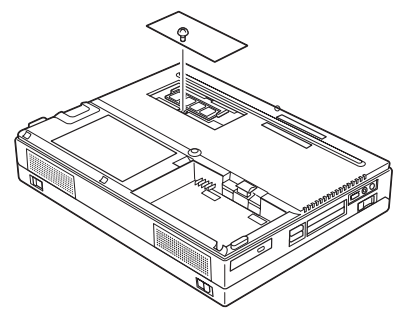

**42** IBM ThinkPad 380Z User's Reference

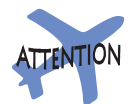

To avoid damaging the DIMM, do not touch its contact edge.

- **4** Install the DIMM into the memory slot.
	- **a** Find the notch on the side of the DIMM.
	- **b** With the notched end of the DIMM toward the right side of the socket, insert the DIMM, at an angle of approximately 20°, into the socket; then press it firmly 1 .
	- **c** Pivot the DIMM until it snaps into place 2.

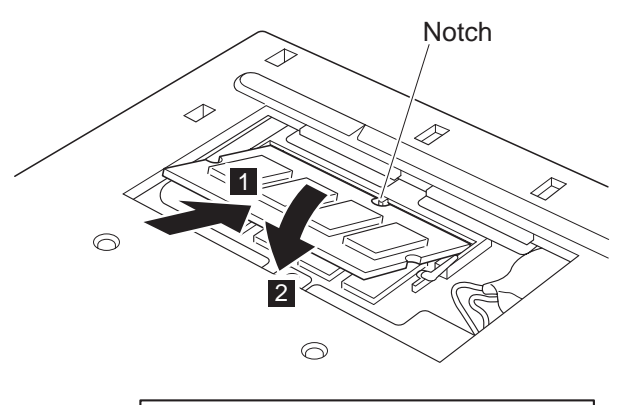

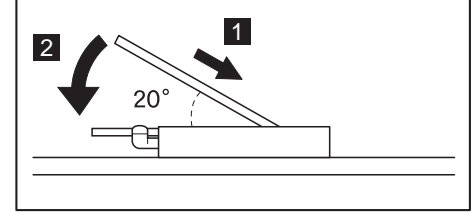

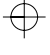

#### **Increasing Memory**

**5** Replace the memory slot cover over the memory slot, aligning the back side of the cover first; then tighten the screw.

- **6** Replace the battery pack.
- **7** Turn the computer over again and power it on. Then confirm that the new memory size appears at the upper left corner of the screen.

For example, if you install a 32-MB DIMM into your computer with 32-MB base memory, you should see the following. (See the next page for how to calculate the total memory size.)

6496 KB OK

You have finished installing the DIMM. Reconnect all cables.

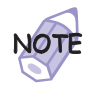

1. For the following status, turn off the computer and go to page 42 to reinstall the DIMM and do the memory test with Easy-Setup (see page 26).

If a 2 1 error code appears under the memory count.

48576 KB OK 2 1

If the total memory size is not the same as the value you calculated.

If the 225 error code appears, the memory you are installing is not supported by your computer.

- 2. If you changed the memory installed in the computer, you need to create a new hibernation file as follows:
	- a) Power off the computer.
	- b) Remove the DIMM you added.
	- c) Power on the computer and disable hibernation mode.
	- d) Add the DIMM.
	- e) Enable hibernation mode.

To disable and enable hibernation mode **>** "Basic" in the Online User's Guide.

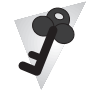

#### **How to Calculate Total Memory Size**

Calculate your total memory size in kilobytes (KB) by adding the DIMM memory size to the base memory size (32192 KB).

For example, if you installed a 32-MB DIMM into your computer with 32-MB base memory, you should have about 64 MB.

Your computer might display memory size in kilobytes. For example, 64 MB=64960 KB.

**Note:** 576 KB is reserved by the system.

# **Removing the DIMM**

- **1** Power off the computer and disconnect the AC Adapter and all cables from the computer.
- **2** Close the LCD, turn the computer over, and then remove the battery pack.
- **3** Loosen the screw and remove the memory slot cover.

# **Increasing Memory**

**4** Press out on the latches on both edges of the socket at the same time.

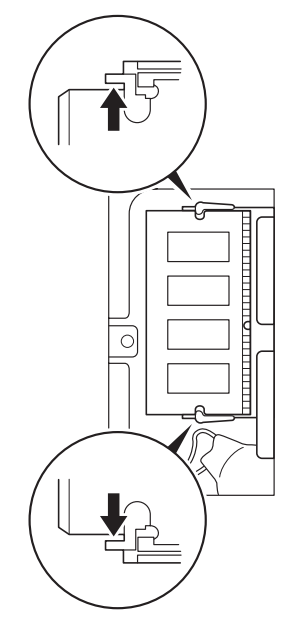

**5** Remove the DIMM.

Be sure to save the DIMM for future use.

- **6** Replace the memory slot cover; then tighten the screw.
- **7** Replace the battery pack.
- **8** Turn the computer over again; then connect the AC Adapter and all the cables you disconnected.

#### Title: C79EPMST CreationDate: 06/22/98 12:00:09

# **Upgrading the Hard Disk Drive**

You can increase the storage capacity of your computer by replacing the original, built-in hard disk drive with an optional one. You can purchase the option from your IBM reseller or IBM marketing representative.

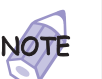

Replace the hard disk drive only if you upgrade it or have it repaired. **You should not replace it often.**

**Handling a Hard Disk Drive TTENTION Do not drop or apply any shock. Do not apply pressure to the cover. Do not touch the connector.** The drive is very sensitive. Incorrect handling can cause

damage and permanent loss of data on the hard disk. Before removing the hard disk drive, make a backup copy of all the information on the hard disk. Never remove the drive while the system is operating, in suspend mode, or in hibernation mode.

To replace the hard disk drive, do the following:

- **1** Power off the computer; then disconnect the AC Adapter and all cables from the computer.
- **2** Remove the battery pack. ( $\rightarrow$  "Replacing the Battery Pack" on page 34.)

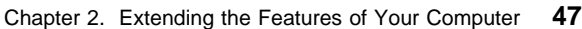

# **Upgrading the Hard Disk Drive**

**3** Open the LCD; then stand the computer on its right side, and remove the coin screw by rotating it counterclockwise with a coin.

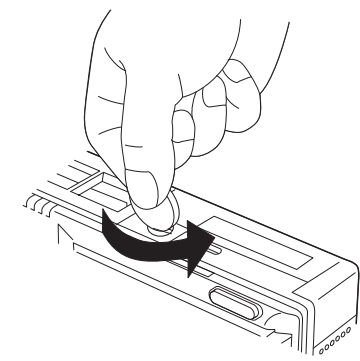

**4** Open the hard disk drive bay cover using a coin 1; then remove the cover 2

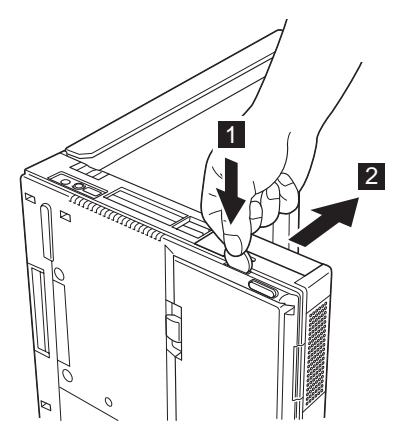

**5** Pull the strap of the hard disk drive 3 to remove the drive.

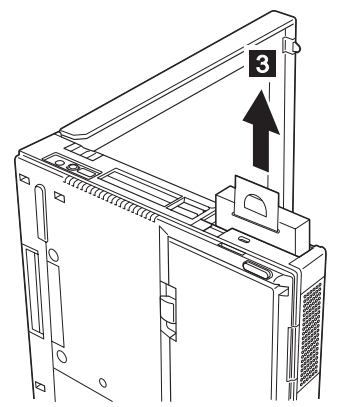

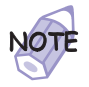

Do not use force when inserting the hard disk drive into the bay. The connector is sensitive, and it might get damaged.

If the hard disk drive that you will be installing has a spacer on it, remove the spacer using something like a small screwdriver.

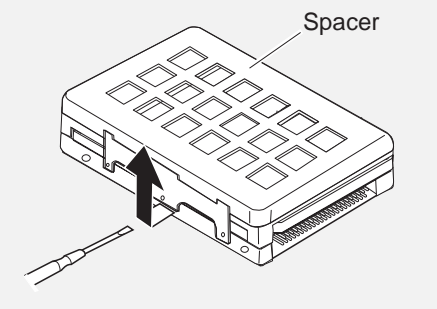

₩

**Upgrading the Hard Disk Drive**

**6** Insert the new hard disk drive with the strap side toward the bottom of the computer  $4$ .

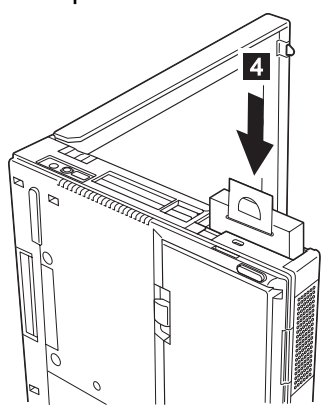

**7** Lay the strap down 5, align the guides of the cover with the guides on the computer; then slide the cover onto the computer 6 .

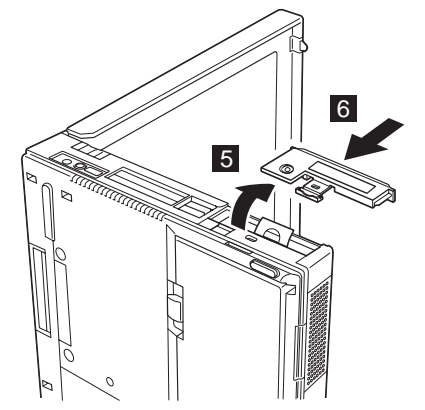

**8** Reinstall the screw. You have finished replacing the hard disk drive.

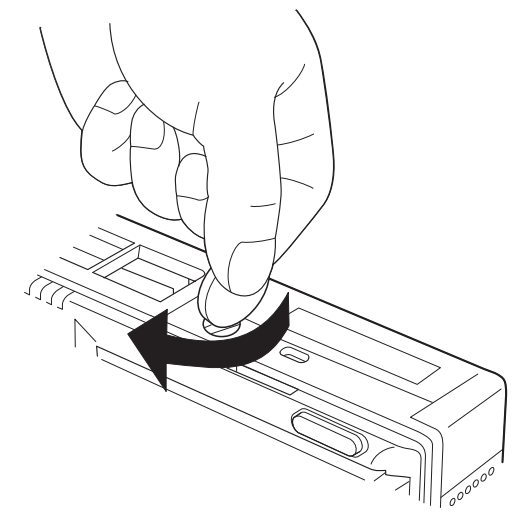

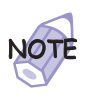

You can replace the coin screw with a security screw to prevent the hard disk drive from being removed easily. For more information "Using the Security Screw" on page 89.

- **9** Put the battery pack into your computer. (Refer to page 34.)
- 10 Turn the computer back to its original position. Connect the AC Adapter to the computer; then power on the computer.

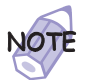

After removing the original hard disk drive, store it in the carrying case that contained the replacement drive.

# **Attaching an External Mouse, Keypad, and Keyboard**

This section explains how to attach an external mouse, external numeric keypad, and external keyboard to your computer.

# **Attaching an External Mouse or Numeric Keypad**

You can attach an external mouse or numeric keypad to the

external-input-device connector  $(\overline{\cup})$  on the rear of the computer.

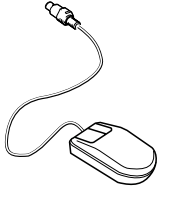

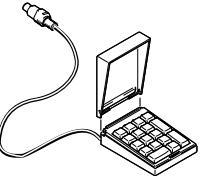

**Mouse** Numeric Keypad

If you want to attach the mouse, attach it directly to the external-input-device connector as shown:

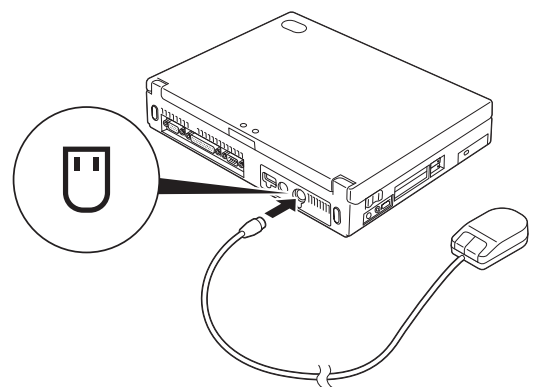

**52** IBM ThinkPad 380Z User's Reference

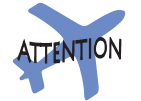

You can use both the IBM PS/2 Miniature Mouse and the TrackPoint as an input device. To connect a mouse other than an IBM PS/2 Miniature Mouse

 $\rightarrow$  "Disabling the TrackPoint" on page 56.

If you want to use both the external numeric keypad and mouse at the same time, first connect the keypad cable to the computer; then connect the mouse cable  $1$  to the connector at the rear of the keypad.

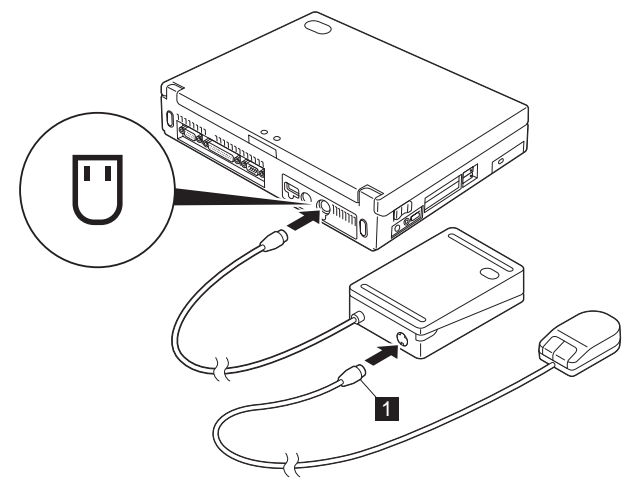

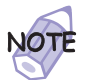

You can remove the keypad cover and use it as a stand for the keypad.

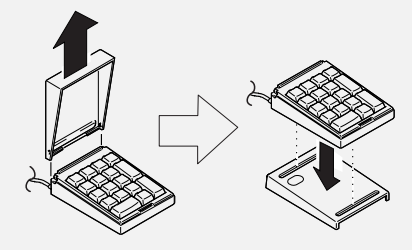

# **Attaching an External Keyboard and Mouse**

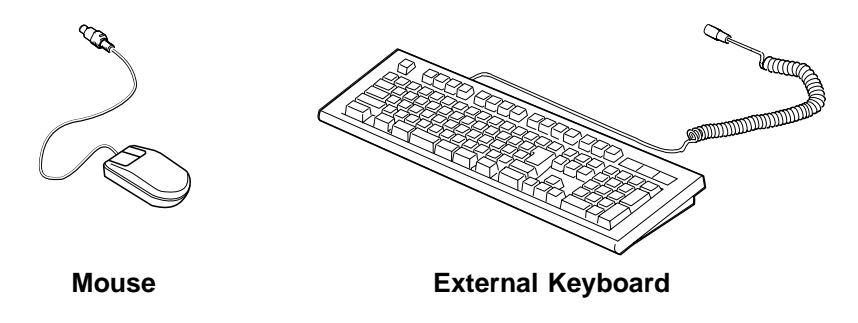

If you want to attach an external keyboard to your computer, do the one of the following:

Use the optional keyboard/mouse cable. Use an optional port replicator.

#### **The external keyboard will not work if it is connected directly to the computer's external-input-device connector.**

See the Options by IBM Catalog supplied with your computer for details about the options.

When the external keyboard is attached, the following keys are not available:

Numeric keypad on the computer keyboard External numeric keypad

Instead, use the numeric keypad on the external keyboard.

**54** IBM ThinkPad 380Z User's Reference

To attach the external keyboard, power off the computer, attach the keyboard to the keyboard connector of the keyboard/mouse cable 1 , and then attach the keyboard/mouse cable to the computer 2 .

You can attach a mouse to the mouse connector of the keyboard/mouse cable.

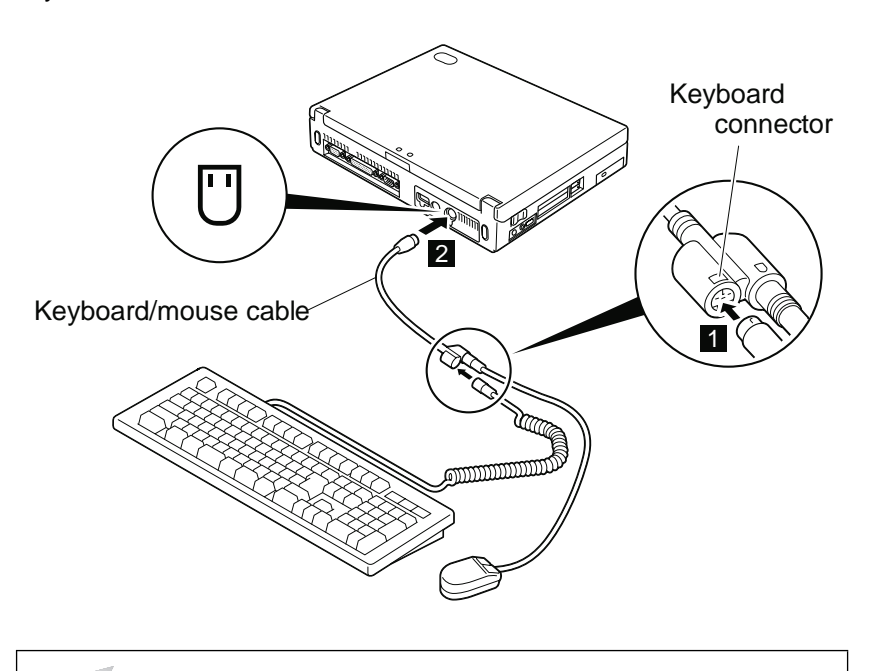

**Using the IBM ThinkPad Space Saver Keyboard**

If you are using the IBM ThinkPad Space Saver Keyboard, **do not** install the device driver supplied with the keyboard. The device driver on the computer's utility diskette automatically enables or disables the TrackPoint when the power to the computer is turned on.

# **Disabling the TrackPoint**

The TrackPoint is designed to work simultaneously with another pointing device (such as a mouse) attached to the system. But some mouse types require the TrackPoint to be disabled before you can use them, such as:

A mouse that is not fully compatible with the PS/2 mouse connected to the external-input-device connector

A mouse connected to the serial connector

A mouse connected to the USB connector

To disable the TrackPoint:

**1** Start the ThinkPad Configuration program.

See "ThinkPad Configuration Program" on page 27.

**2** Click on the **TrackPoint** ( **b**) button.

**3** Click on **Auto-Disable** for the TrackPoint.

This setting automatically disables the TrackPoint whenever a mouse is connected to the external-input-device connector. If no external mouse is connected, the TrackPoint is enabled.

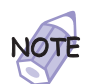

If you use a mouse connected to the serial connector or the USB connector, you need to select **Disable**, instead of **Auto-Disable**.
#### **Attaching an External Monitor**

# **Attaching an External Monitor**

This section provides information about using the computer LCD and an external monitor.

The LCD of your computer uses thin-film transistor (TFT) technology. This type of LCD displays in XGA (1024x768 resolution) video mode and 16M colors.

If you are attaching an external monitor that supports a resolution higher than VGA mode, you can achieve a maximum of 1280x1024 video resolution.

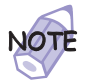

The multiple-monitor support function of Windows 98 is not supported.

To attach an external monitor, do the following:

- **1** Power off the computer.
- **2** Connect the external monitor to the external-monitor

connector  $(\Box)$  at the rear of the computer; then connect the monitor to an electrical outlet.

- **3** Power on the monitor and the computer.
- **4** Start the ThinkPad Configuration program.

See "ThinkPad Configuration Program" on page 27.

**5** Change the display output location by clicking on the

**LCD + External Display** (**button or the External** 

**Display** ( $\Box$ ) button (with Windows 98, at the *top left* of the screen; with Windows NT, a little to the right of the top center of the screen).

#### **Attaching an External Monitor**

# **ATTENTION**

Do not change the display output location while a moving picture is being drawn—for example, while playing a movie or a game. Stop the application before changing the display output location.

If you are attaching an external monitor that supports only VGA mode (640x480 resolution), do **not** click on **LCD + External Display**. Doing so would cause the external monitor screen to be scrambled and output also not to be displayed; in addition, the screen might become damaged. Use **External Display** instead.

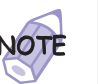

You can also change the display output location by pressing **Fn**+**F7**.

**6** Set your monitor type and display device driver as follows.

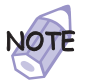

For more information  $\longrightarrow$  "Resolutions, Color Depths, and Frame Rates" on page 59.

- **a)** Start the ThinkPad Configuration program.
- **b)** Click on the other **External Display** ( $\Box$ ) button (on the right side of the screen).
- **c)** Click on the **Advanced...** button.
- **d)** Click on the **Monitor** tab.
- **e)** Click on the **Change...** button.

The "Update Device Driver Wizard" window appears. Follow the instructions on the screen to select your monitor type from the monitor list, or click on a new resolution and refresh rate.

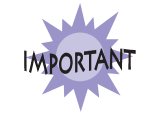

**Do not disconnect the external monitor while the computer is in suspend mode or hibernation mode. If no external monitor is attached when the computer resumes, the LCD remains blank and output is not displayed. This restriction does not depend on the resolution value.**

**7** Restart the computer to make the changes effective.

Resolutions, Color Depths, and Frame Rates: The following tables show the resolutions, color depths, and frame rates available with your computer or external monitor. Use these tables to set the display output (**LCD**, **External Display**, or **LCD + External Display**).

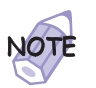

When installing an operating system, you must install the display driver supplied with the computer to use XGA mode.

Displaying output on the LCD, or on both the LCD and the external monitor (**LCD** or **LCD + External Display**).

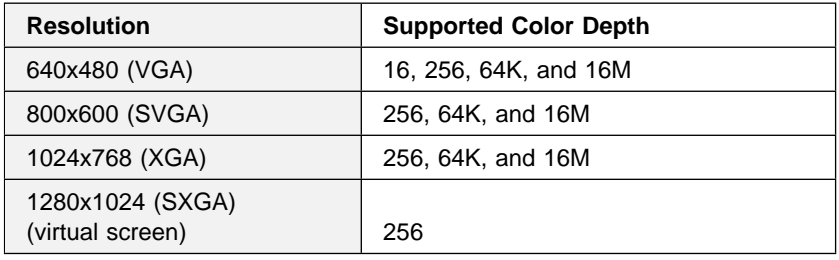

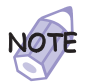

You can use the *virtual screen* function, available with the ThinkPad Configuration program, to display a part of the high-resolution screen image produced by your computer. You can see other parts by moving the screen with the TrackPoint or other pointing device.

### **Attaching an External Monitor**

⊕

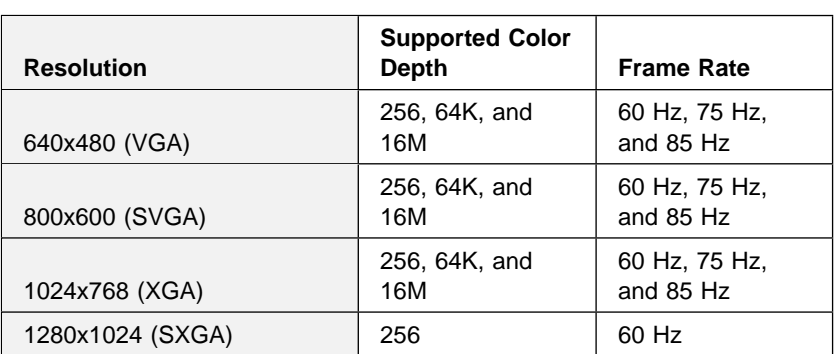

Displaying output only on the external monitor (**External Display**)

 $\oplus$ 

 $\oplus$ 

 $\overline{\bigoplus}$ 

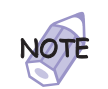

If you are using an old external monitor, the resolution and refresh rate might be limited.

**60** IBM ThinkPad 380Z User's Reference

 $\bigoplus$ 

# **Installing a PC Card**

This section describes how to install a PC Card.

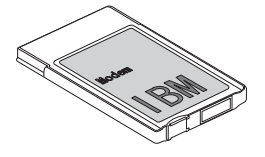

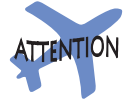

Do not insert a PC Card while the computer is in suspend mode. Otherwise, the system might hang.

Your computer has two PC Card slots (upper slot and lower slot) and supports the following types of cards:

PC Card (Type I, Type II, and Type III) **CardBus** Zoomed Video (ZV)

**1** Find the notched edge 1 of the PC Card as shown.

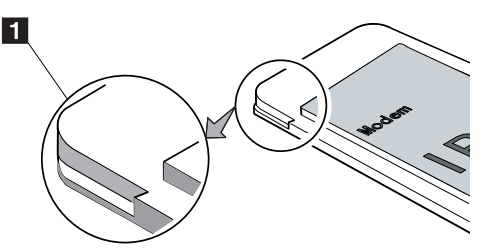

**2** Insert the PC Card into the appropriate slot according to your PC Card type.

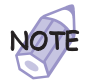

If you are using a PC Card with an XJACK\*\* connector, insert it into the upper slot.

If you are using a Type I or Type II PC Card, insert it into either the upper slot or the lower slot.

If you are using a Type III PC Card, insert the card into the lower slot.

**Installing a PC Card**

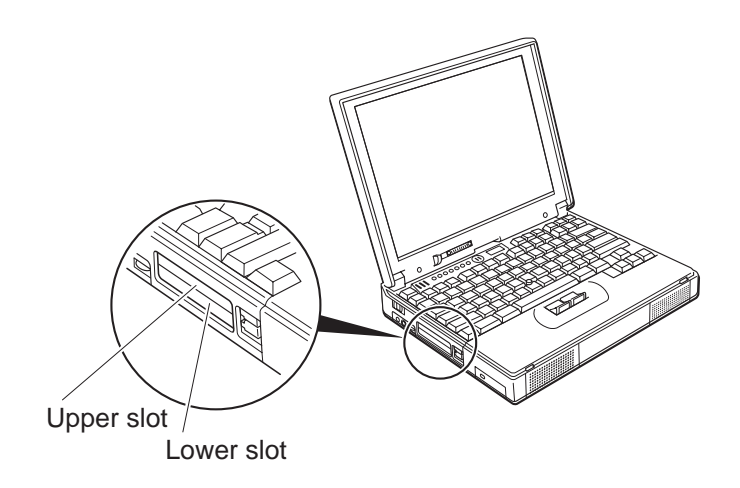

**3** Press the PC Card firmly into the connector until the eject button pops out. Then pull the eject button out slightly 1 and fold it toward you 2 .

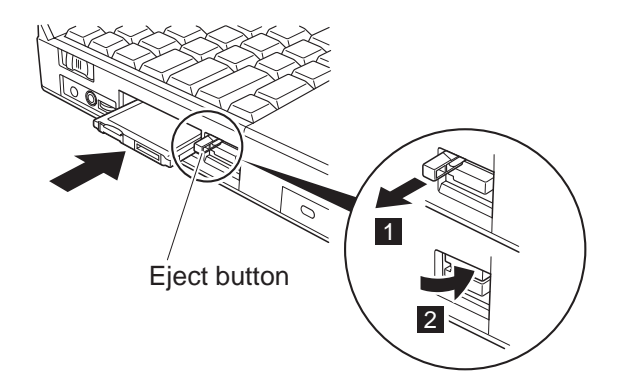

**62** IBM ThinkPad 380Z User's Reference

₩

#### **For Windows 98:**

If you have not installed the PC Card driver, Windows 98 starts "PCMCIA Card Services Wizard" to install it. Follow the instructions on the screen.

#### **For Windows NT:**

Your computer has PC Card support software called CardWizard. You can use the PC Card as soon as you insert the card into the computer. The "SystemSoft CardWizard" window appears and informs you about the new card.

You have completed setting up the PC Card, and you can now use it. For information on how to use the PC Card software  $\rightarrow$  "Basic" in the Online User's Guide.

Chapter 2. Extending the Features of Your Computer **63**

**Installing a PC Card**

# **Removing the PC Card**

Before removing a PC Card, **you must stop it**. Otherwise, the system might freeze or data might be corrupted or lost.

- **1** Stop the card.
	- To stop the PC Card "> "Basic" in the Online User's Guide.

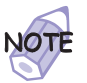

The **Stop** option appears in gray when you are in CardSoft mode or when the card is already stopped.

- **2** Raise the PC Card eject button 1 for the PC Card you want to remove. Then press the PC Card eject button 2 until the PC Card pops out.
- **3** Remove the PC Card and store it safely for future use.

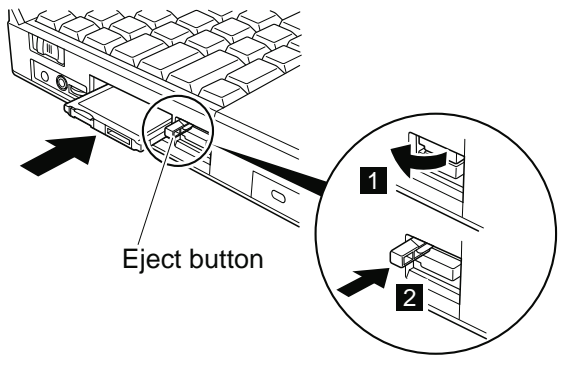

For more information for using a PC Card  $\rightarrow$  "Basic" in the Online User's Guide.

# **Installing the PC Card Modem**

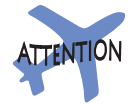

Your computer can be connected only to a public telephone line (analog line). Do not use a digital telephone line. Use of a phone line other than an analog can damage your modem.

Title: C79EPMST CreationDate: 06/22/98 12:00:09

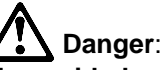

**To avoid shock hazard, do not connect the cable to or disconnect the cable from the telephone outlet on the wall during electrical storms.**

To install the PC Card modem, do as follows:

**1** Insert the PC Card modem in a PC Card slot.

To configure the proper modem device driver, follow the instructions on the screen. You might need to install the modem device driver from a manufacturer's diskette. See the documentation provided with the PC Card modem.

- **2** Click on **Start**, and move the cursor to **Settings** and **Control Panel**.
- **3** Click on **Control Panel**; then double-click on **Modem**.

The "Location Information" window appears:

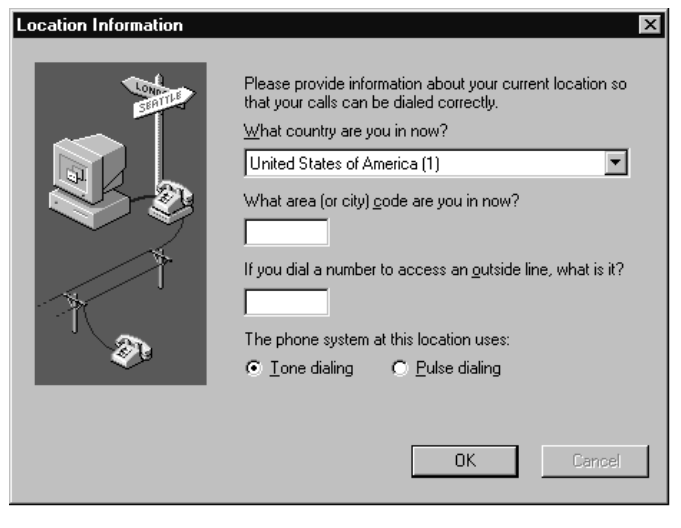

**4** Fill in the necessary information; then click on the **OK** button.

#### **Installing a PC Card**

**5** Release the telephone jack socket on the PC Card modem.

For example, push the push-pop of the PC Card modem  $1$ . For other types of modems, follow the instructions in the manual supplied with the modem.

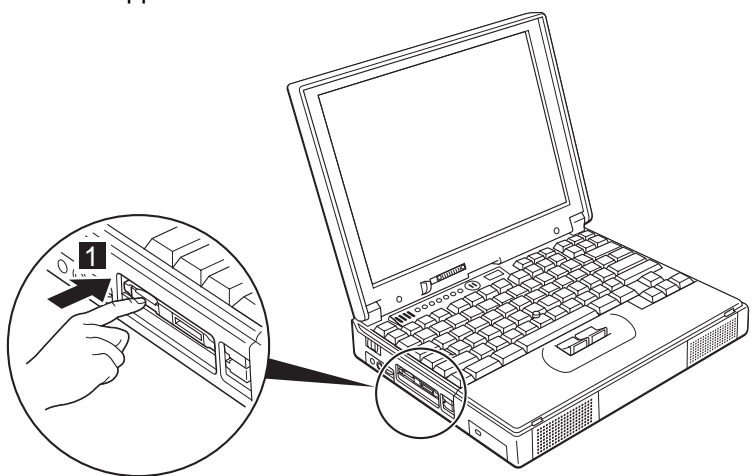

**6** Connect one end of the telephone cable to the PC Card modem 1 and the other end of the cable to a telephone outlet 2.

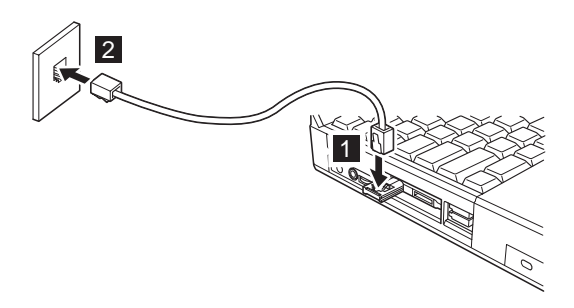

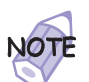

If your computer shares a single telephone cable with a telephone, use the cable supplied with your computer.

You have completed setting up the PC Card modem.

For details on PC Card Support Software "> "Basic" in the Online User's Guide.

# **Using a Port Replicator**

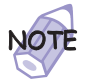

See the user's guide shipped with the port replicator for how to dock or undock your computer.

After you dock your computer to a port replicator, all connectors on the rear of the computer are covered and are not available for use. Instead, you can use the connectors on the port replicator, plus extra features.

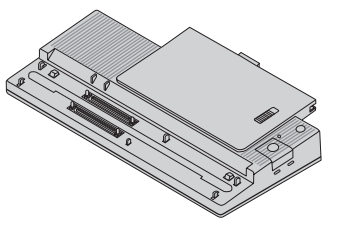

#### **ThinkPad Port Replicator with Advanced EtherJet Feature**

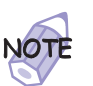

You can also attach the **ThinkPad 560 Port Replicator** to your computer.

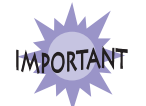

The port replicator works only with ac power. You cannot use the port replicator with battery power from the computer. Do not remove the AC Adapter while you are using the port replicator. Removing it during use might cause the computer to malfunction.

#### **Using a Port Replicator**

#### **For Windows 98:**

You can dock or undock the computer **while the computer is in suspend mode or when the computer power is turned off.** For example, when undocking the computer, you have the following alternatives:

Select **Eject PC** in the **Start** menu (suspend mode). **or:**

Press the **Eject Request** button of the port replicator (suspend mode).

**or:**

Power off the computer and close the LCD.

**Do not dock or undock when the computer is in hibernation mode.**

#### **For Windows NT:**

You can dock or undock the computer only **when the computer power is turned off.**

Power off the computer and close the LCD.

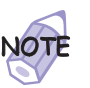

If the power-on indicator of the computer or the port replicator does not turn on, press **Fn**.

# **Enabling the CardBus Sockets (for Windows 98)**

The port replicator might not function properly if you attach a computer to it that is in suspend mode. In such a case, enable the CardBus sockets by doing the following:

- **1** Click on **Start**, move the cursor to **Settings**, and then click on **Control Panel**.
- **2** Double-click on **System**.
- **3** Click on **Device Manager**, and double-click on **PCMCIA socket**. If the CardBus sockets are not enabled, you see two **Texas Instruments PCI-1250 CardBus Controller** lines with an exclamation mark (**!**) under **PCMCIA socket**.
- **4** Click on one of the lines. Then click on the **Remove** button.
- **5** Click on the other line. Then click on the **Remove** button.
- **6** Click on the **Refresh** button.

The CardBus sockets are now enabled.

 $\begin{array}{c|c}\n\end{array}$ 

 $\bigoplus$ 

 $\bigoplus$ 

 $\bigoplus$ 

**Using a Port Replicator**

</u>

**70** IBM ThinkPad 380Z User's Reference

 $\bigoplus$ 

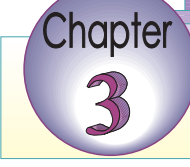

# **Protecting Your Computer**

This chapter provides information about how to protect your computer from theft or unauthorized use. It also describes how to display your personal information, such as your name or address, on the password prompt screen.

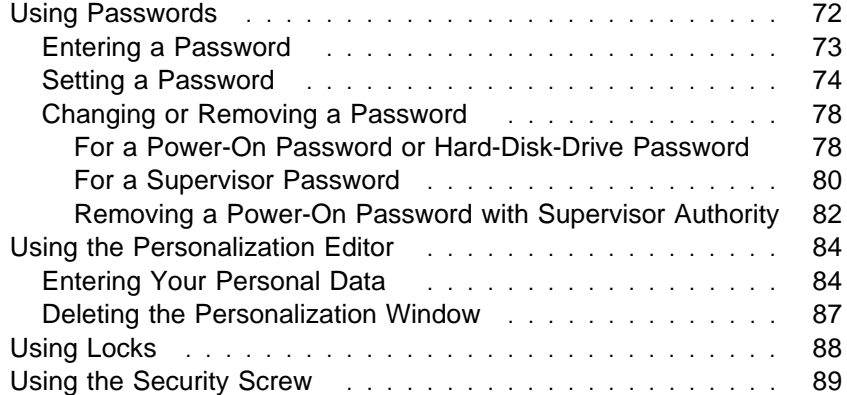

 $\bigoplus$ 

 $\oplus$ 

# **Using Passwords**

The password-setting feature helps to prevent your computer from being used by others. Once you set a password, a prompt appears on the screen each time you turn on the computer. You must enter your password at the prompt. You cannot use the computer unless you type the correct password.

You can set the following passwords on your computer:

#### **Power-on password**

Set the power-on password to protect your computer from use by another person. It provides the following security features:

- You need to type the power-on password at startup. Therefore, unauthorized users cannot use your computer.
- You need to type the power-on password when resuming from suspend mode. Therefore, unauthorized users cannot use your computer.

#### **Hard-disk-drive password**

The hard-disk-drive password provides an extra measure of security. Even if you set a power-on password, another user can remove the hard disk drive in your computer and put it in a different computer to access your data. If you set a hard-disk-drive password, however, another person cannot access the data on your hard disk without knowing the password. A hard-disk-drive password provides the following security features:

- You need to type the hard-disk-drive password at startup.
- If the hard disk drive is moved to another computer, the hard-disk-drive password must be typed at startup. Therefore, unauthorized users cannot access your hard disk even if the drive is removed from the computer.
- If you have not set a supervisor password, the hard-disk-drive password is required when the computer resumes from suspend mode.
- If you put a check mark in the **Prompt for password when computer goes off standby** check box in the "Power Management Properties" window, you are required to use the Windows 98 logon password to resume from suspend mode.

#### **Supervisor password**

The supervisor password is a tool provided for the system administrator to control many ThinkPad computers. The supervisor password is set by the system administrator and it is not required for users. Users can start the computer without providing the supervisor password. The supervisor password is required only to access Easy-Setup. It provides the following security features:

- Only a system administrator can access Easy-Setup. If a supervisor password is set, a password prompt appears if you try to start Easy-Setup.
- You can use a power-on password to protect your data from unauthorized use.
- The system administrator can use the supervisor password to access the computer even if you have set a power-on password. The supervisor password overrides the power-on password.
- The supervisor password has priority over the hard-disk-drive password. The hard disk is protected by the supervisor password so that unauthorized users cannot access data on the hard disk.
- The system administrator can set the same supervisor password on many ThinkPad computers to make administration easier.

#### **Other passwords**

Some Microsoft operating systems provide special Windows passwords. Refer to that system user's guide for information on how to set, change, and use these passwords.

### **Entering a Password**

Once you set a password, a password prompt appears at the top left corner of the screen. This prompt appears each time you power on your computer or when your computer returns from suspend mode to normal operation.

However, a password prompt is not displayed if the computer returns to normal operation because of a preset timer or an incoming call on the modem, in which case you will have to display it by pressing a key or moving the pointing device.

To enter a password, do the following:

**1** Type your password.

The symbol appears each time you press a key. Don't hold down a key too long, because the same character will be entered continuously.

#### **2** Press the **Enter** key.

An **OK** appears if you enter the correct password, and an **X** appears if you enter the wrong password. If you fail to enter the correct password in three tries, you must turn off the computer, wait 5 seconds, and then turn it on again and retry.

## **Setting a Password**

To set a password, do the following:

 **1** Start Easy-Setup.

**a)** Press and hold **F1**; then turn on the computer. **b)** Hold **F1** until the "Easy-Setup" menu appears.

**2** Click on **Password** in the "Easy-Setup" menu. The "Password" submenu appears:

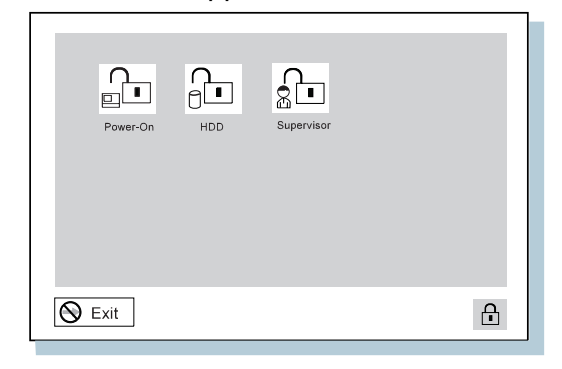

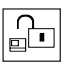

Selecting this icon displays a submenu for setting the **power-on** password.

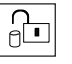

Selecting this icon displays a submenu for setting the **hard-disk-drive (HDD)** password.

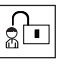

Selecting this icon displays a submenu for setting the **supervisor** password.

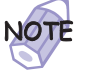

An unlocked keylock icon indicates that the password is not set.

- **3** Click on the type of password you want to set: **Power-On**, **HDD**, or **Supervisor**.
- **4** Type your desired appropriate password.

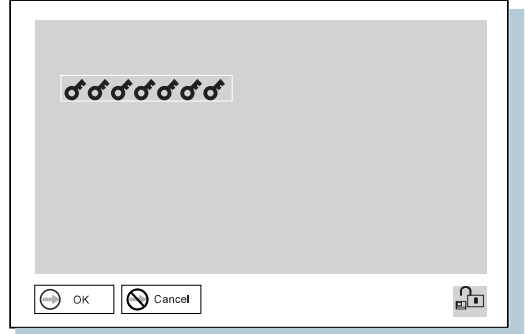

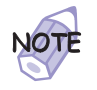

You can type a maximum of seven random characters using a combination of letters (A to  $Z$ ) and numbers (0 to 9). Uppercase and lowercase letters (for example, A and a) are treated as the same character.

If you type a wrong character, use the **Backspace** key to erase it and then type the correct one.

**5** Press **Enter**. The "Password Confirmation" window appears:

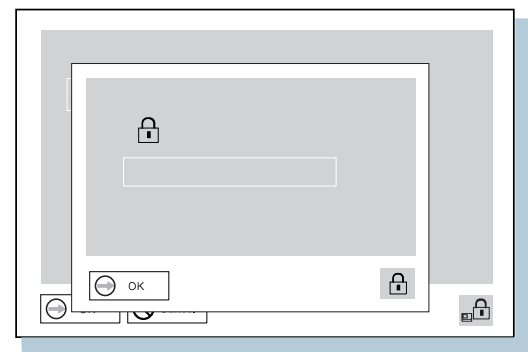

**6** Type your password again to verify it; then press **Enter** again.

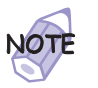

The following window appears if you are setting the hard-disk-drive or the supervisor password, reminding you to write down the password and keep it in a safe place:

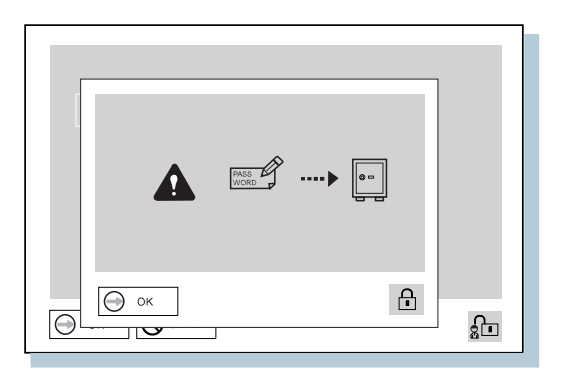

 $\oplus$ 

Your password is set.

**76** IBM ThinkPad 380Z User's Reference

⊕

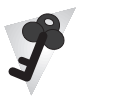

#### **Do Not Forget Your Password**

If you forget your hard-disk-drive or supervisor password, there is **no way to reset your password or recover data from the hard disk**. You have to take your computer to an IBM reseller or an IBM marketing representative to have the hard disk or the system board replaced. Proof of purchase is required, and an additional charge might be required for the service. Neither an IBM reseller nor IBM marketing representative can make the hard disk drive usable.

# **Changing or Removing a Password**

This security feature prevents someone from removing a password and using your computer. To change or remove a password, do the following:

For a Power-On Password or Hard-Disk-Drive Password

**1** Power off the computer and wait at least 5 seconds; then power on the computer.

The password prompt appears.

**2** Type your current password.

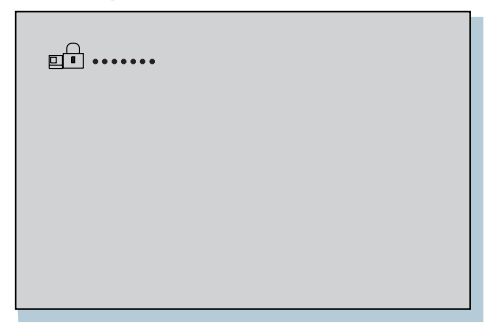

# **3** Press the **Spacebar**.

To change the password, go to step 4 .

To remove the password, press **Enter**.

The following window appears, and the system starts:

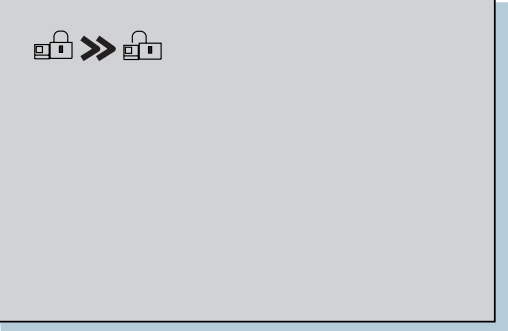

You have removed your password. Skip the remaining steps.

**4** To change the password, type the new password; then press the **Spacebar**.

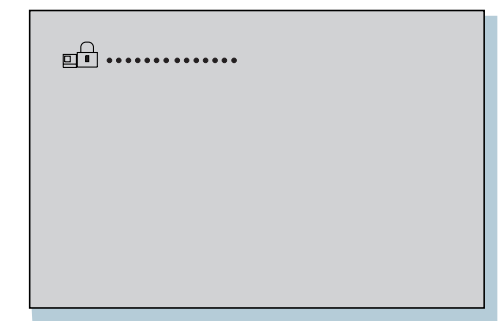

**5** Type the new password again to verify it; then press **Enter**.

The following window appears, and the system starts:

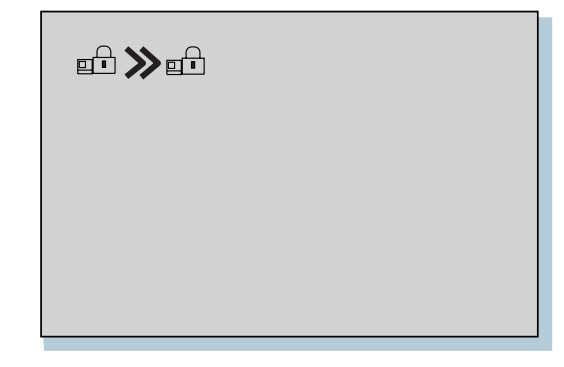

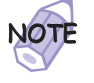

Write down the password and keep it in a safe place.

You have changed your password.

For a Supervisor Password

- **1** Start Easy-Setup.
	- **a)** Press and hold **F1**; then turn on the computer. **b)** Hold **F1** until the password prompt appears.

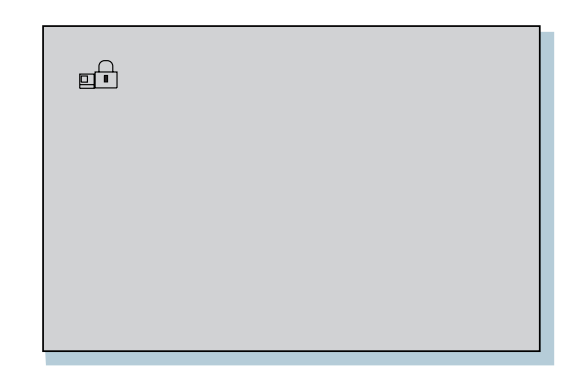

**2** Enter the supervisor password.

The "Easy-Setup" menu appears.

- **3** Select **Password** on the menu.
- **4** Select **Supervisor**.

To change the password, go to setp 8 .

- **5** To remove the password, enter the current password and press the **Spacebar**.
- **6** Press **Enter** twice.
- **7** Click on **Exit**; then **Restart**.

The supervisor password has been removed. Your computer restarts. Skip the remaining steps.

 $\bigoplus$ 

 $\oplus$ 

 $\oplus$ 

**8** Enter the current password and press the **Spacebar**.

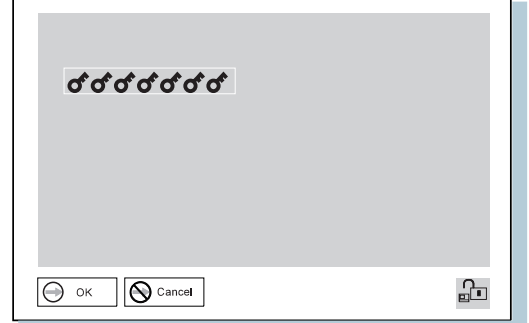

**9** Type the new password; then press **Enter**.

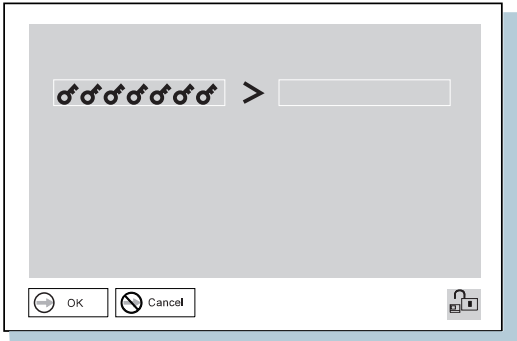

 $\oplus$ 

## **10** Type the new password again to verify it; then press **Enter**.

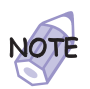

The following window appears, reminding you to write down the password and keep it in a safe place:

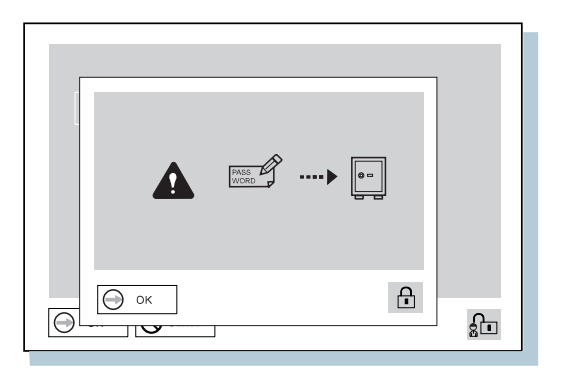

- **11** Press **Enter** again.
- **12** Click on **Exit**; then **Restart**.

The supervisor password has been changed. Your computer restarts.

#### Removing a Power-On Password with Supervisor Authority

You can remove a power-on-password (even if you don't know it) if you know the supervisor password.

**1** Power on the computer by pressing **F1**.

The password prompt appears.

**2** Enter the supervisor password.

The "Easy-Setup" menu appears.

- **3** Select **Password** on the menu.
- **4** Select **Power on** on the menu.
- **5** Type the supervisor password; then press the **Spacebar**.

 $\oplus$ 

# **6** Press **Enter**.

The "Password Confirmation" window appears:

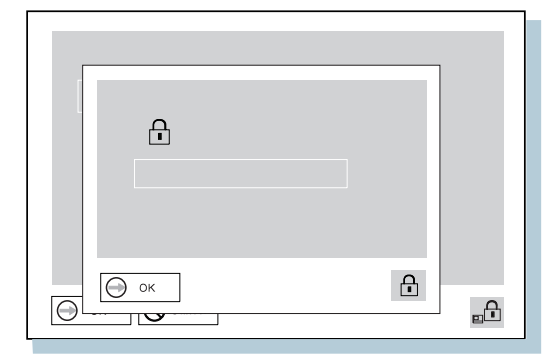

**7** Press **Enter** again.

**8** Click on **Exit**; then select **Restart**.

Your computer restarts. The power-on password has been removed.

Chapter 3. Protecting Your Computer **83**

With the Personalization Editor, you can display such personal information as your name and address on the screen each time you power on your computer. This feature helps you to identify your computer when identical computers are being used in your location, or to deter theft.

## **Entering Your Personal Data**

A personalized password-prompt window consists of two parts: the personal data area 1 and the background bitmap area 2.

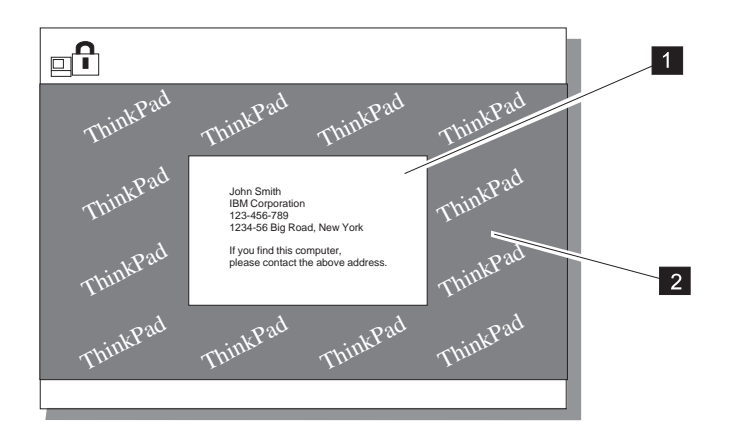

⊕

To register your name, address, and company on the Personalization Editor, do the following:

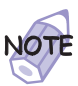

For this information to be displayed, the power-on password must already be set.

- **1** Power on the computer.
- **2** Make a backup copy of the Utility Diskette for DOS, Personalization with the Diskette Factory. (For more information  $\rightarrow$  "Backing Up Your System" on page 32.)
- **3** Insert the backup copy of the Utility Diskette for DOS, Personalization into the diskette drive.
- **4** Open the **Personalization Editor**.
	- **a)** Click on **Start**.
	- **b)** Move the cursor to **Programs** and **ThinkPad**; then click on **Personalization Editor**.

The following window appears:

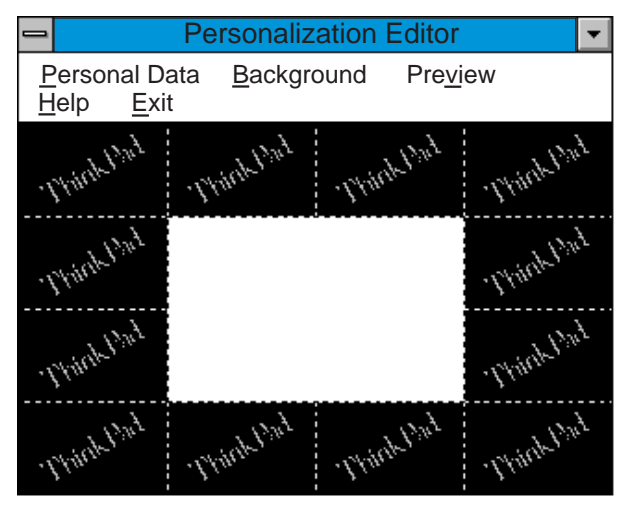

**5** Click on **Personal Data** and type the necessary information into the boxes; click on **OK** to save your data.

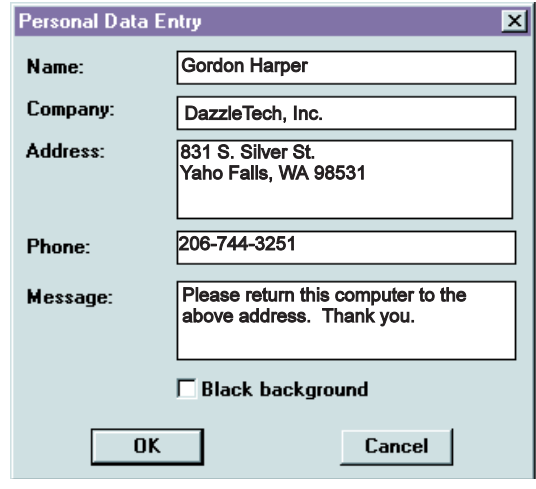

If you want to create the background bitmap, continue with step 6; otherwise, go to step 10.

**6** Select **Background** in the "Personalization Editor" window.

Windows Paint automatically opens.

**7** Draw an image or color the background.

Your bitmap size must be 160 by 100 pels. To change the size, select **Image** and then **Attribute**. Specify a **Width** of 160 and a **Height** of 100, and set **Unit** to pels.

**8** Select **File** and **Save As** to save and name your drawing as a 16-color bitmap file on the backup copy of the Utility Diskette for DOS, Personalization.

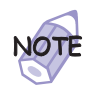

To preview the actual full size of the screen, select **Preview**.

- **9** Press **Enter** to return to the previous window.
- 10 Shut down the system, and power off the computer.

- **11** Insert the backup copy of the Utility Diskette for DOS, Personalization into the diskette drive; then power on the computer.
- **12** Select **Update personalization data** at the menu window; then follow the instructions on the window.

Your data is copied from the Utility Diskette for DOS, Personalization and stored in the nonvolatile memory in the computer.

- 13 After the data is stored, power off the computer.
- 14 Set your password if you have not yet set it.

Click on **Help** for more information.

The information that you typed in will be displayed the next time you power on the computer.

### **Deleting the Personalization Window**

To delete the personalization window and revert to the default password prompt, do the following:

- **1** Power off the computer.
- **2** Insert the backup copy of the Utility Diskette for DOS, Personalization into the diskette drive; then power on the computer.
- **3** Select **Delete personalization data** from the menu; then follow the instructions on the screen.
- **4** After the data is updated, restart the computer.

#### **Using Locks**

# **Using Locks**

You can attach a mechanical lock to your computer, to help to prevent it from being removed without your permission.

Attach a mechanical lock to the keyhole 1 on the left side of the computer; then secure the chain on the lock to a secure stationary object.

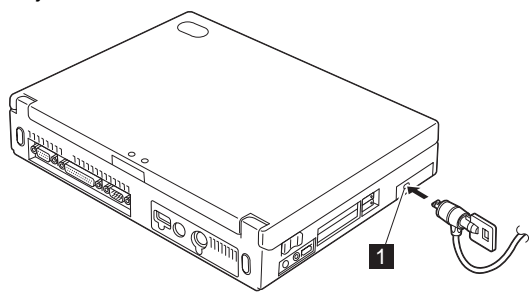

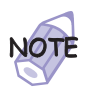

You are responsible for evaluating, selecting, and implementing the locking devices and security features. IBM makes no comments, judgments, or warranties about the function, quality, or performance of locking devices and security features.

₩

₩

# **Using the Security Screw**

You can use the security screw shipped with your computer to prevent the hard disk drive from being removed easily.

To replace the coin screw with the security screw, do as follows:

- **1** Power off the computer; then disconnect the AC Adapter and all cables from the computer.
- **2** Open the LCD; then stand the computer on its right side, and remove the screw with a coin.
- **3** Install the security screw and tighten it with a 2.5-mm allen wrench.
- **4** Turn the computer back to its original position. Connect the AC Adapter; then power on the computer.

 $\bigoplus$ 

 $\begin{array}{c|c} \begin{array}{c} \hline \end{array} & \begin{array}{c} \hline \end{array} & \\\hline \end{array}$ 

 $\bigoplus$ 

 $\bigoplus$ 

**Using the Security Screw**

</u>

**90** IBM ThinkPad 380Z User's Reference

 $\overline{\bigoplus}$ 

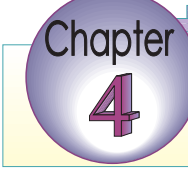

€

# **Solving Computer Problems**

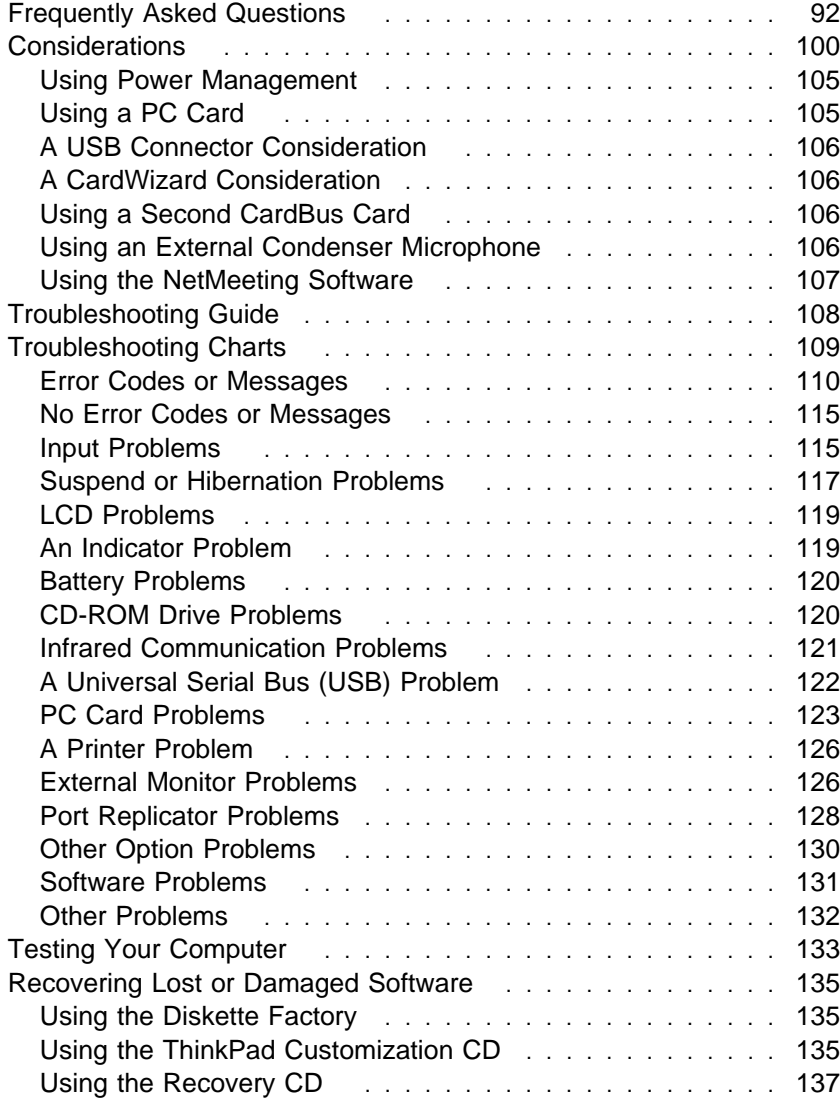

 $\oplus$ 

 $\bigoplus$ 

# **Frequently Asked Questions**

This section addresses frequently asked questions. Go to the page indicated in the following chart and do the specified action.

 $\oplus$ 

 $\oplus$ 

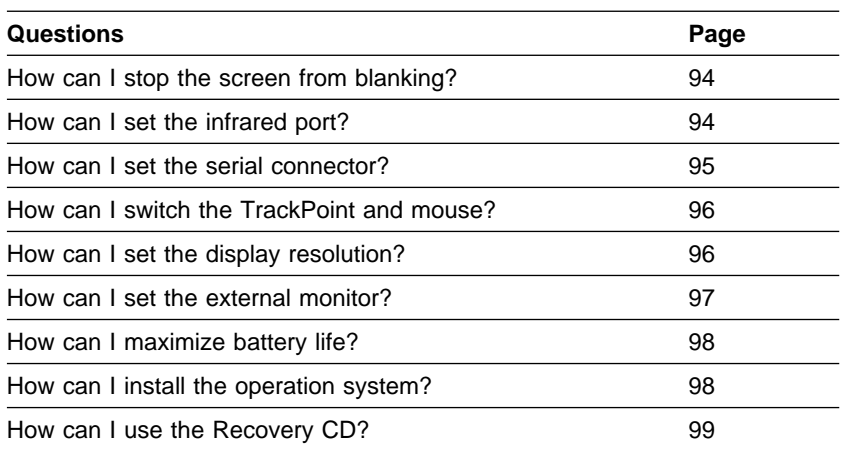

**92** IBM ThinkPad 380Z User's Reference

 $\oplus$
To solve the problems discussed in this section, you need to use the ThinkPad Configuration program. To start the ThinkPad Configuration program, find the ThinkPad icon on the taskbar; then double-click on the icon.

The ThinkPad Configuration program window appears:

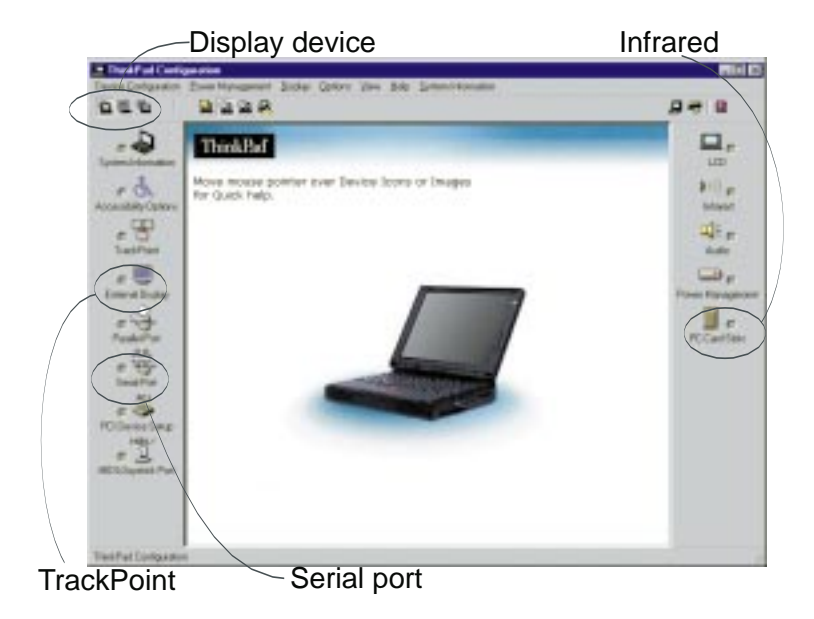

- **Note:** You can also open the ThinkPad Configuration program as follows:
	- **1.** Click on **Start**.
	- **2.** Move the cursor to **Programs** and **ThinkPad**; then click on **ThinkPad Configuration**.

#### **Frequently Asked Questions**

#### **My screen keeps blanking when I do not want it to. How can I stop this?**

You can disable any system timers, such as the LCD turnoff timer or the system standby timer, with the ThinkPad Configuration program.

- **1** Start the ThinkPad Configuration program.
- **2** Click on the **Power Management** button; then click on the **Power Schemes** tab.

You can disable the system timers by selecting **never** rather than a specific time.

#### **How can I use my infrared port as a communication port?**

If the infrared port is disabled, you must enable it before you can use it again. To enable your infrared port, do as follows:

- **1** Save your work and quit any program you are using.
- **2** Start the ThinkPad Configuration program.
- **3** Click on the **Infrared** button.
- **4** Click on **Enable**.

A "Warning" might appear that the hardware resource is being used by another communication device.

**5** Click on **Disable Device**.

Another "Warning" window prompts you to restart your computer.

**6** Click on **OK**. The computer restarts.

#### **Notes:**

- 1. If you check your infrared port and it is already enabled, you can use it immediately without changing any settings.
- 2. You can disable your computer's serial connector to free resources for another communication device, such as the infrared port.

After your infrared port is enabled, you can use it as a communication port. If it does not work properly, you might have a problem with your communication software or the device that you are trying to communicate with. Check the online help for your communication software if the other device appears to be working properly.

#### **How can I use my serial connector as a communication port?**

If the serial connector is disabled, you must enable it before you can use it again. To enable your serial connector, do as follows:

- **1** Save your work and any program you are using.
- **2** Start the ThinkPad Configuration program.
- **3** Click on the **Serial Port** button.
- **4** Click on **Enable**.

A "Warning" might appear that the hardware resource is being used by another communication device.

**5** Click on **Disable Device**.

Another "Warning" window prompts you to restart your computer.

**6** Click on **OK**. The computer restarts.

#### **Notes:**

- 1. If you check your serial connector and it is already enabled, you can use it immediately without changing any settings.
- 2. You can disable your computer's infrared port to free resources for another communication device, such as the serial connector.

After your serial connector is enabled, you can use it as a communication port. If it does not work properly, you might have a problem with the communication software application or the cable or device attached to the serial connector. Check the online help system for your communication software if the cable and attached device appear to be working properly.

#### **How can I use an external mouse when I am at my desk, but then use the TrackPoint when I am away from my desk?**

The TrackPoint has an "auto disable" setting that disables it when you power on or restart the computer with an external mouse attached. When you want to enable the TrackPoint, remove the external mouse; then restart the computer.

**Note:** You can set up the TrackPoint manually with the ThinkPad Configuration program as follows:

- **1** Start the ThinkPad Configuration program.
- **2** Click on the **TrackPoint** button.
- **3** Select **enable**, **disable**, or **auto disable**.
- **4** Click on **OK**.

#### **Why do I not get the highest possible resolution out of my external monitor when I am using the LCD and external monitor at the same time?**

You can set any resolution for either the ThinkPad LCD or the external monitor. When you use both at the same time, the resolution of both is the same. If you set a higher resolution for the ThinkPad LCD, you can see only part of the screen at a time. You can see other parts by moving the image with the TrackPoint or other pointing device. You can change the display output type to the LCD, external monitor, or both with the **Display Device** buttons of the ThinkPad Configuration program or with **Fn**+**F7**.

You can set up the external monitor as follows:

**1** Double-click on **My Computer**, **Control Panel**, and then **Display**.

The "Display Properties" window appears.

- **2** Click on the **Settings** tab.
- **3** Click on the **Advanced...** button.
- **4** Click on the **Monitor** tab.
- **5** Click on the **Change...** button.

The "Update Device Driver Wizard" window appears.

- **6** Follow the instructions on the screen by selecting **Display a list of all the drivers in a specific location, so you can select the driver you want**; and then **Show all hardware**.
- **7** Select **Manufacturers** and **Models** for your monitor.
- **8** Click on **OK** to close the "Advanced Property" window.
- **9** Set **Color** and **Screen area** in the "Display Properties" window.
- **10** Click on the **OK** button.

#### **How can I set up the external monitor if the Windows plug-and-play feature does not detect it?**

Do as follows:

**1** Double-click on **My Computer**, **Control Panel**, and then **Display**.

The "Display Properties" window appears.

- **2** Click on the **Settings** tab.
- **3** Click on the **Advanced...** button.
- **4** Click on the **Monitor** tab.
- **5** Make sure that **Automatically detect Plug & Play monitors** is checked.
- **6** If the option is checked and your monitor is still not recognized after you restart the computer, click on the **Change...** button. The "Update Device Driver Wizard" window appears.
- **7** Check if the display driver information in the window is correct. If necessary, install the display driver.
- **8** Click on the **Close** button.

#### **Frequently Asked Questions**

#### **How can I maximize battery life?**

To maximize battery life, do the following:

Use the battery until the charge is completely depleted (until the battery and power LEDs flash in unison).

Recharge the battery completely before using (the battery is fully charged when the AC Adapter is plugged in and the battery LED is green).

For a new battery or a battery that you have not used recently:

- 1. Use the battery until the charge is completely depleted (until the battery and power LEDs flash in unison).
- 2. Recharge completely before using (the battery is fully charged when the AC Adapter is plugged in and the battery LED is green).
- 3. Repeat these steps three times.

Always use power management features such as power modes, standby, suspend, and hibernation.

For more detailed information about power

management features  $\longrightarrow$  "Basic" in the Online User's Guide.

#### **How can I load a different operating system on my computer? –Or–**

#### **Where can I get ThinkPad device drivers for this operating system?**

See "Advanced" in the Online User's Guide for information on installing a new operating system and device drivers. You can get the ThinkPad device drivers by using the Diskette Factory. Before installing a new operating system, do the following:

1. Print the software installation section of "Advanced" in the Online User's Guide.

2. Make backup diskettes of the device drivers and applications for your new operating system with the

Diskette Factory. For more information  $\longrightarrow$  "Using the Diskette Factory" on page 135.

3. Make a DOS system diskette that has the DOS FDISK.COM and FORMAT.COM utilities and the CD-ROM device driver for DOS.

**How can I use the Recovery CD to reload my factory-installed ThinkPad operating system and applications?**

"Using the Recovery CD" on page 137.

#### **Considerations**

# **Considerations**

This section discusses considerations you should be aware of and some limitations.

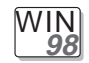

#### **For Windows 98:**

In Windows 98, it takes longer to enter suspend mode and resume normal operation than it does in Windows 95. This performance difference is a result of Windows 98, not the ThinkPad features.

For more information about Windows 98, see the following Web site:

**http://www.ibm.com/thinkpad**

See the following site for technical support: **http://www.pc.ibm.com/support**

Three power modes are described in this book: **standby mode**, **suspend mode**, and **hibernation mode**. You can enter these modes as follows:

- **Fn + F3** standby mode
- **Fn + F4** suspend mode
- **Fn + F12** hibernation mode

The computer also enters suspend mode or hibernation mode from other triggers. For example, if you select **Stand by** in the **Shut Down...** menu when you click on the **Start** button at the bottom left of the Windows 98 screen, you can enter suspend mode. Also, you can set the **system standby timer** in the "Power Management Properties" window to specify a timeout for entering suspend mode.

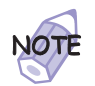

**The word standby in the Windows 98 screen has a different meaning from the word standby mode in this book.**

For more information  $\longrightarrow$  "Basic" in the *Online User's Guide*.

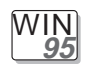

#### **For Windows 95:**

If you are using the Intel USB camera and the system resumes from suspend mode, the USB camera is disabled. To enable it, unplug it and plug it in again.

Because of the CD-ROM drive property settings, your computer might not enter suspend mode or hibernation mode after the end of a timeout period specified in the ThinkPad Configuration program. If you want to use suspend mode and hibernation mode, change the properties of the CD-ROM drive as follows:

- **1.** Click on **Start** and move the cursor to **Settings** and **Control Panel**. Then click on **Control Panel**.
- **2.** Double-click on **System**.
- **3.** Click on the **Device Manager** tab, and double-click on **CD-ROM**.
- **4.** Click on the CD-ROM drive name under the **CD-ROM**; then click on the **Properties** button.
- **5.** Click on the **Settings** tab and remove the check mark from the **Auto insert notification** check box in **Options** by clicking on it.
- **6.** Click on **OK**, and restart the computer.

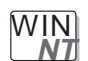

#### **For Windows NT:**

For Windows NT 4.0, hibernation is not supported if the drive is formatted by NTFS.

For more information, refer to the following Web site: **http://www.pc.ibm.com/support**

If you insert a PC Card into the PC Card slot, there might be an **X** mark in the list of the card information in the "PC Card [PCMCIA] Device" window in the **Control Panel**. The **X** does not affect any function, however.

### **Considerations**

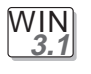

#### **For Windows 3.1:**

If a memory shortage or memory error occurs, do as follows:

- 1. Unload any unnecessary drivers from the CONFIG.SYS file. (For example, unload printer drivers if you do not use a printer.)
- 2. Reconfigure the UMB (upper memory block) using the DEVICEHIGH statement.
- 3. Use the multiple configuration setup for DOS (refer to the documents supplied with DOS).

Use the DOS command command MEM /C to review your DOS memory usage occasionally.

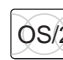

# OS/2 **For OS/2 Warp:**

If you have formatted your drive using high-performance file system (HPFS) and your system has more than 64 MB memory installed, hibernation mode is not supported.

If the COM port does not work even though you have set it up correctly with the ThinkPad Configuration program, do as follows:

- **1.** Open **System Setup**.
- **2.** Select **Hardware Manager**.
- **3.** Select a folder from the menu.
- **4.** Select **Properties**.
- **5.** In the default pull-down menu, select **No Hardware Detection**. If it has already been selected, change the setting.
- **6.** Open the ThinkPad Configuration program.
- **7.** Set the COM port as desired.
- **8.** Restart the system.

If you receive incoming faxes or mail under OS/2, you must set the modem settings in the fax application to one of the following:

- Hardware FIFO enabled
- Hardware Flow Control on
- UART 16550A modem

In OS/2 FaxWorks for example, select **Utilities**, **Settings**, **Modem Type**, and **Use HW FIFO (16550A)**.

If you do not set your modem to one of these settings, you will not be able to receive an incoming fax or an incoming call in suspend mode.

If you do not have the PC Card device driver for OS/2 but you have one for DOS, your PC Card might run in the VDM (virtual DOS machine) environment. Refer to the Online User's Guide for setting the VDM and the sample configuration files on the PC Card Installation Diskette for OS/2, Windows 95, Windows 98. (If the PC Card Installation Diskette did not come with the computer, create it using the Diskette Factory program.)

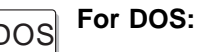

If a memory shortage or memory error occurs, do as follows:

- 1. Try the same actions as described for Windows 3.1.
- 2. Unload any unnecessary programs from the WIN.INI file (for example, FUELWIN for ac operations).

#### **Considerations**

You can use the ThinkPad Configuration program from the DOS prompt. To start the program, do the following:

1. Click on **Start**; then click on the **DOS Prompt** icon.

The DOS prompt window appears.

2. Type PS2 ? at the DOS prompt.

The "ThinkPad Configuration" online help window appears:

C:\>PS2 ? (C) Copyright IBM Corp. 1993,1998. All rights reserved. US Government Users Restricted Rights - Use, duplication or disclosure restricted by GSA ADP Schedule Contract with IBM Corp. Command Syntax: PS2 [Parameter1] [Parameter2] [Parameter3] Following are available [Parameter1]. For the complete command syntax, type 'PS2 ? [Parameter]'. 1.Power Management related

3. Select an item from the menu, and follow the instructions on the screen to set the features.

You can also create a batch file like the one shown to match your operating environment. The following sample batch file sets a longer battery operating time:

```
@Echo Off
Rem SAMPLE:Set the parameters to provide maximum power utilization.
Rem =============================================================
PS2 PMode Custom DC > Nul
PS2 LCd 3 > Nul
PS2 DISK 3 > Nul
PS2 POwer 5 > Nul
PS2 SPeed Fixed Slow > Nul
PS2 IR Disable > Nul
PS2 SErial OFf > Nul
```
# **Using Power Management**

Suppose you activate the alarm action as follows:

**Notification:** Display message **Power level:** When the alarm goes off, the computer will **Standby**.

Now if your computer enters suspend or hibernation mode when the battery is low before the alarm message appears, you see the message when the computer resumes. To resume normal operation, press **OK**.

**Note:** You can set the Alarm action as follows:

- **1.** Start the ThinkPad Configuration program.
- **2.** Click on **Power Management**.
- **3.** Click on the **Alarm** tab.
- **4.** Put a check mark in the **Low Battery Alarm** check box, the **Critical Low Battery Alarm** check box, or both.
- **5.** Set the percentage of the power level.
- **6.** Click on the **Alarm Action...** button. You can set the alarm action in the next window.

## **Using a PC Card**

If you are communicating with a PC Card modem or inserting a PC Card in a PC Card slot, do not enter your computer into suspend mode, enter into hibernation mode, or click on **Stand by** in the "Shut Down Window" window.

- **Note:** If you want to enter your computer into suspend mode, first stop the PC Card in the "PC Card (PCMCIA) Properties" window as follows:
	- **1.** Click on **Start**, move the cursor to **Settings**, and click on **Control Panel**.
	- **2.** Double-click on **PC Card (PCMCIA)**.
	- **3.** From the list, select the card you are stopping.
	- **4.** Click on the **Stop** button.

If you remove a communication PC Card from the PC Card slot and then reinsert it later, it might not work correctly. You need to reboot your computer.

**Considerations**

# **A USB Connector Consideration**

If your computer tries to enter suspend mode and the request is rejected, the device in the USB connector might be disabled. If this occurs, do a hot-unplug and -plug operation for the USB device.

## **A CardWizard Consideration**

If you disabled the PCIC controller and then later reenabled it in the Device Manager, correct the CONFIG.SYS file as follows before you run the CardWizard:

- 1. Click on **Start**.
- 2. Move the cursor over **Programs**; then click on **MS-DOS Prompt**.
- 3. At the command prompt, type cd.. and press **Enter**.
- 4. Type edit config.sys and press **Enter**.
- 5. On each line where it occurs in the file, remove the following phrase:

```
REM – by PC Card (PCMCIA) wizard –
```
- Do not remove the rest of the line.
- 6. Save the updated CONFIG.SYS file.
- 7. Reboot your system.

# **Using a Second CardBus Card**

If a CardBus Card is already configured in your computer, you must set up a second CardBus Card manually by using the Device Manager. To get to the Device Manager, click on the **System** icon in the Control Panel.

## **Using an External Condenser Microphone**

If you are using a microphone with your computer, use the ThinkPad-option headset. Some microphones, such as condenser microphones, might need a battery. See the instructions that come with the microphone.

The microphone/line-in jack supports the following type of microphones:

- A dynamic microphone
- A self-battery-powered condenser microphone

The microphone/line-in jack of your computer supports either microphone input or line-in input, but not both. You need to mute the function you don't use, as follows:

- **1.** Click on **Start**.
- **2.** Move the cursor to **Programs**, **Accessories**, **Entertainment**, and then **Volume Control**.
- **3.** Put a check mark in the **Mute** check box in the column for the function you don't use.

# **Using the NetMeeting Software**

If you are hanging up a video phone call in NetMeeting, you might see the following Windows exception error message: "An exception OE has occurred in VxD VWIN32( 1)..." This message appears only when you are making a video phone call directly over the telephone line and after you use such data sharing tools as the whiteboard, file transfer, chat, and application sharing. If this error occurs, shut down Windows and restart your computer. This error does not occur if you are using the Intel Video Phone for Internet Video Conferencing software.

Chapter 4. Solving Computer Problems **107**

#### **Troubleshooting Guide**

# **Troubleshooting Guide**

The following chart shows how to find or solve a problem.

**If a beep sounds, if a message appears, or if a function-related problem occurs:**

**1** Find your symptom from the table and try solving the problem. Troubleshooting Charts" on page 109. **2** If you can't solve the problem, run the test and make sure the hardware and the device drivers are OK. **Testing Your** Computer" on page 133. **3** Note the error code and have the computer serviced. **Chapter 5.** 

#### **If you accidentally lose or damage software in your computer:**

Recover it by using either the ThinkPad Customization CD, the Recovery CD, or the Diskette Factory.

Recovering Lost or Damaged Software" on page 135.

 $\oplus$ 

If your computer has an error, it typically displays a message or an error code, or a beep sounds when you power it on. Go through the charts and look for your problem. If you find the problem, go to the page indicated and do the specified action.

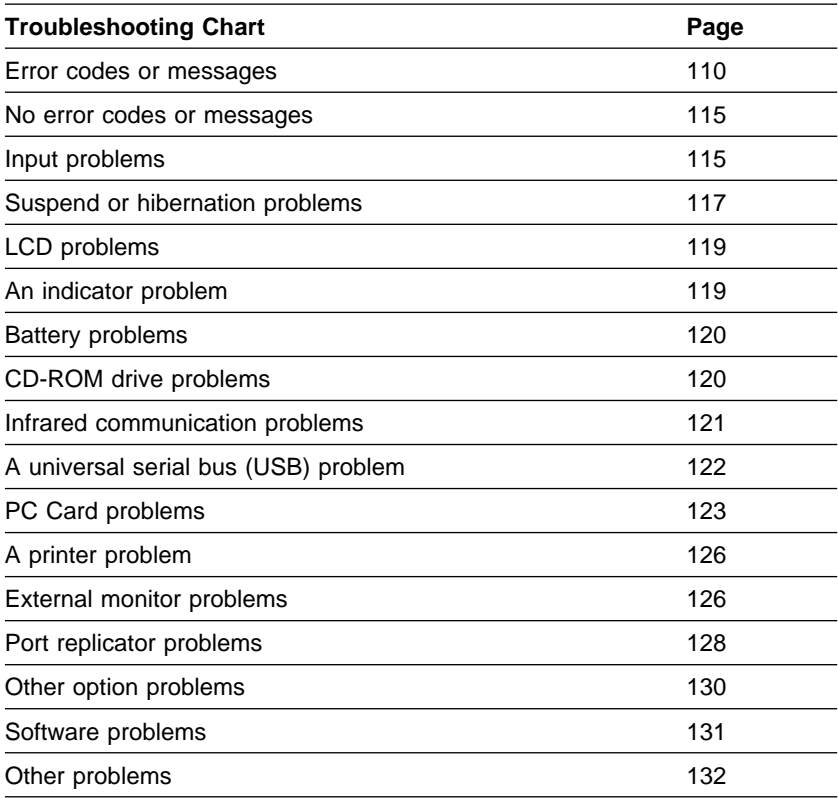

Chapter 4. Solving Computer Problems **109**

# **Error Codes or Messages**

**Note:** In the charts, x can be any character.

 $\oplus$ 

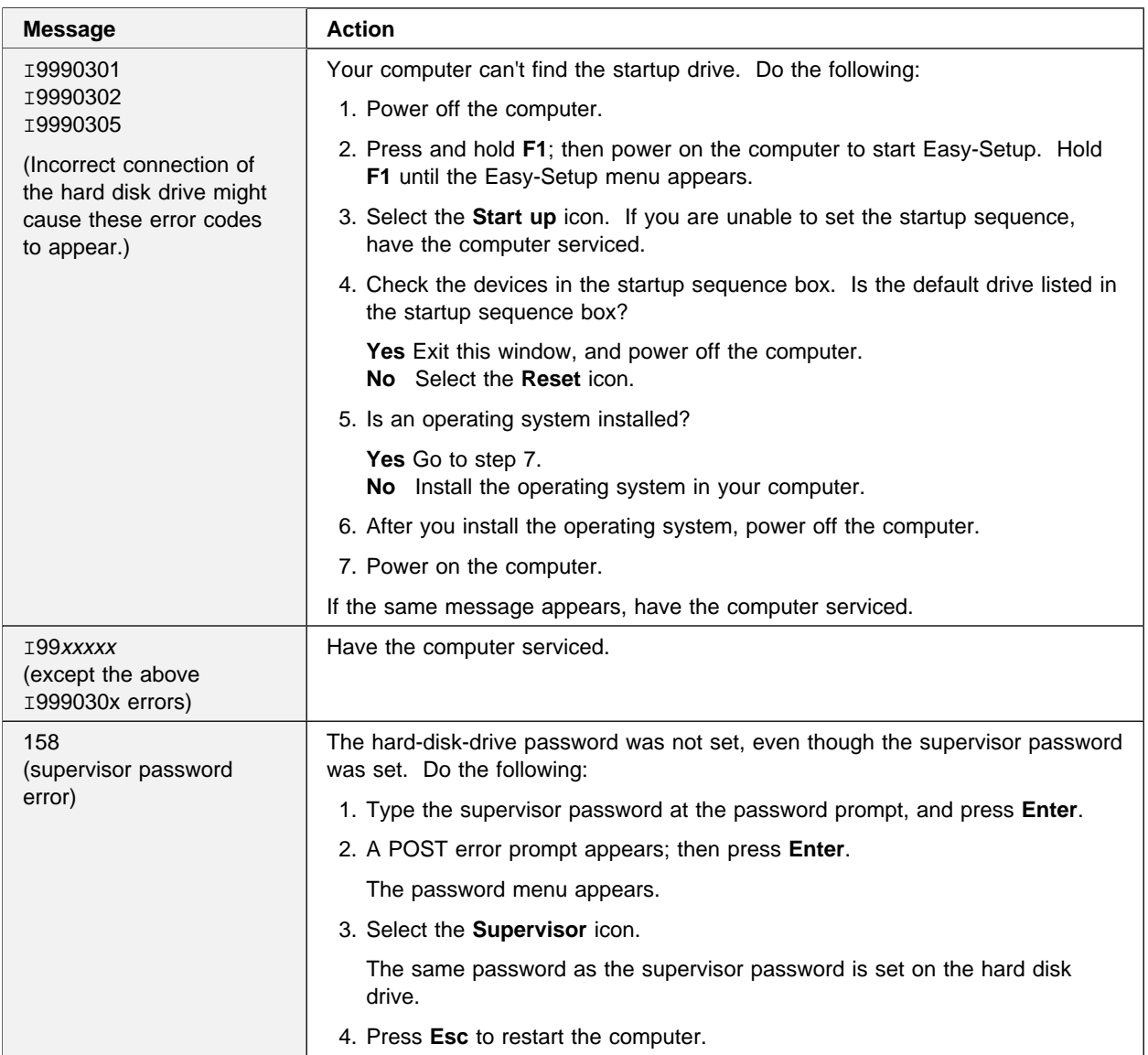

 $\overline{\bigoplus}$ 

 $\bigoplus$ 

 $\Rightarrow$ 

## **Troubleshooting Charts**

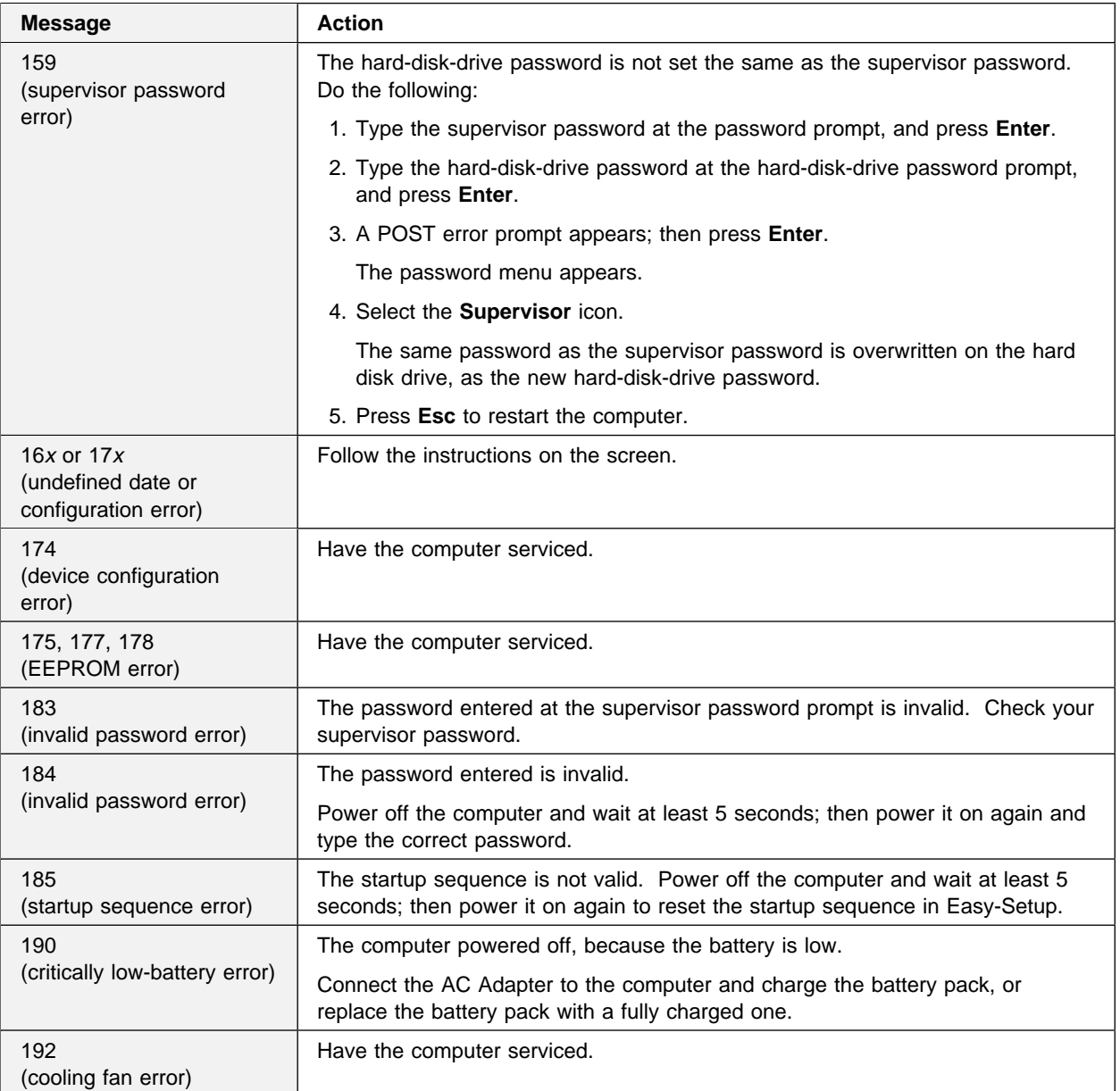

 $\bigoplus$ 

 $\Rightarrow$ 

 $\color{red}\bigoplus\color{black}$ 

 $\overline{\bigoplus}$ 

</u>

 $\bigoplus$ 

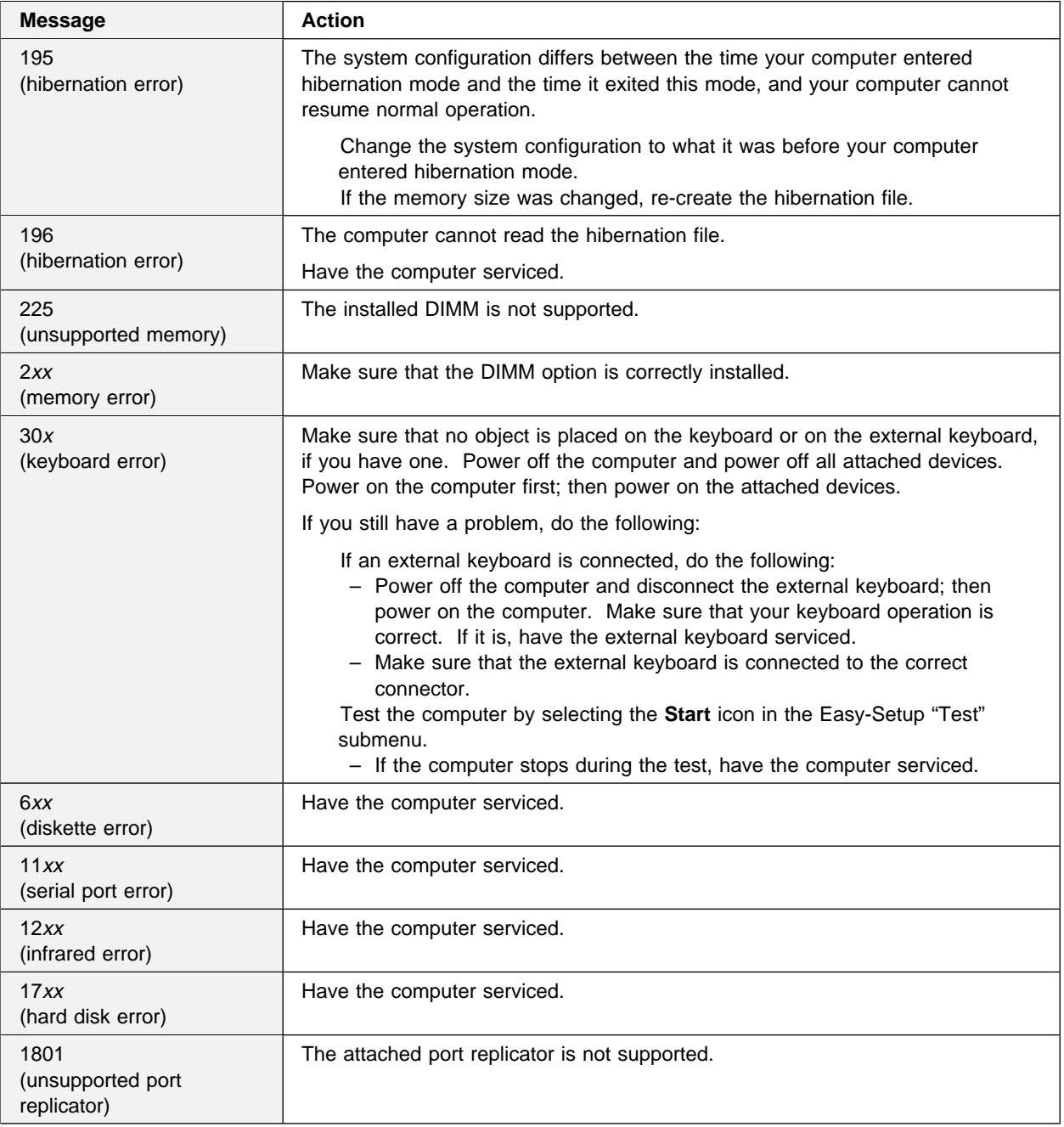

 $\bigoplus$ 

 $\bigoplus$ 

 $\begin{array}{c|c} \rightarrow & \rightarrow & \rightarrow \\ \rightarrow & \rightarrow & \rightarrow \\ \end{array}$  $\Rightarrow$ 

 $\bigoplus$ 

 $\overline{\phantom{a}}$ 

 $\overline{\bigoplus}$ 

 $\oplus$ 

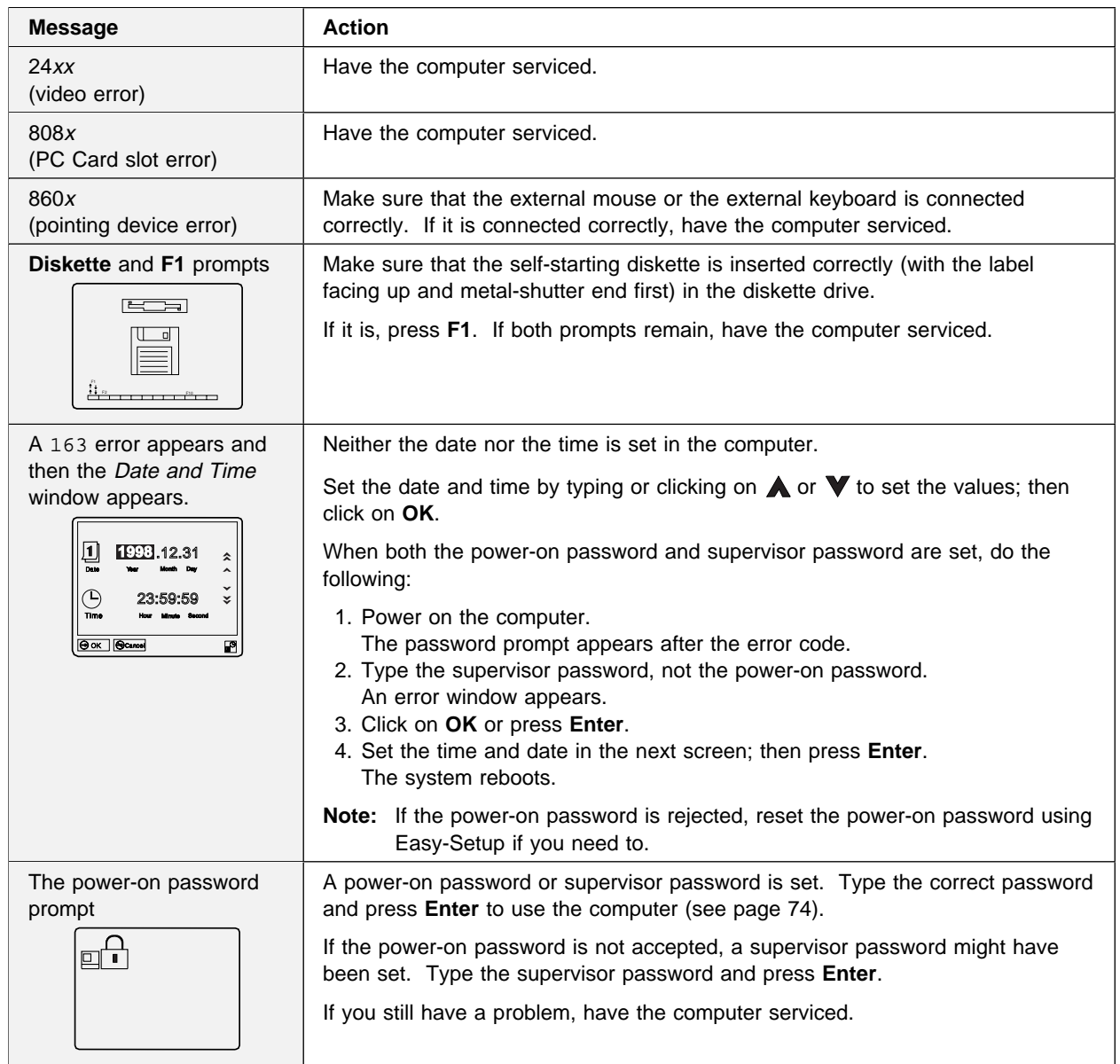

 $\bigoplus$ 

 $\color{red}\bigoplus$ 

 $\Rightarrow$ 

 $\bigoplus$ 

 $\sim$ 

 $\overline{\bigoplus}$ 

</u>

 $\bigoplus$ 

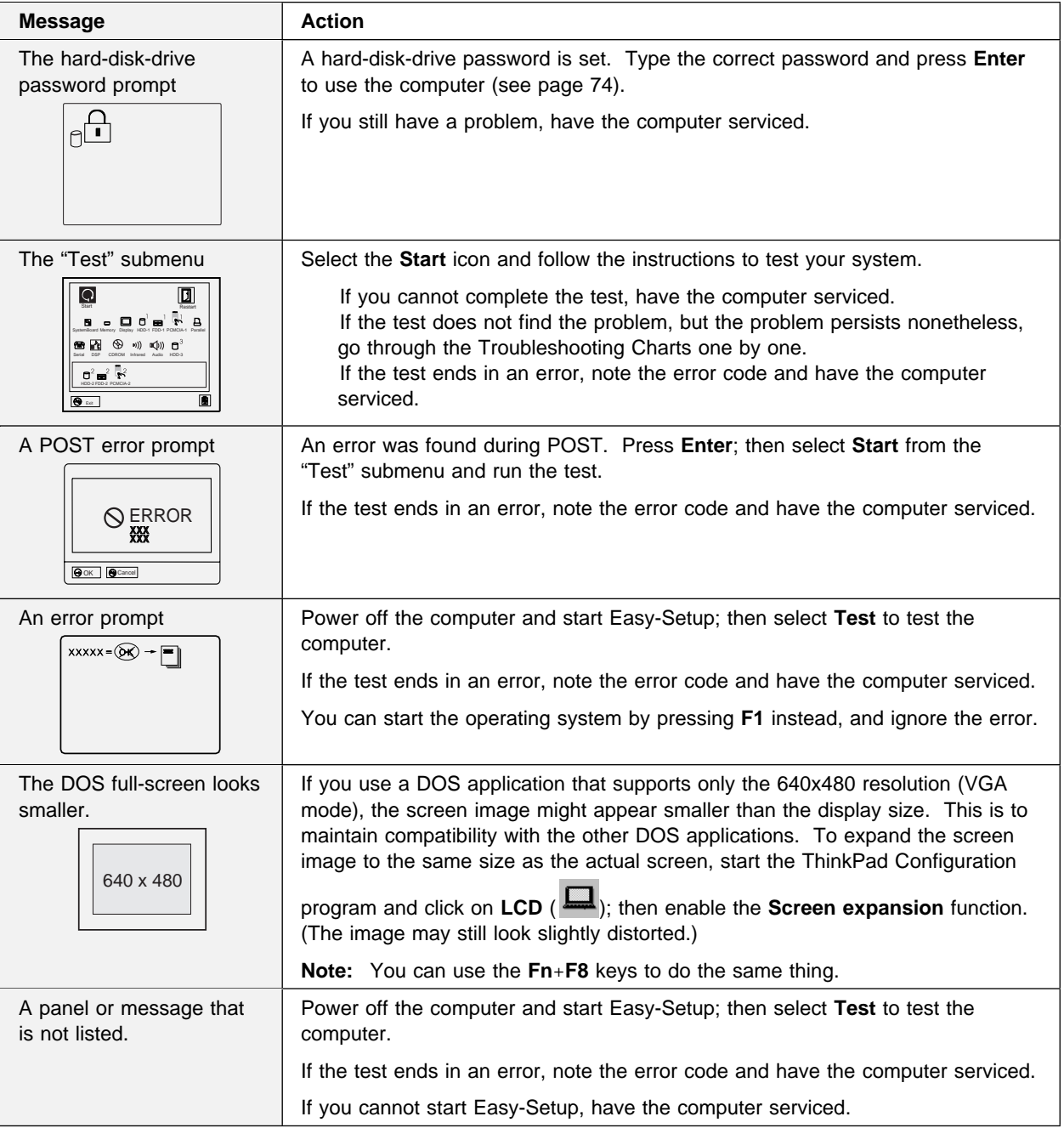

 $\begin{array}{c|c|c|c} \hline \text{ } & \text{ } & \text{ } \\ \hline \text{ } & \text{ } & \text{ } \\ \hline \end{array}$  $\Rightarrow$ 

 $\overline{\bigoplus}$ 

 $\bigoplus$ 

 $\color{red}\bigoplus$ 

 $\oplus$ 

 $\oplus$ 

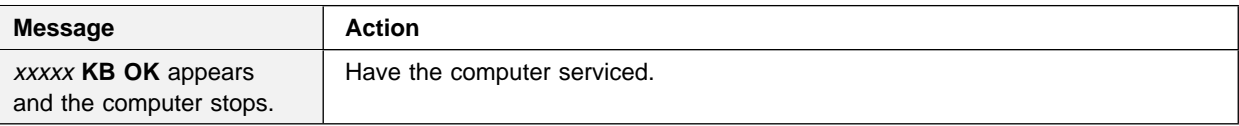

# **No Error Codes or Messages**

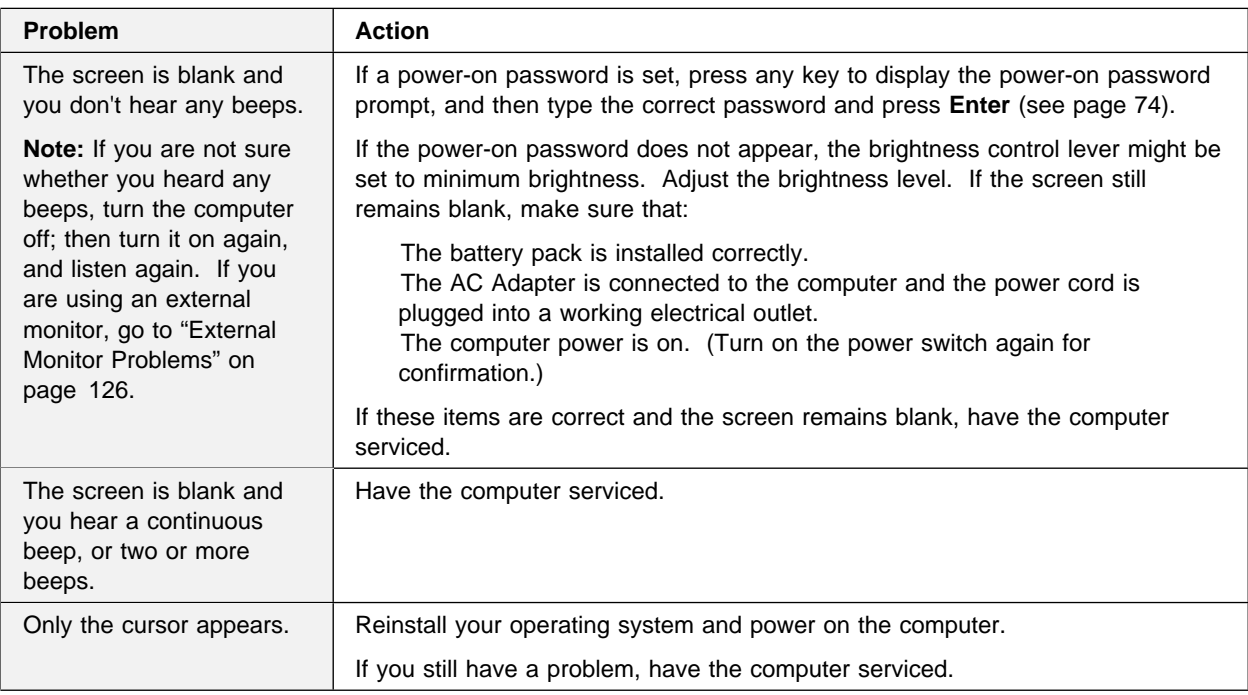

# **Input Problems**

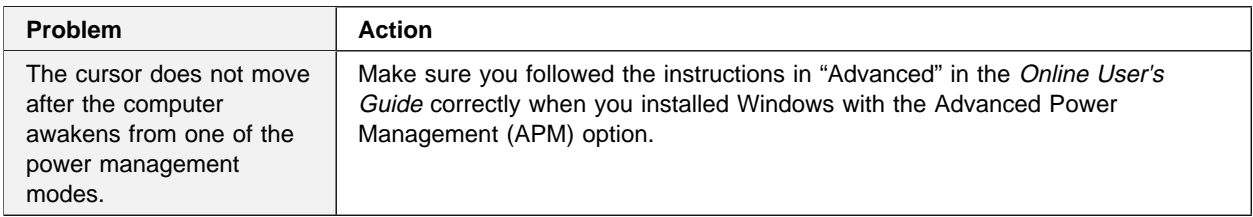

 $\overline{\bigoplus}$ 

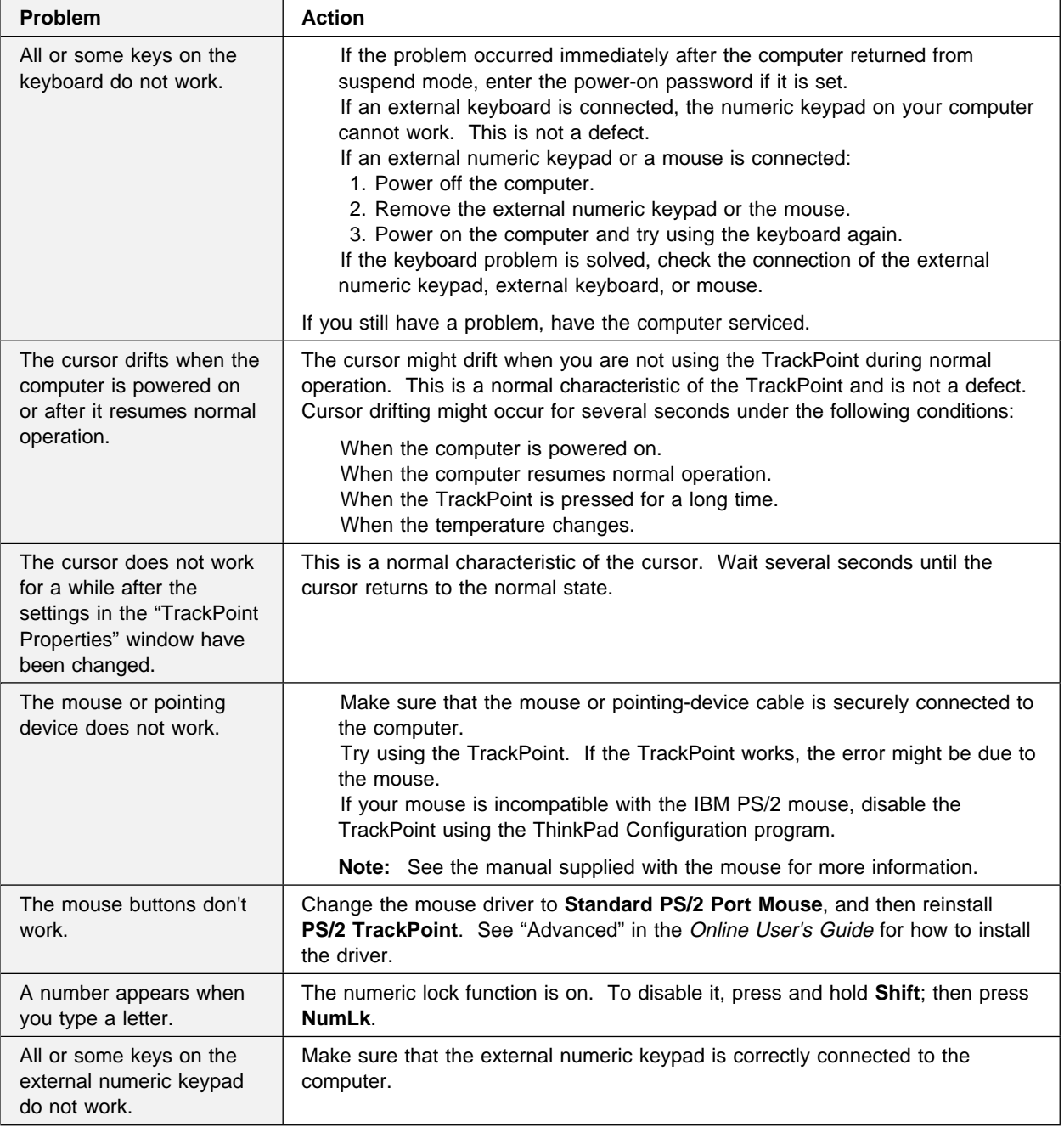

 $\bigoplus$ 

 $\bigoplus$ 

 $\color{red}\bigoplus$ 

 $\mathbb{R}$ 

 $\bigoplus$ 

 $\begin{array}{c}\n\frac{1}{2} \\
\frac{1}{2} \\
\frac{1}{2} \\
\frac{1}{2} \\
\frac{1}{2} \\
\frac{1}{2} \\
\frac{1}{2} \\
\frac{1}{2} \\
\frac{1}{2} \\
\frac{1}{2} \\
\frac{1}{2} \\
\frac{1}{2} \\
\frac{1}{2} \\
\frac{1}{2} \\
\frac{1}{2} \\
\frac{1}{2} \\
\frac{1}{2} \\
\frac{1}{2} \\
\frac{1}{2} \\
\frac{1}{2} \\
\frac{1}{2} \\
\frac{1}{2} \\
\frac{1}{2} \\
\frac{1}{2} \\
\frac{1}{2} \\
\frac{1}{2} \\
\frac{1$ 

 $\oplus$ 

 $\oplus$ 

 $\bigoplus$ 

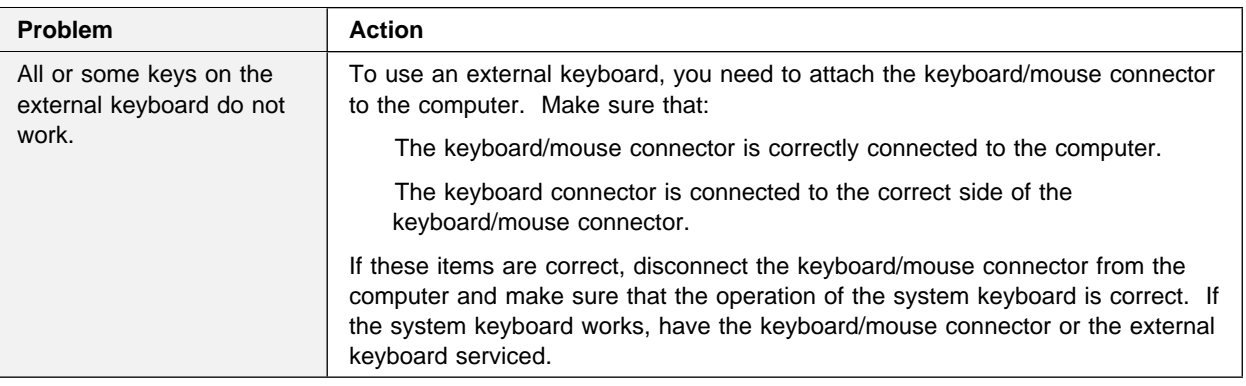

# **Suspend or Hibernation Problems**

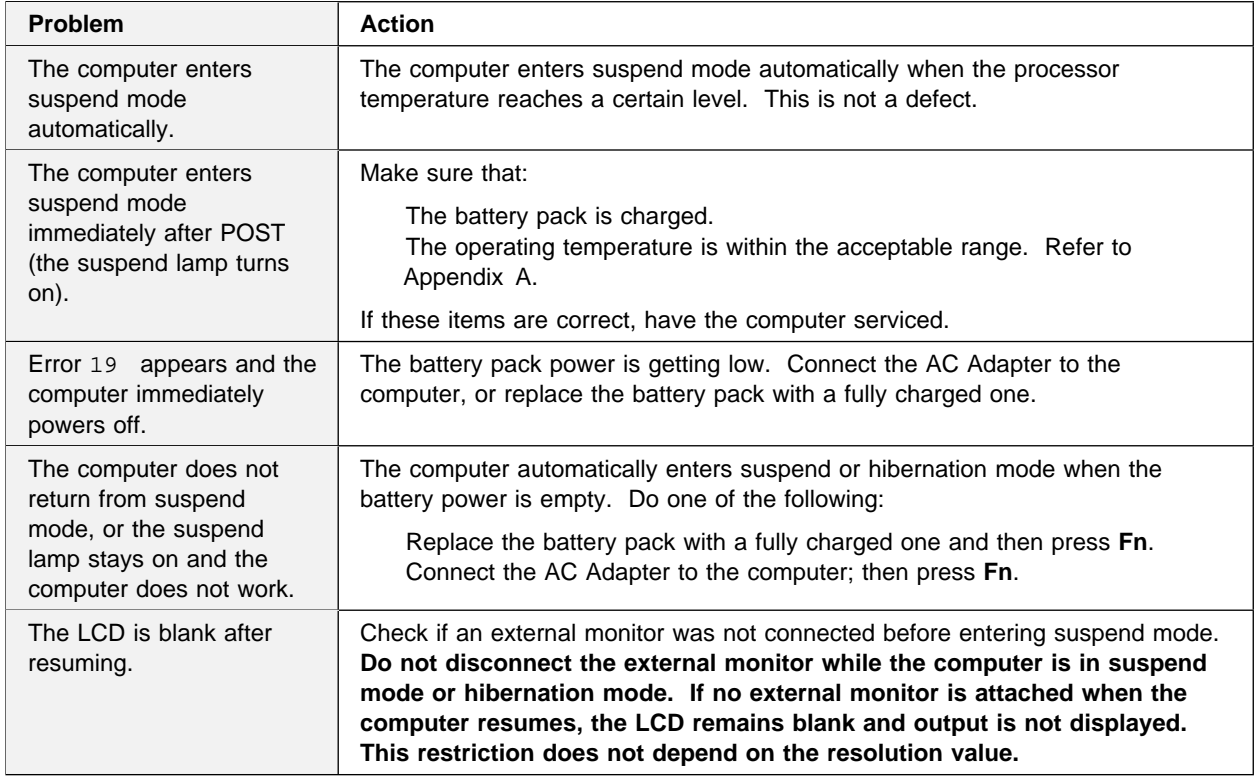

 $\bigoplus$ 

 $\overline{\bigoplus}$ 

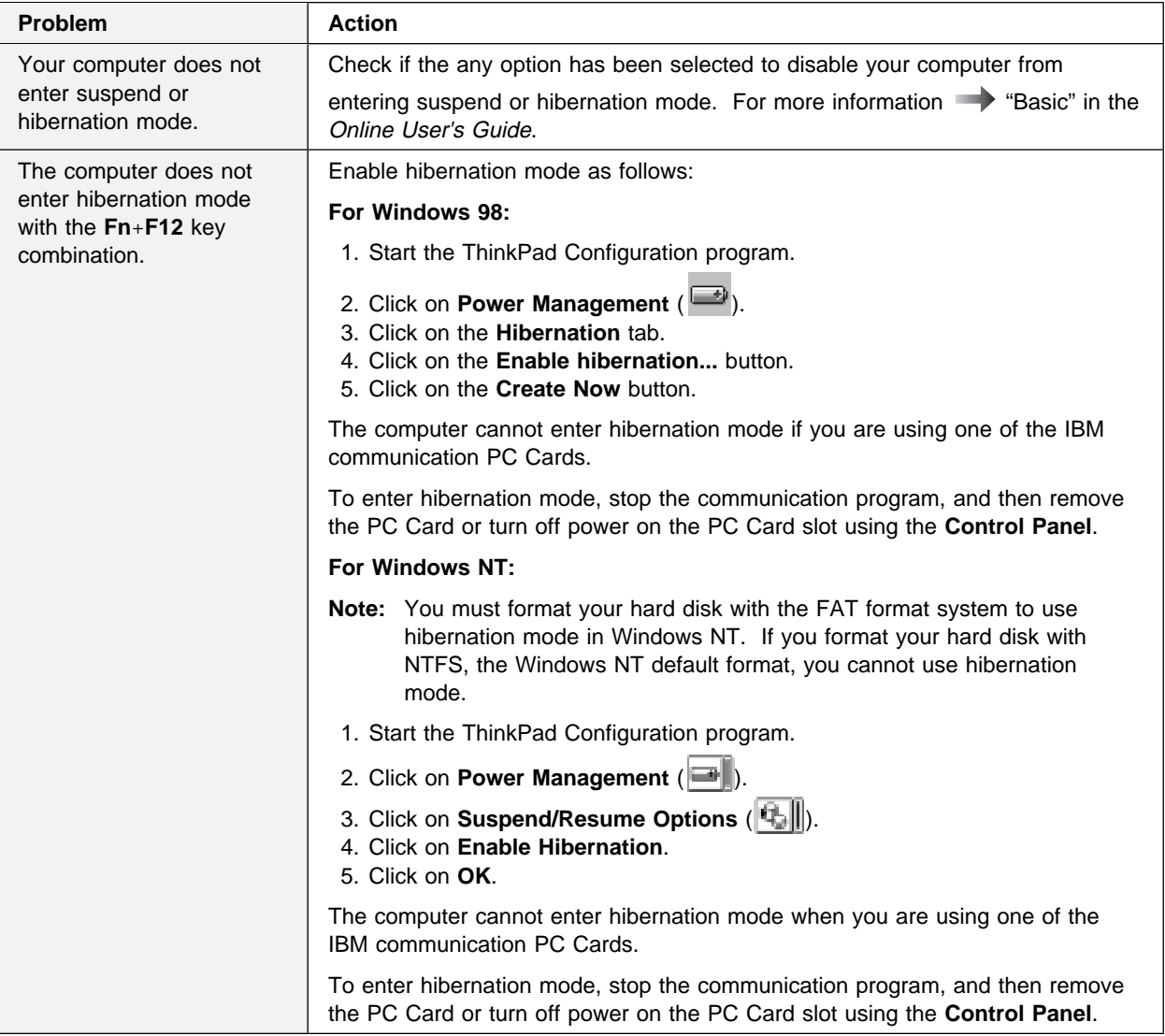

 $\Rightarrow$ 

 $\begin{array}{c|c} \begin{array}{c} \hline \end{array} & \begin{array}{c} \hline \end{array} & \begin{array}{c} \hline \end{array} & \begin{array}{c} \hline \end{array} & \begin{array}{c} \hline \end{array} & \begin{array}{c} \hline \end{array} & \begin{array}{c} \hline \end{array} & \end{array} \end{array}$ 

 $\bigoplus$ 

 $\bigoplus$ 

**118** IBM ThinkPad 380Z User's Reference

 $\bigoplus$ 

</u>

# **LCD Problems**

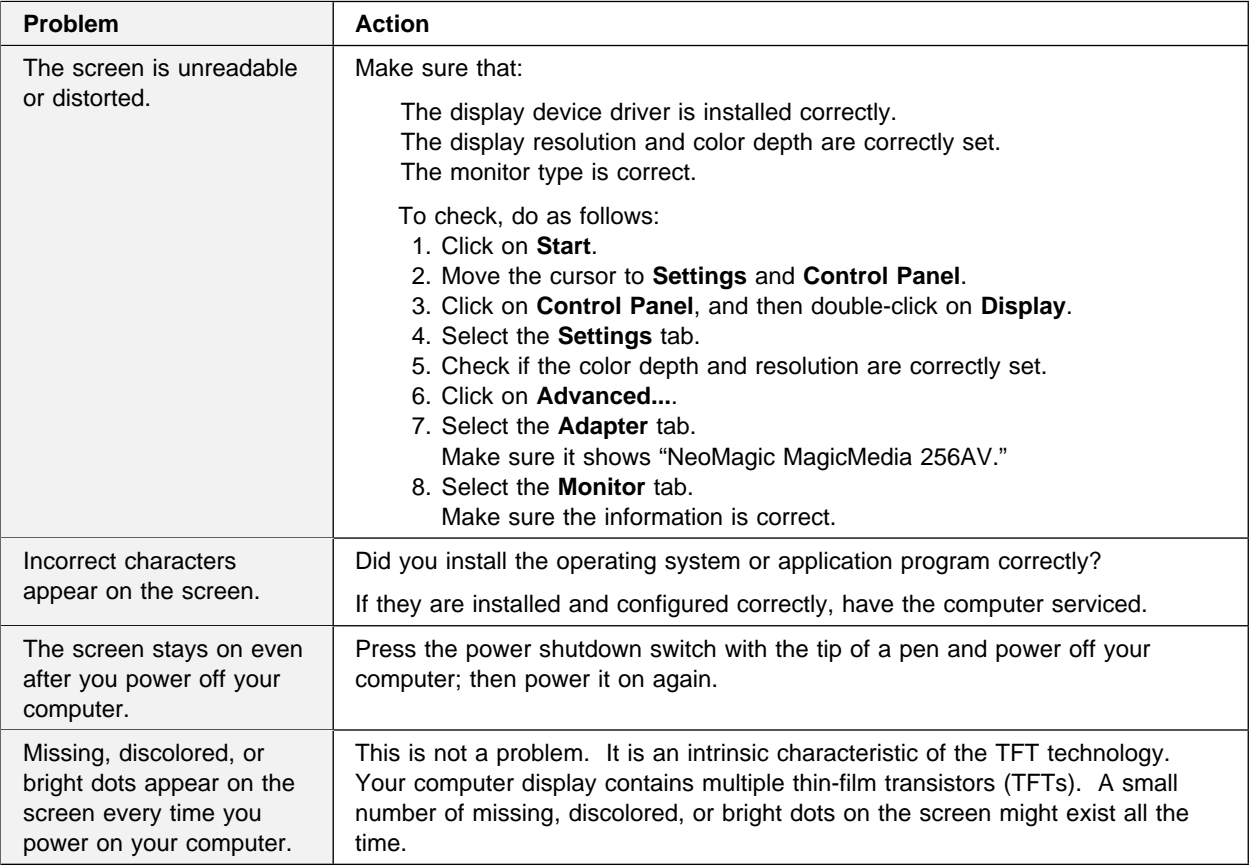

# **An Indicator Problem**

₩

 $\bigoplus$ 

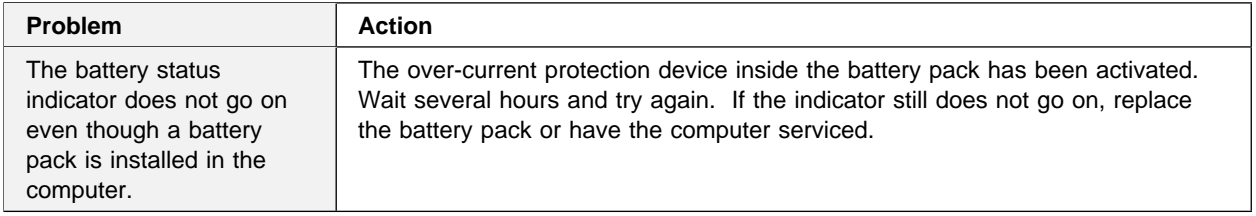

 $\oplus$ 

 $\oplus$ 

↔

# **Battery Problems**

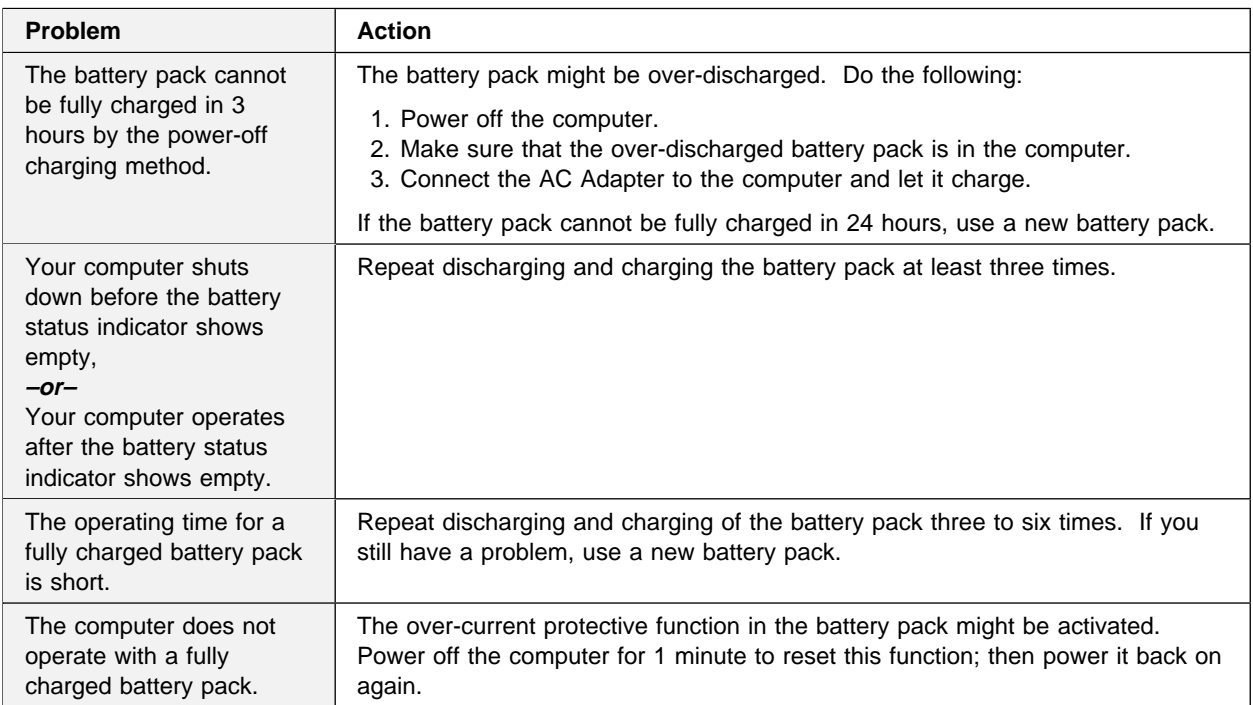

# **CD-ROM Drive Problems**

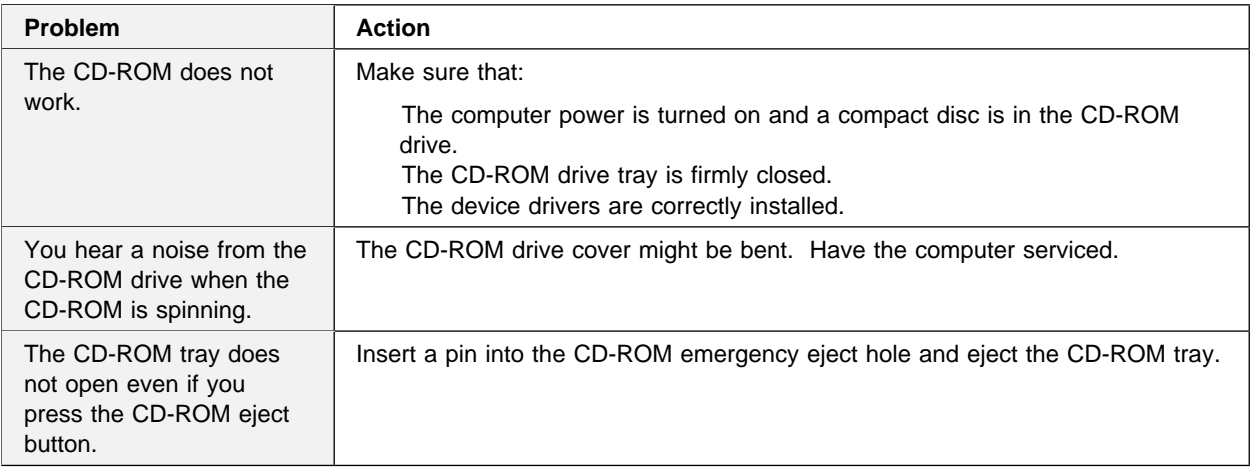

 $\bigoplus$ 

 $\oplus$ 

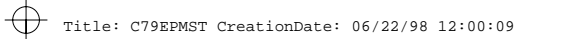

 $\begin{array}{c} \leftrightarrow \end{array}$ 

 $\bigoplus$ 

 $\bigoplus$ 

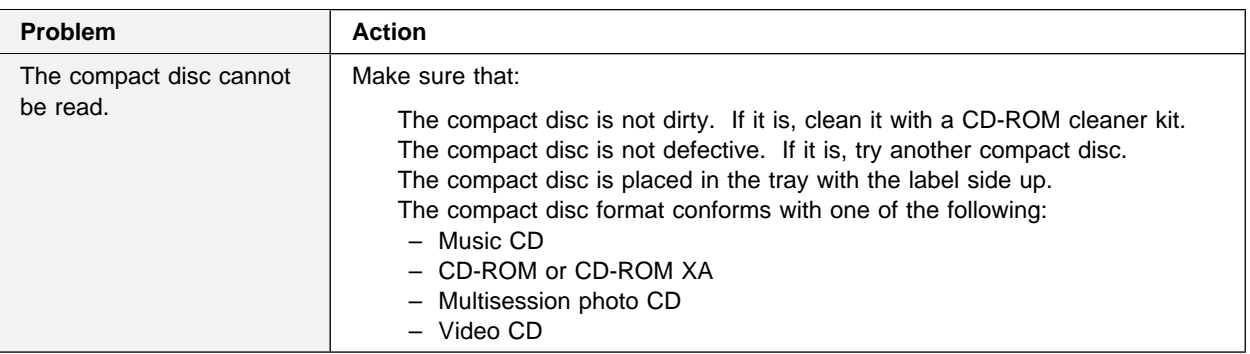

# **Infrared Communication Problems**

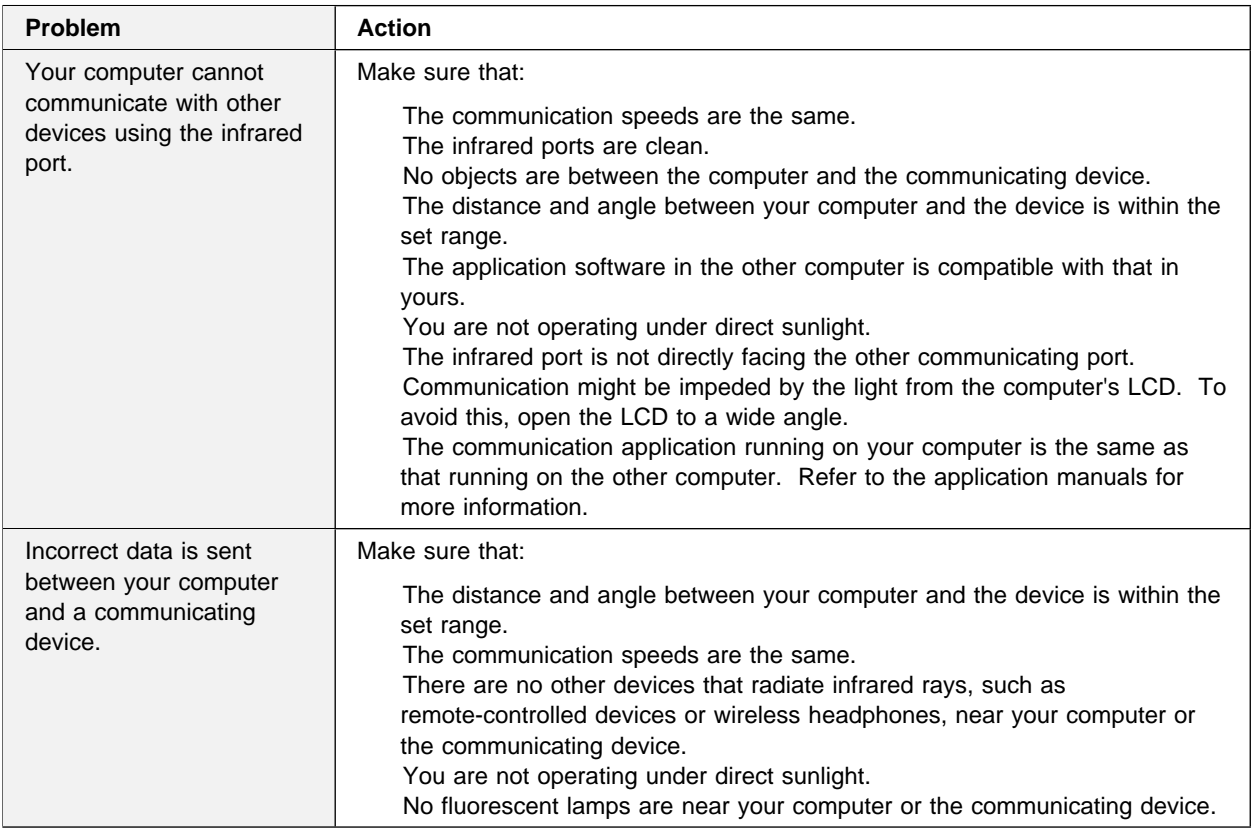

 $\bigoplus$ 

 $\oplus$ 

 $\bigoplus$ 

 $\oplus$ 

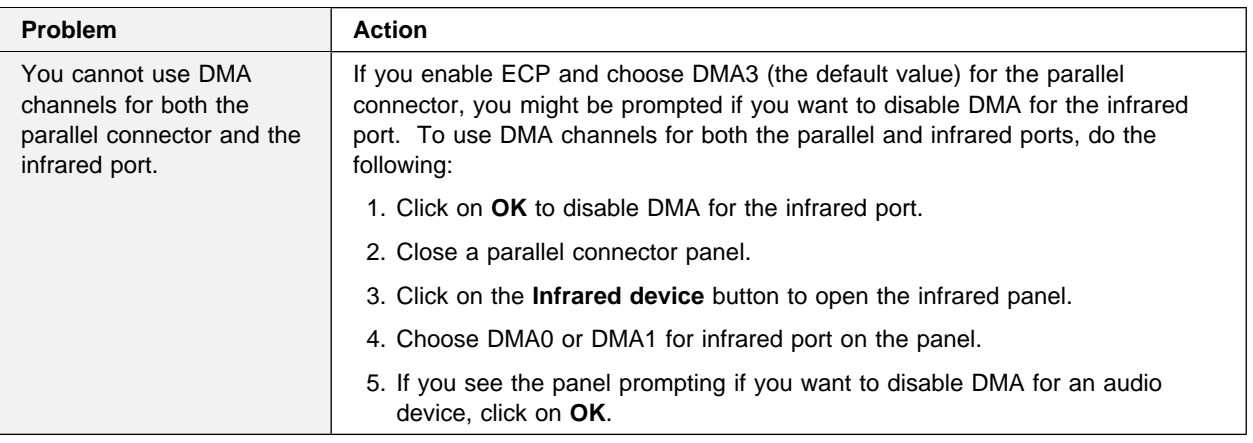

 $\bigoplus$ 

 $\overline{\bigoplus}$ 

 $\color{black}\Phi$ 

 $\bigoplus$ 

# **A Universal Serial Bus (USB) Problem**

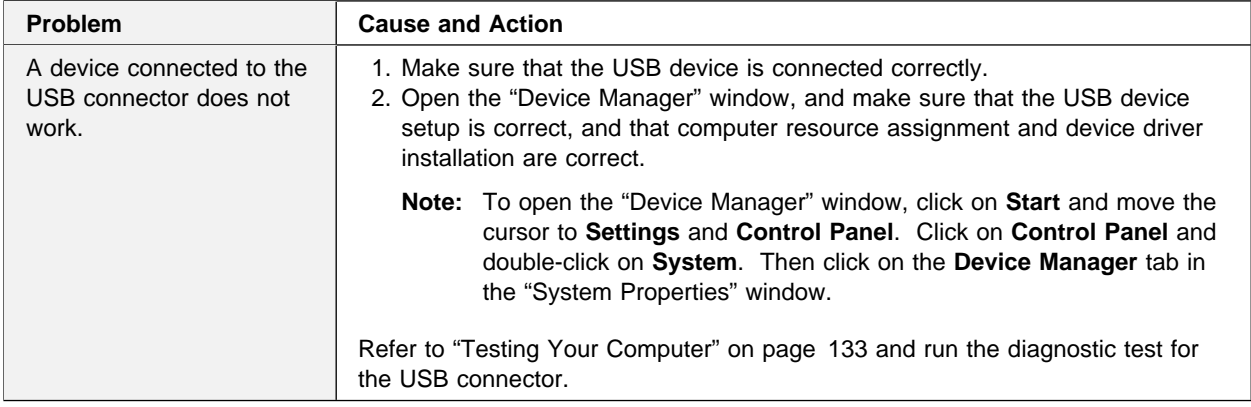

**122** IBM ThinkPad 380Z User's Reference

 $\bigoplus$ 

 $\oplus$ 

 $\bigoplus$ 

€

# **PC Card Problems**

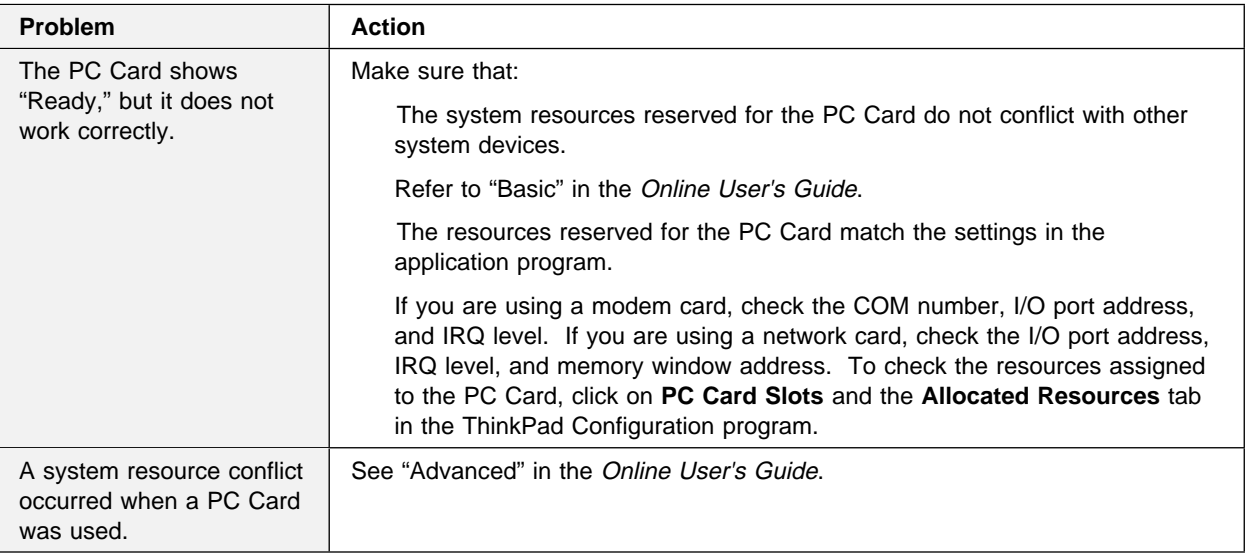

Chapter 4. Solving Computer Problems **123**

 $\bigoplus$ 

 $\oplus$ 

 $\bigoplus$ 

 $\overline{\mathbb{P}}$ 

 $\bigoplus$ 

</u>

 $\bigoplus$ 

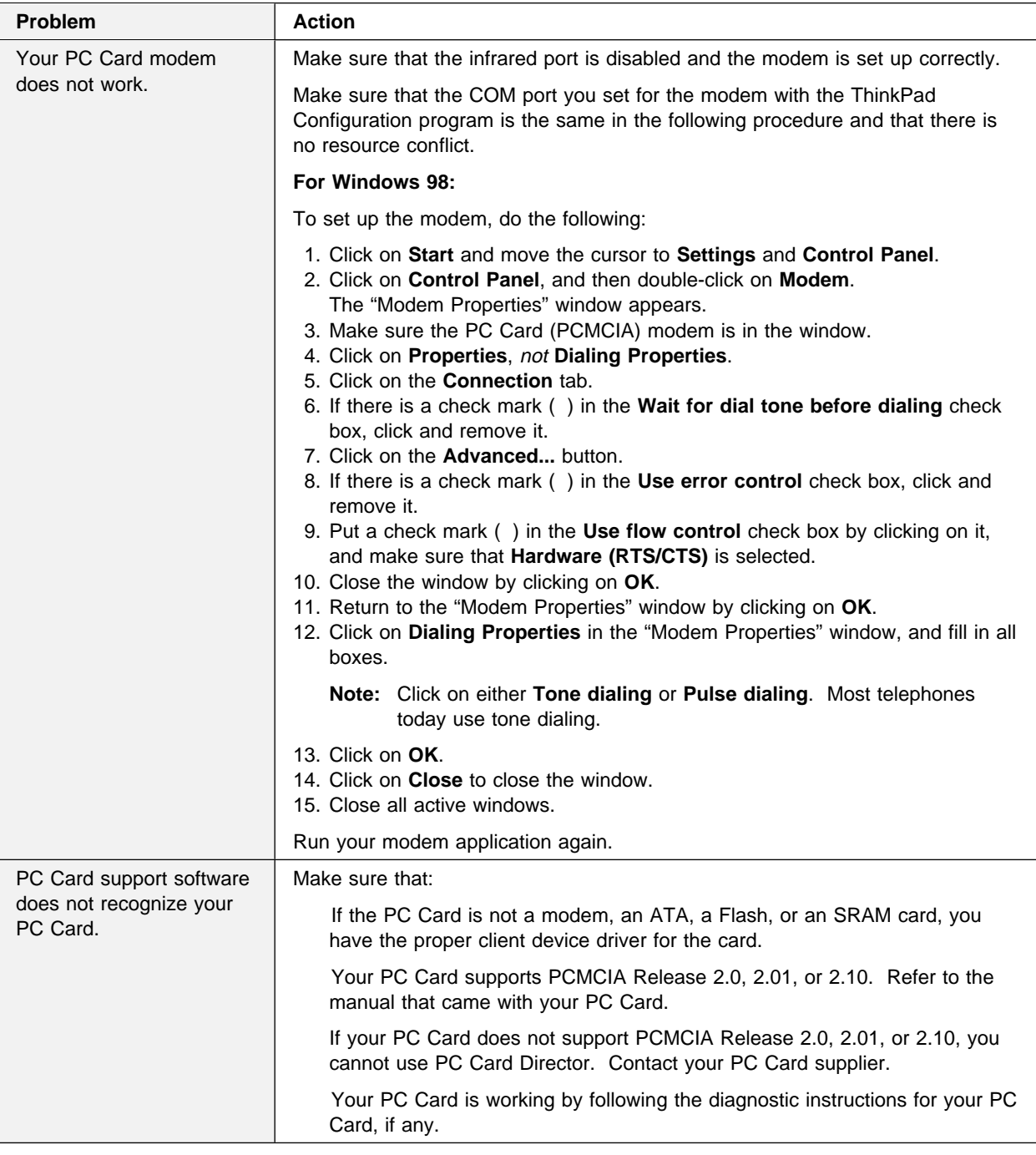

 $\bigoplus$ 

 $\color{red}\bigoplus$ 

 $\bigoplus$ 

 $\overline{\bigoplus}$ 

 $\oplus$ 

 $\bigoplus$ 

 $\overline{\bigoplus}$ 

**Troubleshooting Charts**

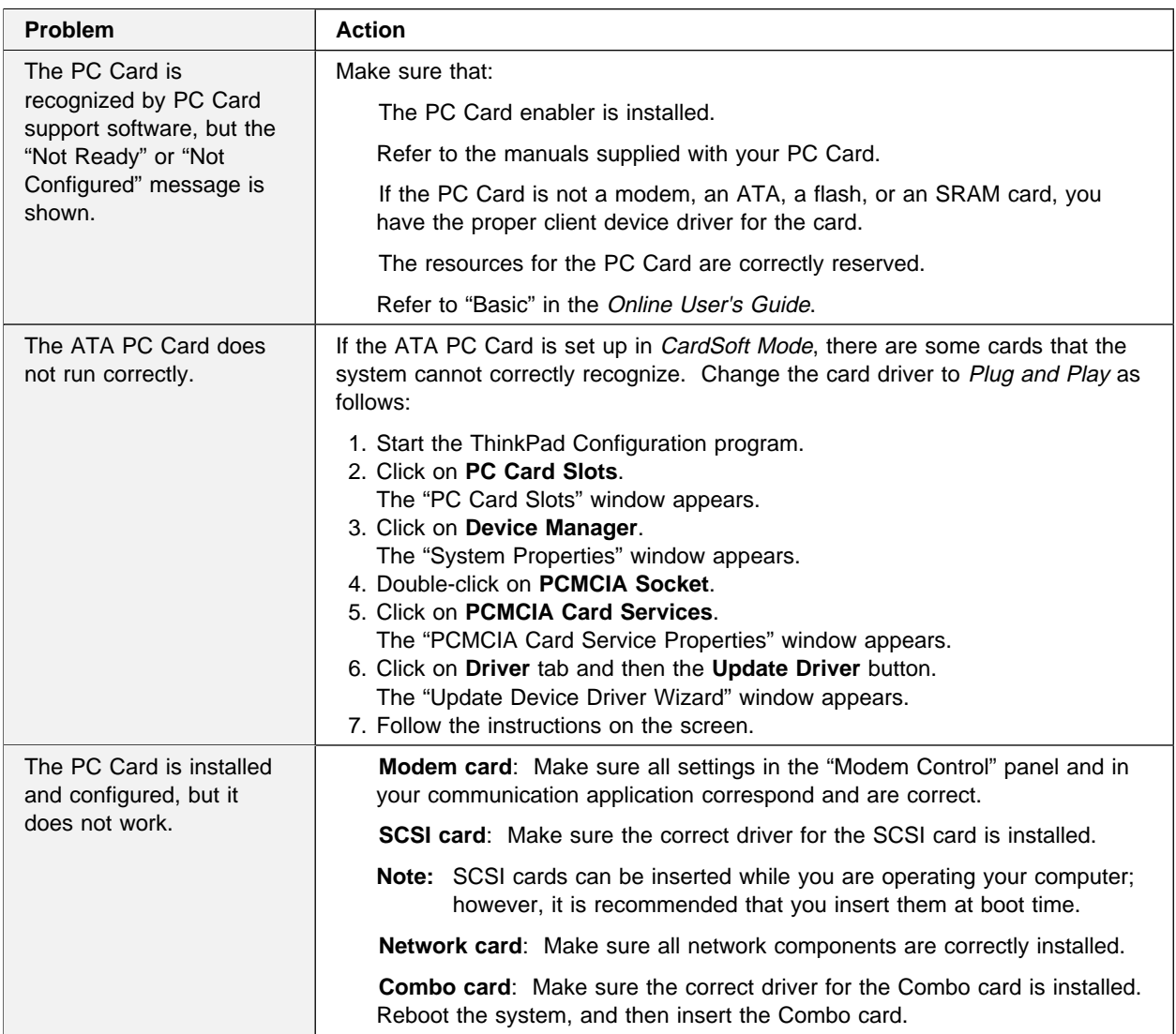

Chapter 4. Solving Computer Problems **125**

 $\bigoplus$ 

 $\oplus$ 

 $\bigoplus$ 

 $\bigoplus$ 

 $\oplus$ 

# **A Printer Problem**

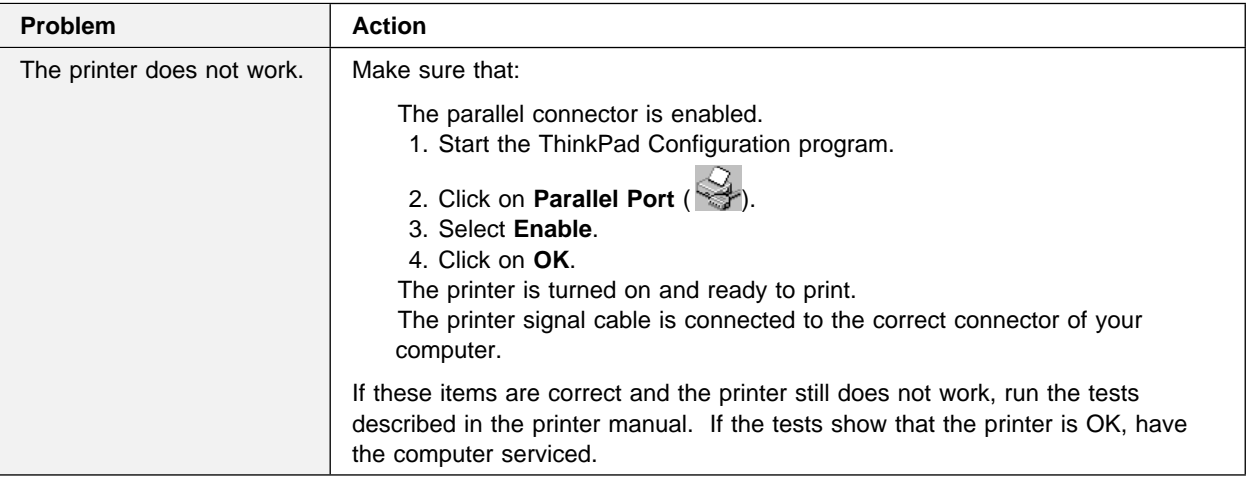

 $\bigoplus$ 

 $\oplus$ 

# **External Monitor Problems**

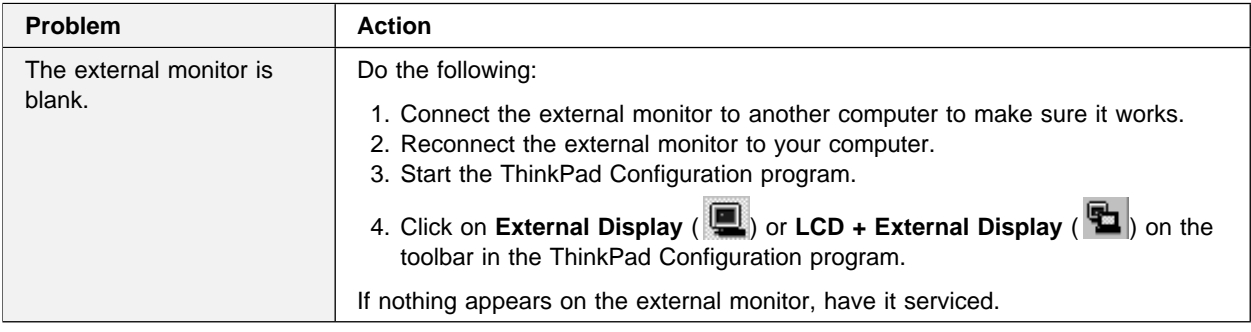

**126** IBM ThinkPad 380Z User's Reference

 $\bigoplus$ 

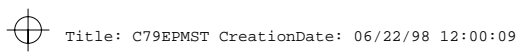

 $\bigoplus$ 

 $\bigoplus$ 

 $\Rightarrow$ 

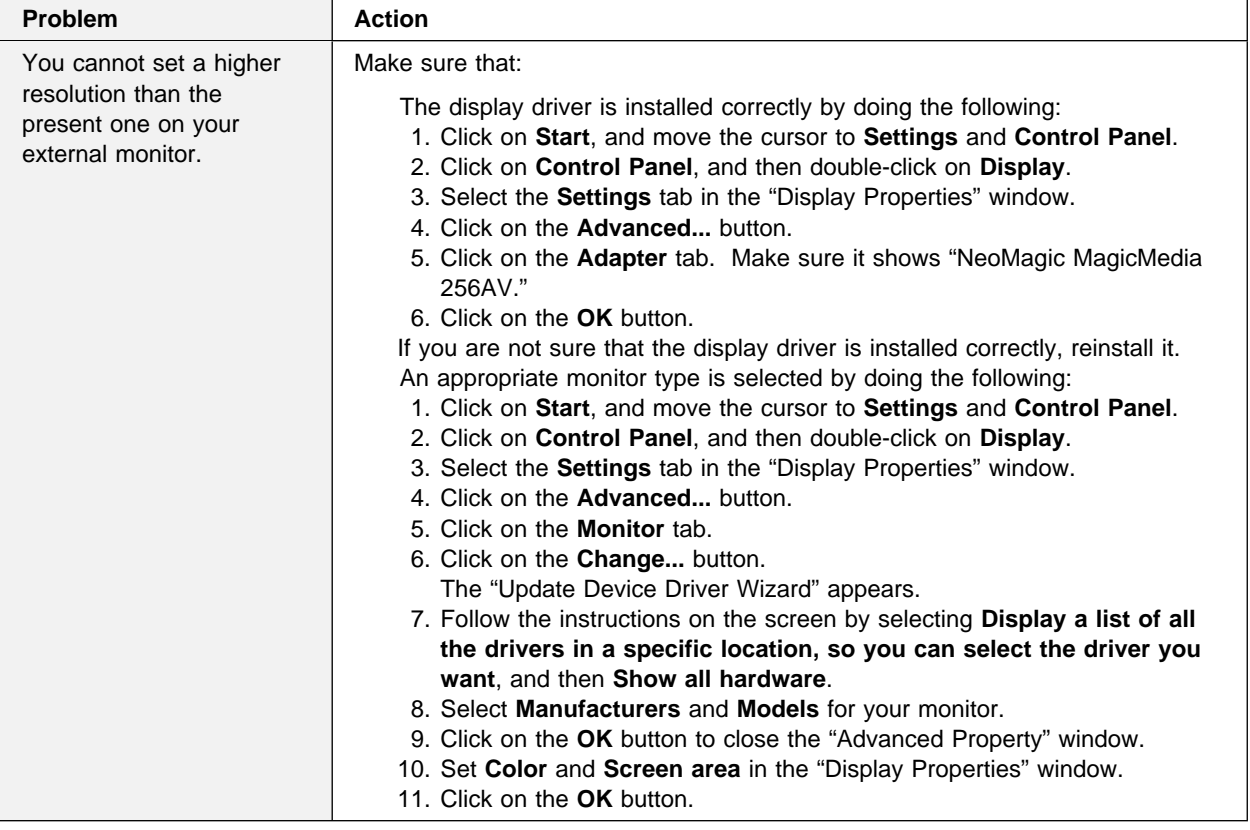

Chapter 4. Solving Computer Problems **127**

 $\Rightarrow$ 

 $\Rightarrow$ 

 $\bigoplus$ 

€

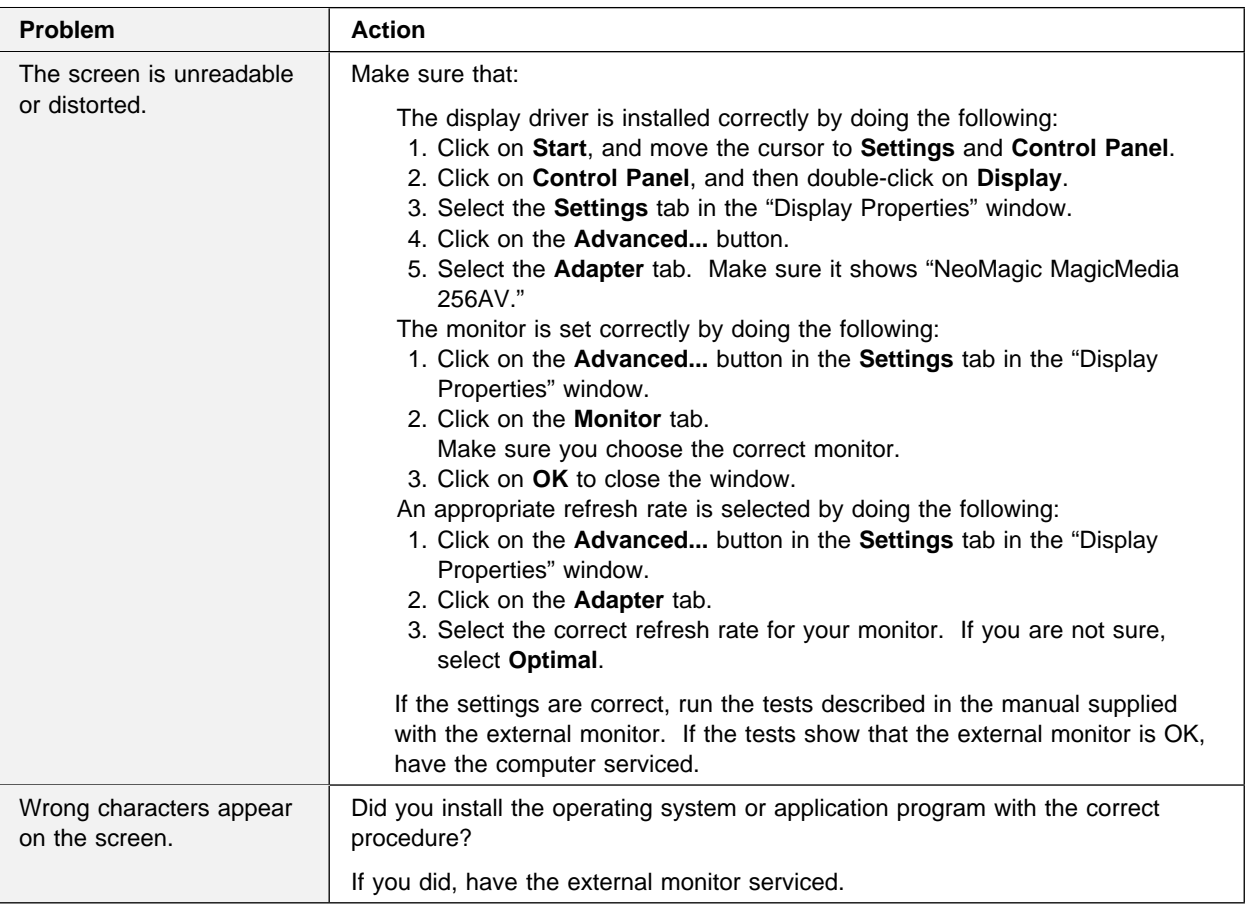

# **Port Replicator Problems**

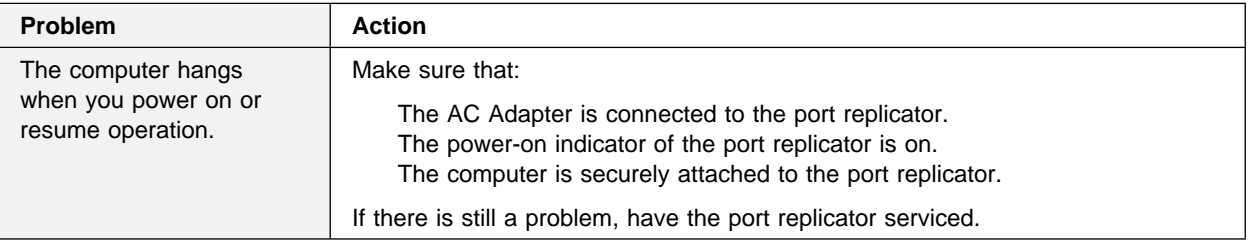

 $\bigoplus$ 

 $\bigoplus$ 

 $\overline{\bigoplus}$
$\overline{1}$ 

 $\oplus$ 

 $\bigoplus$ 

 $\overline{\phantom{a}}$ 

 $\Rightarrow$ 

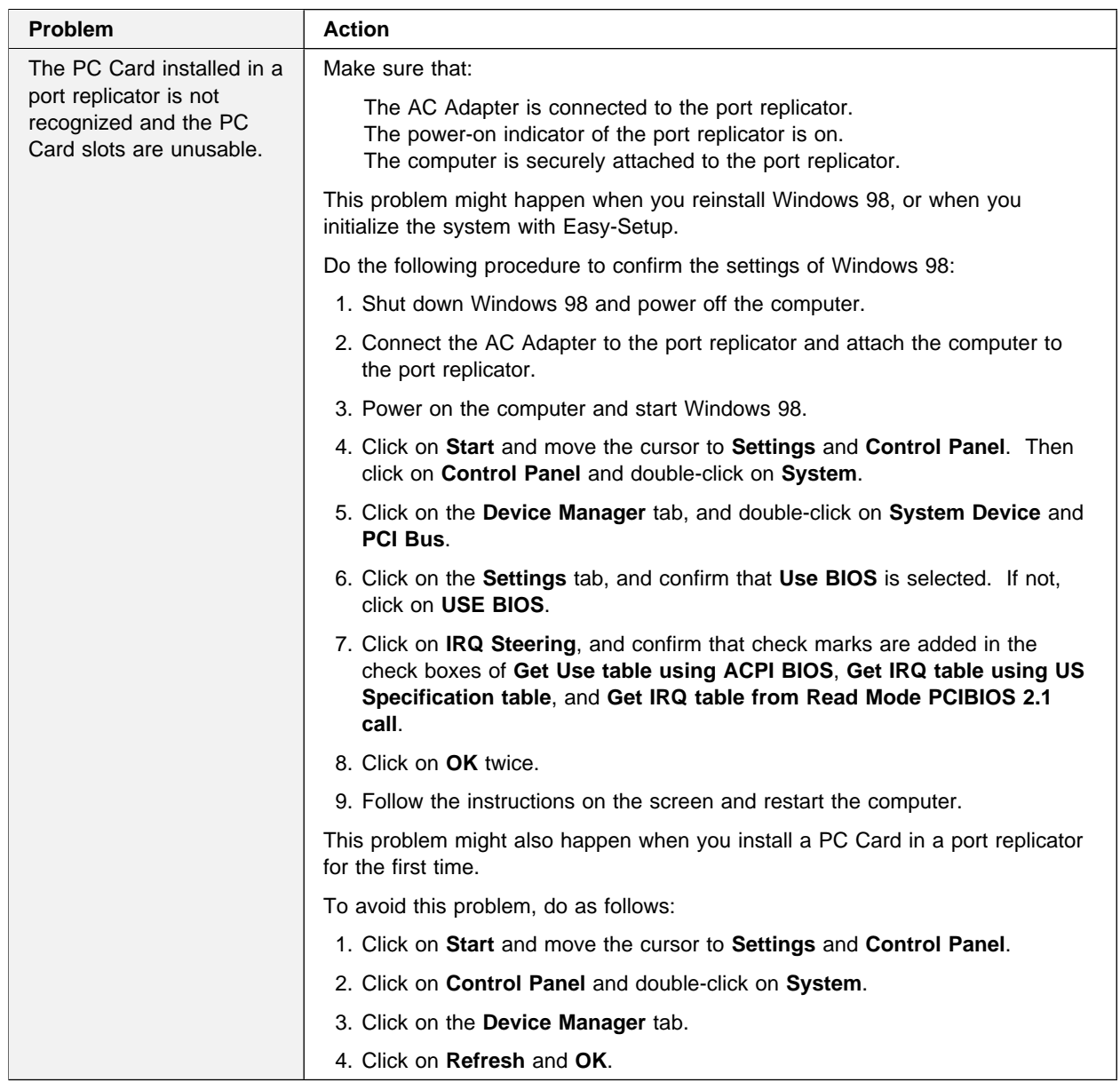

 $\overline{\bigoplus}$ 

 $\color{red}\bigoplus$ 

 $\oplus$ 

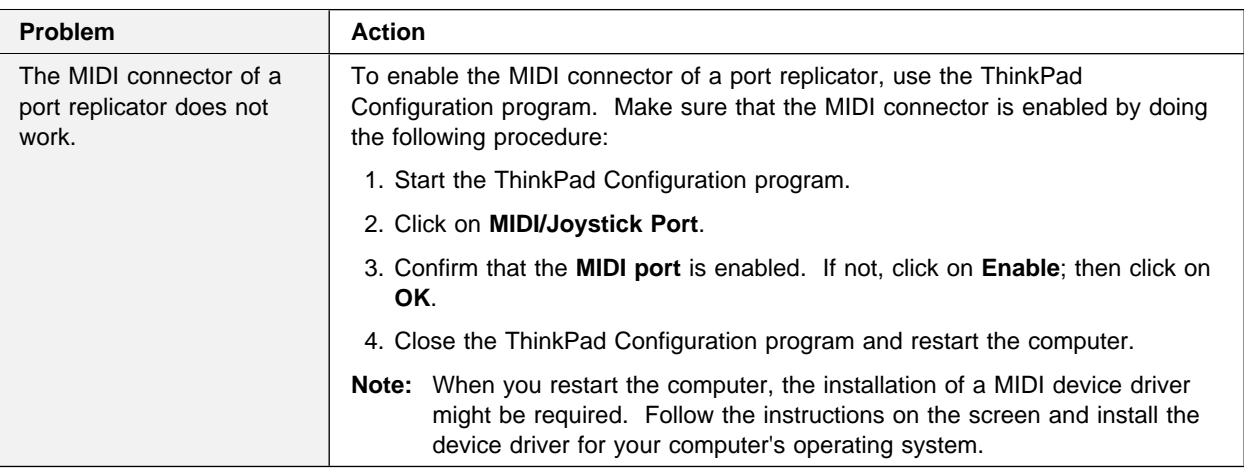

# **Other Option Problems**

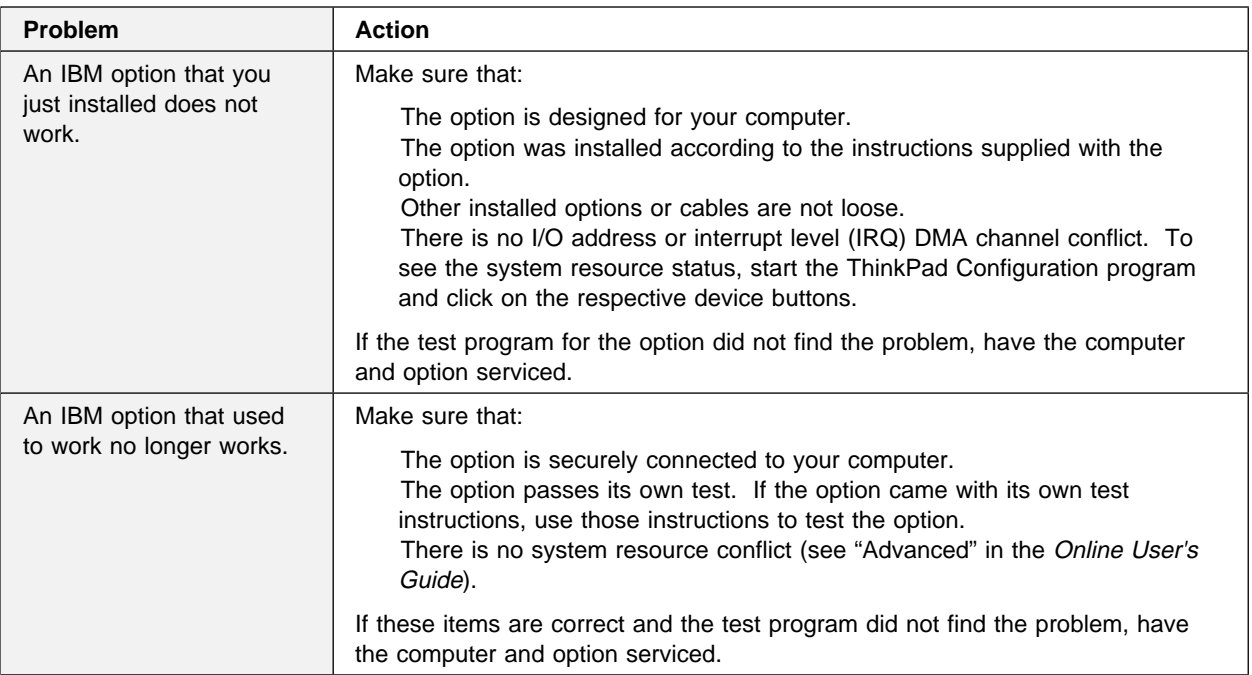

 $\bigoplus$ 

 $\bigoplus$ 

 $\overline{\bigoplus}$ 

 $\color{black}\Phi$ 

€

 $\bigoplus$ 

 $\bigoplus$ 

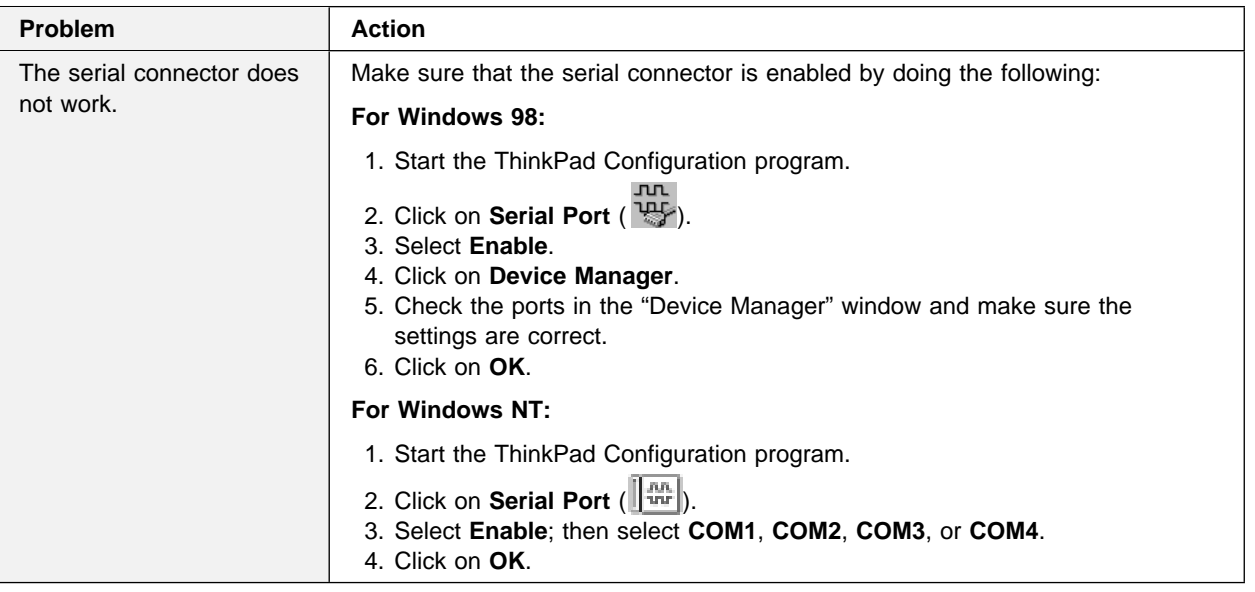

# **Software Problems**

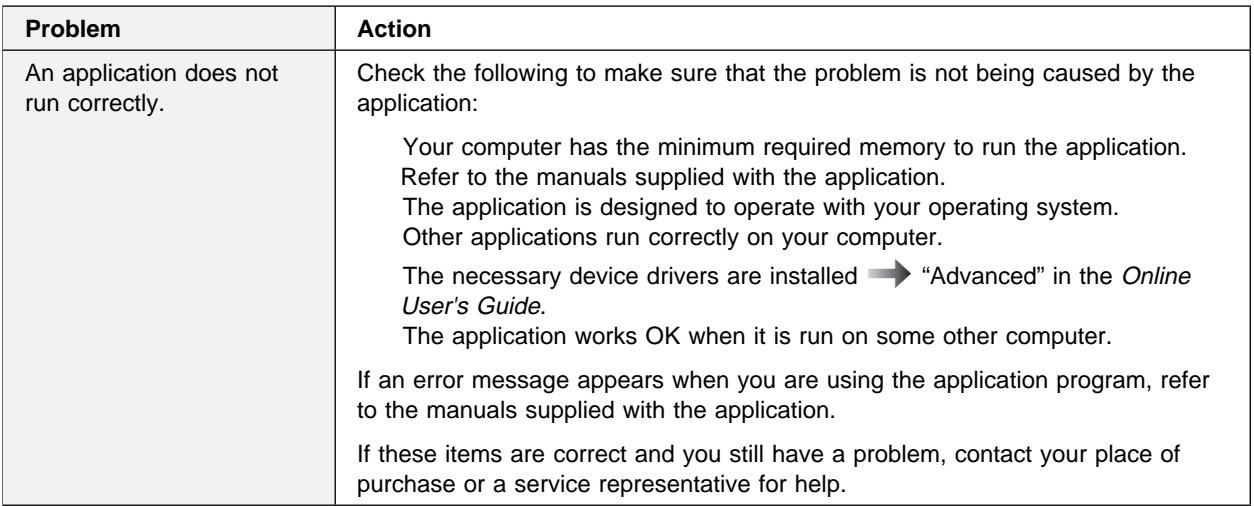

 $\oplus$ 

 $\bigoplus$ 

 $\bigoplus$ 

 $\bigoplus$ 

↔

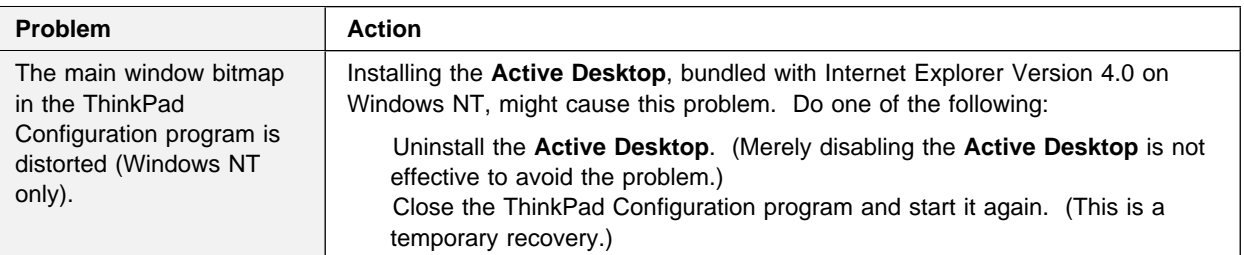

 $\bigoplus$ 

 $\oplus$ 

 $\overline{\bigoplus}$ 

# **Other Problems**

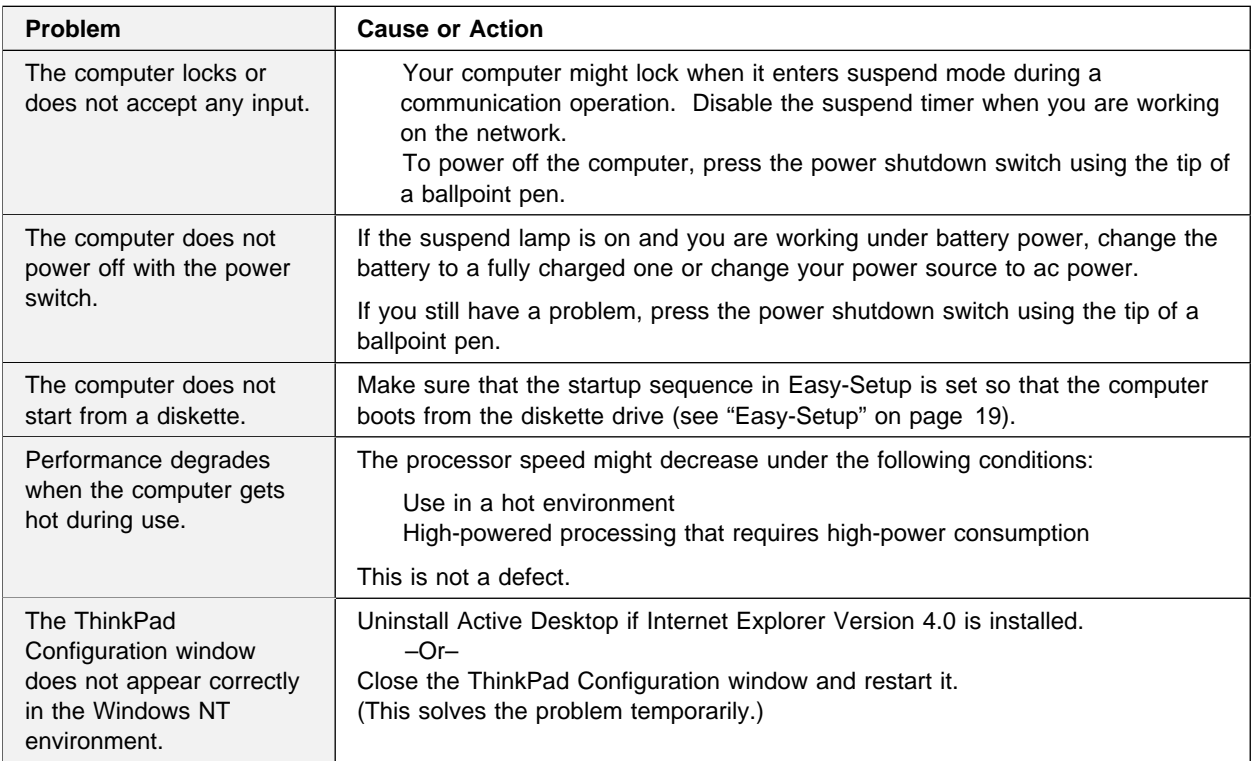

 $\oplus$ 

# **Testing Your Computer**

If you still have a problem with your computer after using the Troubleshooting Charts, test the computer using the Easy-Setup **Test** function.

To test your computer, do the following:

**1** Press and hold **F1**; then turn on the computer to start Easy-Setup. Hold **F1** until the "Easy-Setup" menu appears:

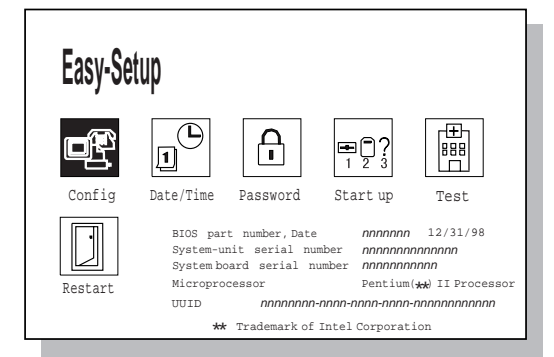

You will hear a short beep. If you are not sure whether you heard a beep, adjust the speaker volume. Turn off the computer and try again. If you still don't hear a beep, the speaker is not working. Have your computer serviced.

Chapter 4. Solving Computer Problems **133**

### **Testing Your Computer**

**2** Select the **Test** icon; then select the **Start** icon or press **Enter**.

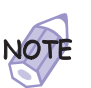

Do not touch the keyboard or the pointing device during the test.

 $\oplus$ 

 $\oplus$ 

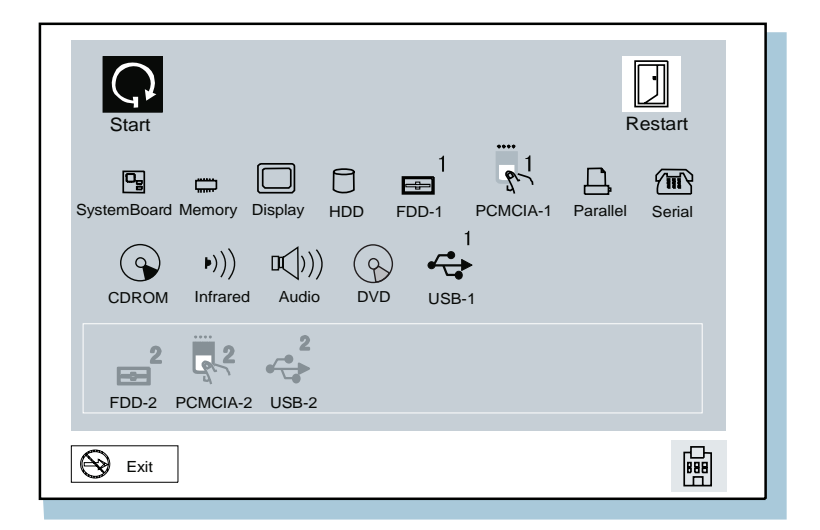

If you cannot go to the next menu, have the computer serviced.

If an X appears to the left of a device with an error code below it, make a note of the error code and have the computer serviced.

€

# **Recovering Lost or Damaged Software**

This section describes how to recover lost or damaged software.

## **Using the Diskette Factory**

To recover a particular device driver or utility program, create the backup diskettes for it with the Diskette Factory; then reinstall it.

To create the backup diskettes, do the following:

- **1** Click on **Start**.
- **2** Move the cursor to **Programs** and **ThinkPad 380**; then click on **Diskette Factory**.
- **3** Click on the tab at the top corresponding to the operating system you are using.
- **4** Click on the diskette group for the backup copy that you want to make.

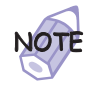

- 1. You can select more than one group by clicking while pressing **Ctrl**.
- 2. The number of the diskettes required is shown beside the diskette group. You do not need to use a blank diskette; the Diskette Factory prompts you to reformat diskettes that are not blank.

**5** Click on **Build**.

**6** Follow the instructions on the screen.

For detail on how to install software **\*\*\*** "Advanced" in the Online User's Guide.

# **Using the ThinkPad Customization CD**

The ThinkPad Customization CD is provided for your installation convenience. If you need to reinstall a software application or a hardware device driver, put the ThinkPad Customization CD in your CD-ROM drive. The menu of the features appears automatically.

### **Recovering Lost or Damaged Software**

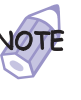

The ThinkPad Customization CD is compatible with Internet Explorer Version 4.0 or later. Some functions are available in other Web browsers. See the instructions printed on the CD label for more information.

The following features are included:

#### **Getting Started**

Use this page for first-time setup, such as registration and ThinkPad personalization.

#### **System Customization**

Use this page for doing the following:

- Reinstalling a software application for Windows 98
- Reinstalling a hardware device driver for Windows 98
- Installing all hardware device drivers when installing Windows 95
- Installing all hardware device drivers when installing Windows NT

### **News and Updates**

This page has all of the latest tools and links to the IBM Web site for system information, service and support information, and other information.

#### **Online Library**

In case you do not have the Online User's Guide on your hard disk drive, you always have a copy on your ThinkPad Customization CD.

#### **Using the ThinkPad Customization CD**

This page contains an overview of ThinkPad Customization CD.

# **Using the Recovery CD**

You can restore the contents of your hard disk to what it was at the time of purchase.

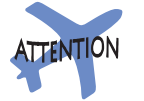

This recovery program deletes all personal data and your customized configuration settings. It resets your computer to most of the factory-shipped default values. Be sure to back up your personal files before you use this CD.

The Recovery CD package consists of a startable diskette and a CD-ROM containing the original preinstalled image.

- **1** Insert the Recovery CD Boot Diskette into the diskette drive.
- **2** Power on or restart the computer.

Your hard disk is formatted.

- **3** Insert the CD-ROM into the CD-ROM drive.
- **4** Follow the instruction that appears on the screen.
- **5** When the process is complete, remove the Recovery CD Boot Diskette from the diskette drive.

### **6** Press **Restart**.

Your computer restarts with the original preloaded software and hardware configuration.

 $\bigoplus$ 

 $\begin{array}{c} \begin{array}{c} \begin{array}{c} \end{array} \\ \begin{array}{c} \end{array} \\ \begin{array}{c} \end{array} \\ \begin{array}{c} \end{array} \end{array} \end{array}$ 

 $\overline{\bigoplus}$ 

 $\color{red}\bigoplus$ 

 $\bigoplus$ 

### **Recovering Lost or Damaged Software**

 $\oplus$ 

**138** IBM ThinkPad 380Z User's Reference

 $\bigoplus$ 

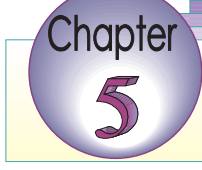

# **Getting Service**

If you need further assistance, you can call your IBM reseller or IBM marketing representative.

You will need to know the following information when requesting repair service:

Identification number of your computer Options installed in your system

**Note:** Use the record sheet on page 140.

Error message or problem

**Note:** Error messages can help identify which service action is required and help the service representative provide quick and efficient service.

Use the record sheet on page 141.

#### **About Your Warranty**

During the warranty period, you might be responsible for repair costs if the product damage was due to misuse, accident, modification, unsuitable physical or operating environment, or improper maintenance.

For full information on product warranties, see Appendix C.

For your convenience, write the service phone numbers here:

Copyright IBM Corp. 1998 **139**

**Information on Your Computer**

# **Information on Your Computer**

# **Option List**

DIMM

PC Cards

\_\_\_\_\_MB

\_MB Hard Disk Drive **Battery Pack** External Diskette Drive

# **Identification Numbers**

The serial number label is on the bottom of your computer. Write down the machine **Type** and the serial number (**S/N**) in the following box:

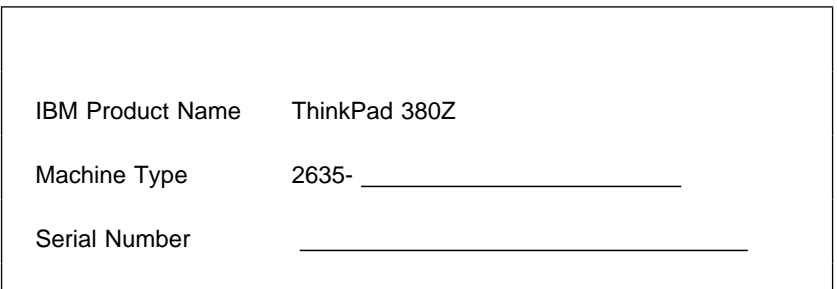

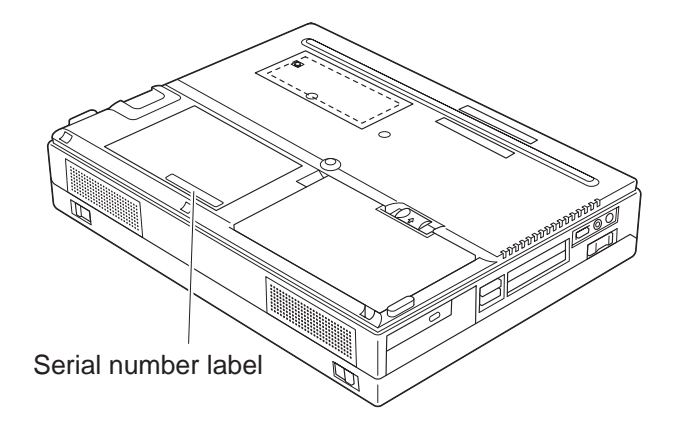

# **Problem Recording Sheet**

Computer information:

Machine type:\_\_\_\_\_\_\_\_\_\_

Serial number:

Date of purchase: ///

Type of problem:

Continuous problem Intermittent problem

Error code:

The operating system and its version number, if available:

 Windows 98 Version\_\_\_\_\_\_ Windows 3.1 Version\_\_\_\_\_\_ Windows 95 Version\_\_\_\_\_\_ Windows NT Version\_\_\_\_\_\_\_ DOS Version\_\_\_\_\_

Application programs running at the time of the problem:

Problem symptom:

Describe the problem specifically:

Can the problem be reproduced?

Yes No

If yes, describe how it can be reproduced:

Chapter 5. Getting Service **141**

# **Customer Support and Service**

Purchasing an IBM PC hardware product entitles you to receive support and services during the limited warranty period. If you need additional support and services, a wide variety of extended solutions that addresses most needs are available for purchase.

## **Help by ThinkPad Web Site**

You can get support and information at the ThinkPad Web site.

The latest information about the ThinkPad computers

**http://www.ibm.com/thinkpad** 

The technical support information

**http://www.pc.ibm.com/support**

IBM may make improvements or changes in these Web sites at any time without any notice.

### **Help by Telephone**

You can get support and information by telephone during the limited warranty period at no additional charge, through the IBM PC Support Line. Experienced technical-support representatives will be on hand to assist you in answering any questions you might have, such as:

How to set up your computer

How to install and set up your IBM options purchased directly from IBM or through an IBM reseller

How to use the 30-day support for the preinstalled operating system

How to get service

Please have the following information ready when you call:

- Serial number of your computer and proof of purchase Description of the problem Exact wording of the error message
- Hardware and software configuration information for your system

Title: C79EPMST CreationDate: 06/22/98 12:00:09

If possible, be at your computer when you call:

In the U.S. and Puerto Rico, call 1-800-772-2227. In Canada, call 1-800-565-3344.

These lines are available 24 hours a day, 7 days a week. The answering technical-support representative can also fax or mail you technical or product information, such as:

 Product brochures Location of IBM resellers Services available from IBM

### **ThinkPad EasyServ**

ThinkPad EasyServ is a courier repair service for IBM mobile products whereby your ThinkPad computer is picked up, sent to IBM for repair, and then returned to the location of your choice. This service is available at no additional charge during the limited warranty period. Most computers can be repaired the day that they arrive at the IBM repair location.

Support personnel first try to solve your problem over the phone. If they are unsuccessful, you can arrange for EasyServ service by calling the PC Support Line.

If possible, you should use the original ThinkPad shipping materials that your computer came in for re-sending it to IBM. If the box is not available, the courier will deliver a shipping carton and will return later to pick it up. This service is available only in the U.S. and Canada.

### **Getting Help around the World**

If you make frequent overseas trips or you are residing abroad, you can register with the International Warranty Service Office. The office will issue an International Warranty Service Certificate, which you can use wherever IBM or IBM resellers sell and service IBM PC products.

For more information on registering with the International Warranty Service Office, call 1-800-497-7426 in the U.S. or Canada.

#### **Customer Support and Service**

### **Fax Information**

In the U.S. and Canada, if you have a touch-tone telephone and access to a fax machine, you can receive marketing and technical information on such topics as computer hardware, operating systems, and local area networks (LANs) by fax. You can call the IBM Automated Fax System 24 hours a day, 7 days a week. Follow the recorded instructions, and the information that you request will be sent your fax machine.

To access the IBM Automated Fax System, call:

In the U.S., 1-800-426-3395 In Canada, 1-800-465-3299

### **Electronic Support Services**

If you have a modem, you can access such public information services as the electronic bulletin boards and messaging areas, electronic conferences, and searchable databases available in several of the most popular online information services.

Bulletin boards and online services contain information on many topics such as:

PC user groups PC questions and answers OS/2 topics Problem solving Technical information Hardware and software configurations **Networking** 

The IBM Bulletin Board System (BBS) can be reached 24 hours a day, 7 days a week. Modem speeds of up to 14,400 baud are supported. Long-distance telephone charges might apply.

To access the BBS, call:

In the U.S., 1-919-517-0001 For Canada, call the center closest to you: – 905-316-4255 (Markham, Ontario) – 514-938-3022 (Montreal)

- 416-492-1823 (Toronto)
- 604-664-6466 (Vancouver)

Commercial online services that have information on IBM products are:

 CompuServe: Use the **GO** word **ThinkPad**.

 Prodigy: Use the **Jump** command; type IBM and select **PC Product Support.**

 America Online: Use the **Go to** keyword **IBM**.

You can also contact us on the Internet for answers to your technical support questions. If you link to our support home page, you can search for technical tips, download update drivers, and find out about many other things. You can visit the site at the following URL:

#### **http://www.pc.ibm.com/support**

Chapter 5. Getting Service **145**

### **Customer Support and Service**

Personalized Web-based PC support provides PC users easy access to online support, including a personalized IBM Web site tailored to their machine type, computing environment, and such individual interests as business applications or games. Once you set up a profile with IBM, you are thereafter greeted by name and presented targeted information selected specifically to meet your particular needs. For example, if you are a corporate ThinkPad user, you might receive information on Microsoft Windows NT and remote connectivity. You can also choose to receive proactive e-mail, alerting you to time-saving hints and tips and such product-specific updates as modem speed and BIOS files. Interactive Web-based forums are monitored around the clock by IBM specialists, complementing its support on all the major Internet service providers. You can set up your profile at:

**http://www.pc.ibm.com/support**

**146** IBM ThinkPad 380Z User's Reference

#### **Purchasing Additional Services**

# **Purchasing Additional Services**

During and after the limited warranty period, you can purchase additional services, such as:

Support for IBM and non-IBM hardware, operating systems, and application programs

Network setup and configuration

Upgraded or extended hardware repair services

Custom installation

The availability of the service and its name might vary by country.

### **Enhanced PC Support Line**

Enhanced PC Support is available for desktop and mobile IBM computers that are not connected to a network. Technical support is provided for IBM computers and IBM or non-IBM options, operating systems, and application programs on the supported products list.

This service includes technical support for the following:

Installing and configuring your out-of-warranty IBM computer Installing and configuring non-IBM options in IBM computers Assistance with the preloaded operating system Using selected application software and games Tuning performance, such as memory management Installing device drivers remotely Setting up and using multimedia devices Identifying system problems Interpreting documentation

You can purchase this service for a single incident or for multiple incidents. For more information about purchasing the Enhanced PC Support  $\longrightarrow$  "Ordering Support Line Services" on page 149.

### **Client Support Line**

Client support is available to provide assistance with the following:

Installation and configuration of clients

Identification of system problems related to the client in a network environment

### **Purchasing Additional Services**

Assistance with client network interface cards and options

You can purchase this service on a one-time basis (for a single incident).

### **Network and Server Support Line**

Network and Server Support includes all the features of the Enhanced PC Support Line and is available for simple and complex networks made up of IBM workstations and servers using major network operating systems. This line also supports the many popular non-IBM adapters and network interface cards.

This service includes technical support for the following:

Installing and configuring client workstations and servers

Identifying system problems and correcting problems on the client or the server

Using IBM and non-IBM network operating systems

Interpreting documentation

You can purchase this service for a single incident or for multiple incidents.

For more information about purchasing Network and Server Support **The "Ordering Support Line Services" on page 149.** 

## **Ordering Support Line Services**

Title: C79EPMST CreationDate: 06/22/98 12:00:09

The Enhanced PC Support Line, Client Support Line, and Network and Server Support Line services are available for products on the Supported Products list.

To receive a Supported Products list,

In the U.S:

- Call 1-800-772-2227.
- Select the automated fax system option.
- Select the service for which you would like a Supported Products list:
	- For the Enhanced PC Support Line, select document 11682.
	- For the Network and Server Support Line, select document 11683.

In Canada:

– Call 1-800-465-7999 or 1-800-465-3299.

In other countries, contact your IBM reseller or IBM marketing representative.

For more information on how to purchase the Support Line Services:

In the U.S.: call 1-800-772-2227.

In Canada: call 1-800-465-7999.

In other countries, contact your IBM reseller or IBM marketing representative.

### **Purchasing Additional Services**

# **Warranty and Repair Services**

You can extend your period of ThinkPad EasyServ warranty service.

For more information on warranty extensions:

In the U.S., call 1-888-426-4343.

In Canada, call 1-800-465-7999.

In other countries, contact your IBM reseller or IBM marketing representative.

For more details on service offerings in the U.S., refer to the EasyServ information under "ThinkPad" at the following Web site: **http://www.pc.ibm.com/us/infobrf**

 $\oplus$ 

**150** IBM ThinkPad 380Z User's Reference

₩

### **Obtaining IBM Operating System Updates**

# **Obtaining IBM Operating System Updates**

IBM provides update diskettes, called ServicePacks or corrective service diskettes (CSDs), to customers who report a DOS or an OS/2 problem for which there is or will be a corrective program.

### **Getting Update Diskettes**

You can obtain update diskettes from:

IBM Software Solutions Center (1-800-992-4777 for the U.S. and Canada)

An IBM authorized reseller or an IBM marketing representative

## **Ordering Publications**

Additional publications are available for purchase from IBM. For a list of publications available in your country:

In the U.S. and Puerto Rico: call IBM PC Books at 1-800-426-7282.

In Canada: call 1-800-465-1234.

In other countries, contact your IBM authorized reseller or IBM marketing representative.

↔

 $\bigoplus$ 

 $\mathbf{L}$ 

 $\Rightarrow$ 

 $\bigoplus$ 

 $\bigoplus$ 

### **Obtaining IBM Operating System Updates**

**152** IBM ThinkPad 380Z User's Reference

 $\bigoplus$ 

# **Appendix A. Features and Specifications**

This appendix describes features and specifications for your computer.

# **Features**

#### **Processor**

Intel Mobile Pentium II processor

#### **Memory**

 Standard: 32 MB Maximum: 96 MB

### **Storage devices**

Customer-upgradable 2.5-inch hard disk drive

#### **Display**

The color display uses TFT technology

Up to 1024-by-768 resolution on the LCD Up to 1280-by-1024 resolution on the external monitor Brightness control

### **Keyboard**

84-key, 85-key, or 89-key **TrackPoint** Fn key function

Copyright IBM Corp. 1998 **153**

### **Features**

#### **Diskette drive**

To get the best performance from your diskette drive, use high-quality diskettes (such as IBM diskettes) that meet or exceed the following standards:

### **1-MB, 3.5-inch, unformatted diskette:**

- ANSI (American National Standards Institute) X3.137
- ISO (International Standards Organization) 8860
- ECMA (European Computer Manufacturers Association) 100

### **2-MB, 3.5-inch, unformatted diskette:**

- ANSI X3.171
- ISO 9529
- ECMA 125

### **External interface**

Serial connector (EIA-RS232D)

Parallel connector (Centronics)

External input-device connector

External-monitor connector

Expansion connector

PC Card slots (two Type I or Type II PC Cards, or one Type III PC Card)

Headphone jack

Microphone/line-in jack (supports a dynamic microphone or a self-battery-powered condenser microphone)

Infrared port

Universal Serial Bus (USB) connector

**154** IBM ThinkPad 380Z User's Reference

# **Specifications**

### **Size**

Width: 300 mm (11.8 in.) Depth: 233 mm (9.2 in.) Height: 62 mm (2.4 in.)

### **Weight**

Minimum configuration with battery pack: 3.3 kg (7.2 lb)

### **Environment**

Temperature (at altitudes less than 2438 m [8000 ft]):

- Operating with no diskette: 5° to 35°C (41° to 95°F)
- Operating with a diskette: 10° to 35°C (50° to 95°F)
- Nonoperating: 5° to 43°C (41° to 109°F)

Relative humidity:

- Operating with no diskette in the drive: 8% to 95%
- Operating with a diskette in the drive: 8% to 80%

Maximum altitude: 3048 m (10,000 ft) in unpressurized conditions

– Maximum temperature at 3048 m (10,000 ft): 31.3°C (88° F)

### **Heat output**

56 W (191 BTUs/hour) maximum

### **Electrical (AC Adapter)**

Sine-wave input, at 50 to 60 Hz The input rating of the AC Adapter: 100–240 V ac, 50/60 Hz

### **Lithium-ion battery pack**

Nominal voltage: 10.8 V dc Capacity: 3.2 AH

### **Note:**

When you charge the battery pack, its temperature must be at least 10°C (50°F).

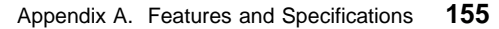

⊕

# **IBM Power Cords**

IBM power cords for a specific country are usually available only in that country:

 $\oplus$ 

 $\oplus$ 

**For 2-pin power cords:**

| <b>IBM Power</b><br>Cord<br><b>Part Number</b> | <b>Used in These Countries</b>                                                                                                    |
|------------------------------------------------|----------------------------------------------------------------------------------------------------|
| 13H5264                                        | Bahamas, Barbados, Bermuda, Bolivia, Canada,<br>Cayman Islands, Colombia, Costa Rica, Dominican<br>Republic, Ecuador, El Salvador, Guatemala, Guyana,<br>Haiti, Honduras, Jamaica, Korea (South), Mexico,<br>Netherlands Antilles, Nicaragua, Panama, Peru,<br>Philippines, Saudi Arabia, Suriname, Taiwan,<br>Thailand, Trinidad (West Indies), United States of<br>America, Venezuela |
| 13H5267                                        | Abu Dhabi, Albania, Antigua, Bahrain, Brunei, Dubai,<br>Fiji, India, Ireland, Kenya, Kuwait, Macao, Malaysia,<br>Nigeria, Oman, People's Republic of China (including<br>Hong Kong), Qatar, Singapore, United Kingdom                                                                                                    |
| 13H5270                                        | Austria, Belgium, Bosnia-Herzogovina, Bulgaria,<br>Chile, Croatia, Czech Republic, Denmark, Egypt,<br>Finland, France, Germany, Greece, Hungary, Iceland,<br>Indonesia, Israel, Italy, Macedonia, Netherlands,<br>Norway, Poland, Portugal, Romania, Slovakia,<br>Slovenia, Spain, Sweden, Switzerland, Turkey,<br>Yugoslavia                                                           |
| 13H5273                                        | Japan                                                                                                    |
| 13H5276                                        | Argentina, Australia, New Zealand, Papua New<br>Guinea, Paraguay, Uruguay                                                                                                    |
| 13H5279                                        | Bangladesh, Pakistan, South Africa, Sri Lanka                                                                                                    |

**156** IBM ThinkPad 380Z User's Reference

 $\bigoplus$ 

Title: C79EPMST CreationDate: 06/22/98 12:00:09 $\oplus$ 

 $\oplus$ 

### **For 3-pin power cords:**

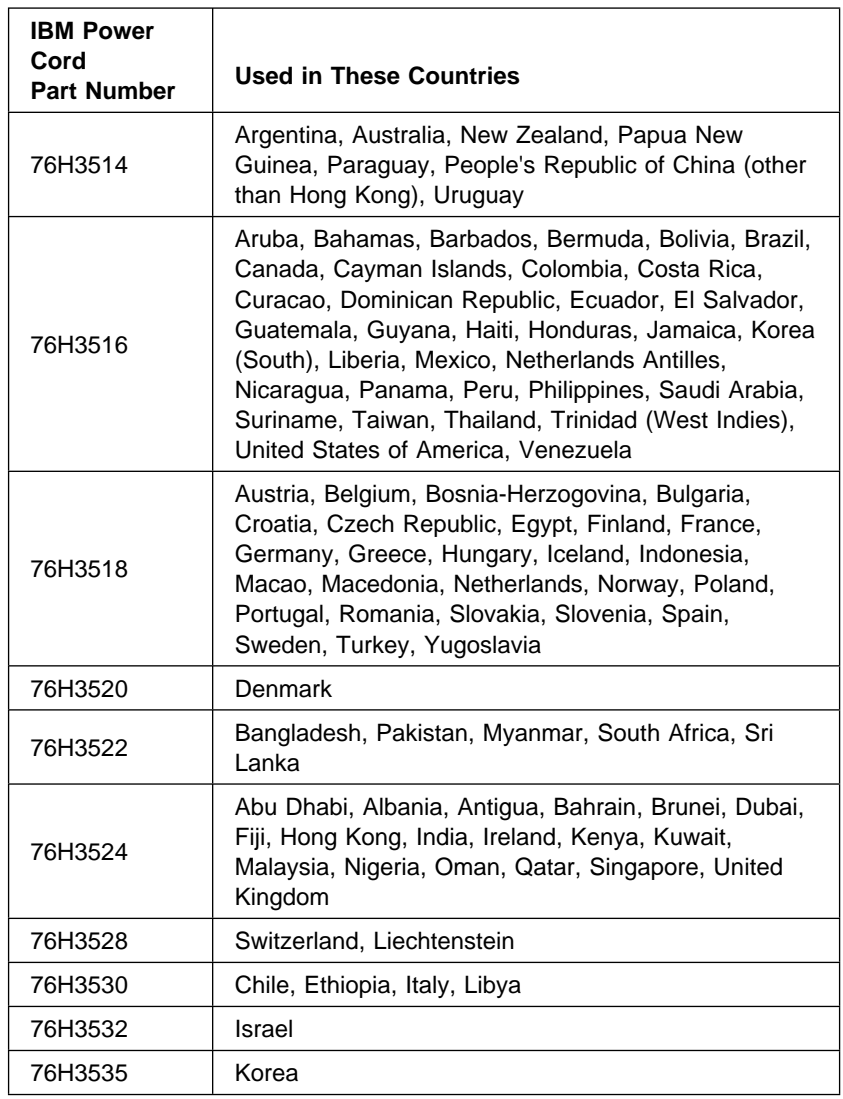

### **Note**

The grounded adapter is required for full MPRII compliance. If a 3-pin power cord came with your computer, see "Safety Information" on page xiii.

 $\oplus$ 

 $\spadesuit$ 

 $\mathbb{R}^n$ 

 $\spadesuit$ 

### **IBM Power Cords**

 $\overline{\bigoplus}$ 

⊕

### **Handling Tips**

# **Appendix B. Handling Tips**

By using common sense and by following these handling tips, you will get the most use and enjoyment out of your computer for a long time to come.

This appendix provides tips for handling notebook computers in general. Some descriptions might not suit your situation. Check your shipping checklist to confirm the items you get with your computer.

Notebook computers are precision machines that require a bit of careful handling. Though your computer is designed and tested to be a durable notebook computer that functions reliably in normal work environments, you need to use some common sense in handling it.

#### **ThinkPad Don'ts**

Do not subject your computer to physical punishment, such as dropping or bumping.

Do not place heavy objects on your computer.

Do not spill liquids into your computer.

Do not use your computer in or near water (to avoid the danger of electrical shock).

Do not pack your computer in a tightly packed suitcase or bag. Your LCD might be damaged.

A scratchlike marking on your LCD might be a stain transferred from the keyboard (including from the TrackPoint stick) when the cover was pressed from the outside. Wipe such a stain gently with a dry soft cloth. If the stain remains, moisten the cloth with LCD cleaner and wipe the stain again. Be sure to dry the LCD before closing it.

Do not disassemble your computer. Only an authorized IBM ThinkPad repair technician should disassemble and repair your computer.

Do not scratch, twist, hit, or push the surface of your computer display.

Do not place any objects between the display and keyboard.

Do not pick up or hold your computer by the display. When picking up your open computer, hold it by the bottom (keyboard) half.

Do not modify or tape the latches to keep the display open or closed.

Do not turn your computer over while the AC Adapter is plugged in. This could break the adapter plug.

Do not move the computer when the hard disk drive is accessing data (when the indicator is blinking). Do not use or store your computer where the temperature is below 5° C or above 35° C (41° F and 95° F).

Do not place your computer closer than 13 cm (5 in.) from any electrical appliance that generates a strong magnetic field, such as a motor, a magnet, a TV, a refrigerator, or large audio speakers.

Do not hard-mount your computer in a vehicle or anywhere that it is subject to strong vibration. See "Ruggedized Mobile

Computers" in this appendix for information on a more appropriate model for demanding applications.<br>Do not crush or drop the external or removable hard disk, diskette, or CD-ROM drive when it is outside your computer.<br>Do n

Do not insert a diskette at an angle. Not inserting the diskette straight into the drive can damage the drive.

Do not place more than one label on a diskette. Multiple or loose labels can detach or tear and then lodge in the drive. Do not touch the lens on the CD-ROM tray.

Do not close the CD-ROM tray until you hear the CD-ROM click into the center pivot of the CD-ROM drive.

Do not touch the surface of a compact disc; handle the compact disc only by its edges.

Do not connect the modem to a PBX (private branch exchange) or other digital telephone extension line. **Your computer** can use only a public-switched telephone network (PSTN). Use of a phone line other than PSTN can damage your<br>modem. If you are not sure which kind of phone line you are using, contact your telephone company. Many hotels or buildings use digital telephone extension lines, so check before connecting the telephone cable in such places. Do not leave the base of your computer in contact with your lap or any part of your body for an extended period when the

computer is functioning or when the battery is charging. Your computer dissipates some heat during normal operation. This heat is a function of the level of system activity and battery charge level.

#### **ThinkPad Do's**

Store your CD-ROM drive in the CD carrying case and the diskette drive in its enclosure.

When installing your hard disk, diskette, or CD-ROM drive, follow the instructions in this book and apply pressure only where needed on the device.

Treat your computer like a precision piece of electronic machinery.

Retain and store packing materials safely out of reach of children to prevent the risk of suffocation from plastic bags.

### **Handling Tips**

Register your ThinkPad products with IBM (refer to the Setup Guide). This can help authorities return your computer to you if it is lost or stolen. Registering your computer also enables IBM to notify you about possible upgrades. Check the IBM Web pages at **http://www.pc.ibm.com** periodically to get current information about your computer.

#### **Cleaning Your Computer**

Occasionally clean your computer as follows:

Use a soft cloth moistened with nonalkaline detergent to wipe the exterior of the computer. Don't spray cleaner directly on the display or keyboard.

Gently wipe the LCD with a dry, soft cloth.

#### **Carrying Your Computer**

When carrying your computer, follow these instructions to prevent possible damage to your computer and data:

1. Remove any media from the CD-ROM drive or diskette drive.

- 2. Turn off all attached devices.
- 3. Power off the computer, or enter suspend or hibernation mode; then close the LCD. Make sure the suspend indicator is on when it is in suspend mode, or the power indicator is off when it is powered off or in hibernation mode.
- 4. Unplug all external cables and cords connected to your computer.
- 5. Make sure all computer doors and covers are closed.
- 6. Use a quality carrying case that provides adequate cushion and protection.

Do not move the computer when the hard disk drive is accessing data (when the indicator is blinking). Make sure the indicator is off before you carry the computer.

#### **Extending Your Computer's Battery Life**

The amount of battery power consumed by your computer depends on such conditions as the usage frequency, the operating<br>temperature, and the period in storage (if unused). The following tips can help you to extend the life

If your battery is brand new and you are charging it for the first time, it might not become fully charged due to the<br>characteristics of the chemicals in the cell. To maximize performance, ensure that all chemicals in the activated by cycling the battery (fully charge, then fully discharge) three times. Also, follow this procedure if you stored the battery for a few months.

Do not charge the battery pack until all of its power is used. Recharging a battery pack that is not completely discharged can shorten battery life.

Once you start charging the battery pack, do not use it until it is fully charged.

Whenever possible, use the ThinkPad battery power-saving modes:

- 
- **Standby Suspend Hibernation**
- 

For more information **Basic**" in the Online User's Guide.

Decrease the LCD brightness.

Use Advanced Power Management (APM). Each operating system comes with its own power management.

Stop the supply of power to the internal serial devices, including the modem, the serial port, and the infrared port, if they are not in use.

Remove the battery pack and keep it in a cool place if you will not be using the computer for a long period.

#### **Ruggedized Mobile Computers**

Some professionals work in environments that may require special ruggedized features to protect their computers from extreme<br>temperature, humidity, and physical punishment. Construction, public service, distribution, repai the environmentally demanding professions that may require rugged mobile computers that can withstand stresses. For these<br>applications, IBM offers such computers (not ThinkPad systems), especially designed for mobile profe for managing and communicating information from the field.

For more information on these computers, consult your IBM Business Partner.

#### **Ergonomics Information**

This is important information you should read before using your computer in your "virtual office."

Working in the virtual office might mean adapting to frequent changes in your environment. Following some simple "rules of the<br>road" will make things easier and bring you the maximum benefits of your computer. Keeping in m lighting and proper seating, for example, can go a long way in helping you enhance your performance and achieve greater comfort wherever you are.

#### **Note:**

The example shown here is of someone in a traditional setting. Even when not in such a setting, you can follow many of these tips. Develop good habits, and they will serve you well.

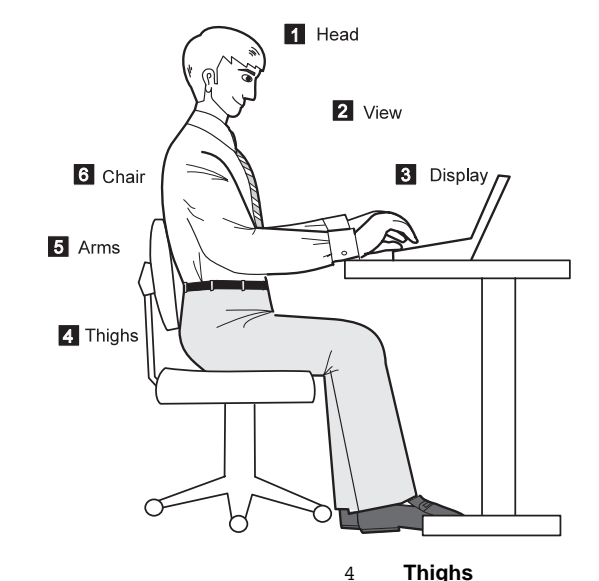

#### 1 **Head**

Keep your head in a comfortable and vertical position.

2 **View**

Maintain a comfortable viewing distance of 510–760 mm (20–30 in.).

#### 3 **Display**

Position the display to avoid glare or reflections from overhead lighting or outside sources of light.

Keep the display screen clean and set the contrast and brightness to levels that allow you to see the screen clearly.

#### **What if you are traveling?**

Keep your thighs parallel to the floor and your feet flat on the floor or on a footrest.

5 **Arms**

Keep your forearms, wrists, and hands in a relaxed and neutral position. Don't pound the keys; type with a soft touch.

#### 6 **Chair**

Use a chair that gives you good back support.

It may not be possible to observe the best ergonomics practices when you are using your computer while on the move or in a<br>"casual" setting. Regardless of the setting, try to observe as many of the tips for proper usage as using adequate lighting, for example, will help you maintain desirable comfort and performance levels.

#### **Questions about vision?**

IBM's visual display screens are designed to meet the highest standards and to provide you with clear, crisp images and large,<br>bright displays that are easy to see, yet easy on the eyes. Of course, any concentrated and sus tiring. If you have questions on eye fatigue or visual discomfort, consult a vision care specialist for advice.

## **Handling Tips**

 $\overline{\bigoplus}$ 

**162** IBM ThinkPad 380Z User's Reference

 $\Rightarrow$ 

</u>

 $\spadesuit$ 

 $\spadesuit$ 

 $\mathcal{L}$ 

# **Appendix C. Product Warranty and Notices**

International Business Machines Corporation Armonic Corporation Armonk, New York 10504

#### **Statement of Limited Warranty**

The warranties provided by IBM in this Statement of Limited Warranty apply only to Machines you originally purchase for your use, and not for resale, from IBM or an IBM authorized reseller. The term "Machine" means an IBM machine, its features, conversions, upgrades, elements, or accessories, or any combination of them. Machines are subject to these terms only if<br>purchased in the United States or Puerto Rico, or Canada, and located in the country of purchase. I contact IBM or your reseller.

**Machine:** IBM ThinkPad 380Z and the Battery Pack

**Warranty Period\*:** One Year

\*Elements and accessories are warranted for three months. Contact your place of purchase for warranty service information.

#### **Production Status**

Each Machine is manufactured from new parts, or new and serviceable used parts (which perform like new parts). In some<br>cases, the Machine may not be new and may have been previously installed. Regardless of the Machine's p IBM's warranty terms apply.

#### **The IBM Warranty**

IBM warrants that each Machine 1) is free from defects in materials and workmanship and 2) conforms to IBM's Official Published Specifications. IBM calculates the expiration of the warranty period from the Machine's Date of Installation. The date on your receipt is the Date of Installation, unless IBM or your reseller informs you otherwise.

During the warranty period, IBM or your reseller will provide warranty service under the type of service designated for the Machine and will manage and install engineering changes that apply to the Machine. IBM or your reseller will specify the type of service.

For a feature, conversion, or upgrade, IBM or your reseller may require that the Machine on which it is installed be 1) the designated, serial-numbered Machine and 2) at an engineering-change level compatible with the feature, conversion, or upgrade.<br>Some of these transactions (called "Net-Priced" transactions) may include additional parts and are provided on an exchange basis. All removed parts become the property of IBM and must be returned to IBM.

Replacement parts assume the remaining warranty of the parts they replace.

If a Machine does not function as warranted during the warranty period, IBM or your reseller will repair or replace it (with a Machine that is at least functionally equivalent) without charge. If IBM or your reseller is unable to do so, you may return it to your place of purchase and your money will be refunded.

If you transfer a Machine to another user, warranty service is available to that user for the remainder of the warranty period. You should give your proof of purchase and this Statement to that user.

#### **Warranty Service**

To obtain warranty service for the Machine, you should contact your reseller or call IBM. In the United States, call IBM at<br>**1-800-772-2227**. In Canada, call IBM at **1-800-565-3344**. You may be required to present proof

Depending on the Machine, the service may be 1) a "Repair" service at your location (called "On-site") or at one of IBM's or a reseller's service locations (called "Carry-in") or 2) an "Exchange" service, either On-site or Carry-in.

When a type of service involves the exchange of a Machine or part, the item IBM or your reseller replaces becomes its property and the replacement becomes yours. The replacement may not be new, but will be in good working order and at least functionally equivalent to the item replaced.

It is your responsibility to:

Copyright IBM Corp. 1998 **163**

### **Product Warranty**

- 1. obtain authorization from the owner (for example, your lessor) to have IBM or your reseller service a Machine that you do not own;
- 2. where applicable, before service is provided
	- a) follow the problem determination, problem analysis, and service request procedures that IBM or your reseller provide,
	- b) secure all programs, data, and funds contained in a Machine, c) inform IBM or your reseller of changes in a Machine's location, and
	-
	- d) for a Machine with exchange service, remove all features, parts, options, alterations, and attachments not under warranty<br>service. Also, the Machine must be free of any legal obligations or restrictions that prevent its
- 3. be responsible for loss of, or damage to, a Machine in transit when you are responsible for the transportation charges.

#### **Extent of Warranty**

IBM does not warrant uninterrupted or error-free operation of a Machine.

Unless IBM specifies otherwise, IBM provides non-IBM machines on an "AS IS" basis. However, non-IBM manufacturers may provide their own warranties to you.

Misuse, accident, modification, unsuitable physical or operating environment, improper maintenance by you, removal of product labels or parts identification labels, or failure caused by a product for which IBM is not responsible may void the warranties.

THESE WARRANTIES REPLACE ALL OTHER WARRANTIES, EXPRESS OR IMPLIED, INCLUDING, BUT NOT LIMITED TO, THE IMPLIED WARRANTIES OF MERCHANTABILITY AND FITNESS FOR A PARTICULAR PURPOSE. HOWEVER, SOME LAWS DO NOT ALLOW THE EXCLUSION OF IMPLIED WARRANTIES. IF THESE LAWS APPLY, THEN ALL EXPRESS AND IMPLIED WARRANTIES ARE LIMITED IN DURATION TO THE WARRANTY PERIOD. NO WARRANTIES APPLY AFTER THAT PERIOD.

In Canada, warranties include both warranties and conditions.

Some jurisdictions do not allow limitations on how long an implied warranty lasts, so the above limitation may not apply to you.

#### **Limitation of Liability**

Circumstances may arise where, because of a default on IBM's part (including fundamental breach) or other liability (including negligence and misrepresentation), you are entitled to recover damages from IBM. In each such instance, regardless of the basis on which you are entitled to claim damages, IBM is liable only for:

- 
- 1. bodily injury (including death), and damage to real property and tangible personal property; and 2. the amount of any other actual loss or damage, up to the greater of \$100,000 or the charge for the Machine that is the subject of the claim.

Under no circumstances is IBM liable for any of the following:

- 1. third-party claims against you for losses or damages (other than those under the first item listed above);
- 2. loss of, or damage to, your records or data; or
- 3. economic consequential damages (including lost profits or savings) or incidental damages, even if IBM is informed of their possibility.

Some jurisdictions do not allow the exclusion or limitation of incidental or consequential damages, so the above limitation or exclusion may not apply to you.

This warranty gives you specific legal rights and you may also have other rights which vary from jurisdiction to jurisdiction.

 $\oplus$
# **Notices**

References in this publication to IBM products, programs, or services do not imply that IBM intends to make these available in all countries in which IBM operates. Any reference to an IBM product, program, or service is not intended to state or imply that only that IBM product, program, or service may be used. Any functionally equivalent product, program, or service that does not infringe any of the intellectual property rights of IBM may be used instead of the IBM product, program, or service. The evaluation and verification of operation in conjunction with other products, except those expressly designated by IBM, are the responsibility of the user.

IBM may have patents or pending patent applications covering subject matter in this document. The furnishing of this document does not give you any license to these patents. You can send license inquiries, in writing, to the IBM Director of Licensing, IBM Corporation, 500 Columbus Avenue, Thornwood, NY 10594, U.S.A.

## **Year 2000 Readiness and Instructions**

A product is Year 2000 Ready if the product, when used in accordance with its associated documentation, is capable of correctly processing, providing, and receiving date data within and between the 20th and 21st centuries, provided all other products (for example, software, hardware, and firmware) used with the product properly exchange date data with it.

This IBM PC hardware product has been designed to process four-digit date information correctly within and between the 20th and 21st centuries. If your IBM computer is on when the century changes, you should turn it off and then back on again once, or restart the operating system, to ensure that the internal clock resets itself for the new century.

This IBM PC product cannot prevent errors that might occur if software you use or exchange data with is not ready for the Year 2000. IBM software that comes with this product is Year 2000 Ready. However, software from other companies might come with this IBM PC product. IBM cannot take responsibility for the readiness of that software. You should contact the software

developers directly if you wish to verify readiness, understand limitations, or look for any software updates.

To learn more about IBM PC products and the Year 2000, visit our Web site at http://www.pc.ibm.com/year2000. The information and tools there can help you with your Year 2000 transition plan, especially if you have multiple IBM PCs. IBM encourages you to check periodically for updated information.

## **Trademarks**

The following terms are trademarks of the IBM Corporation in the United States or other countries or both:

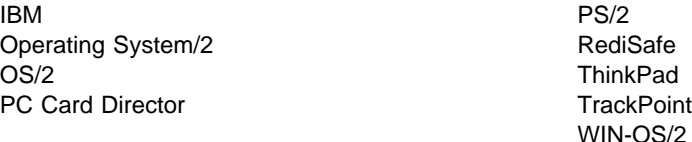

Microsoft, Windows, Windows NT, Windows 98, and the Windows 95 flag logo are trademarks or registered trademarks of Microsoft Corporation.

Intel , Pentium , and MMX are trademarks or registered trademarks of Intel Corporation in the U.S. and other countries.

Other company, product, and service names, which may be denoted by a double asterisk (\*\*), may be trademarks or service marks of others.

## **Electronic Emission Notices**

### Federal Communications Commission (FCC) Statement

#### ThinkPad 380Z, model number 2635

This equipment has been tested and found to comply with the limits for a Class B digital device, pursuant to Part 15 of the FCC Rules. These limits are designed to provide reasonable protection against harmful interference in a residential installation. This equipment generates, uses, and can radiate radio frequency energy and, if not installed and used in accordance with the instructions, may cause harmful interference to radio communications. However, there is no guarantee that interference will not occur in a particular installation. If this equipment does cause harmful interference to radio or television reception, which can be determined by turning the equipment off and on, the user is encouraged to try to correct the interference by one or more of the following measures:

Reorient or relocate the receiving antenna. Increase the separation between the equipment and receiver. Connect the equipment into an outlet on a circuit different from that to which the receiver is connected.

Consult an IBM authorized dealer or service representative for help.

Properly shielded and grounded cables and connectors must be used in order to meet FCC emission limits. Proper cables and connectors are available from IBM authorized dealers. IBM is not responsible for any radio or television interference caused by unauthorized changes or modifications to this equipment. Unauthorized changes or modifications could void the user's authority to operate the equipment.

This device complies with Part 15 of the FCC Rules. Operation is subject to the following two conditions: (1) this device may not cause harmful interference, and (2) this device must accept any interference received, including interference that may cause undesired operation.

Responsible Party:

International Business Machines Corporation New Orchard Road Armonk, NY 10504 Telephone 1-919-543-2193

Appendix C. Product Warranty and Notices **167**

 $\oplus$ 

# Industry Canada Class B Emission Compliance Statement

This Class B digital apparatus complies with Canadian ICES-003.

#### Avis de conformité à la réglementation d'Industrie Canada

Cet appareil numérique de la classe B est conform à la norme NMB-003 du Canada.

#### European Community Directive Conformance Statement

This product is in conformity with the protection requirements of EU Council Directive 89/336/EEC on the approximation of the laws of the Member States relating to electro-magnetic compatibility. IBM cannot accept responsibility for any failure to satisfy the protection requirements resulting from a non-recommended modification of the product, including the fitting of non-IBM option cards.

A declaration of Conformity with the requirements of the Directive has been signed by IBM United Kingdom Limited, PO BOX 30 Spango Valley Greenock Scotland PA160AH.

This product satisfies the Class B limits of EN 55022.

# **Glossary**

Title: C79EPMST CreationDate: 06/22/98 12:00:09

This glossary includes terms and definitions from the IBM Dictionary of Computing (New York: McGraw-Hill, 1994).

**ac**. Alternating current.

**ac power**. Power that is supplied to the computer through an electrical outlet.

**ANSI**. American National Standards Institute.

**APM**. Advanced Power Management.

**application program**. A program that performs specific tasks on your computer, such as word processing or the creation of spreadsheets.

**ASCII**. American National Standard Code for Information Interchange.

**ATA PC Card**. A PC Card with an AT attachment hard disk drive interface, such as a storage device PC Card.

**AUTOEXEC.BAT**. A file that contains a startup procedure of DOS. Each time you start your system, DOS performs the commands that are stored in this file.

**backup copy**. A copy, usually of a file or group of files, that is kept in case the original file or files are unintentionally changed or destroyed.

**BIOS (Basic Input/Output System)**. Microcode that contains such basic hardware operations as interactions with diskette drives, hard disk drives, and the keyboard.

**bitmap graphics**. (1) A form of graphics in which all points on the display are directly addressable. (2) In multimedia

applications, a form of graphics in an area of computer memory or storage that can be displayed as an image.

**boot**. To prepare a computer system for operation by loading an operating system.

**bps**. Bits per second. In serial transmission, the instantaneous bit speed with which a device or channel transmits a character.

**bus**. A facility for transferring data between several devices located between two end points, only one device being able to transmit at a given moment.

**cache memory**. A special memory, smaller and faster than main memory, that is used to hold a copy of instructions and data in main memory that are likely to be needed next by the processor, and that have been obtained automatically from main memory.

**CD-i**. Compact disc-interactive.

**combination keys**. Keys that have specific functions when you hold them down at the same time.

**CONFIG.SYS**. A file that contains a group of commands to load installable device drivers and reserve space in system memory for information processing. This file is referred to by DOS during system startup.

**configuration**. (1) The manner in which the hardware and software of an information processing system are organized and interconnected. (2) The physical and logical arrangement of devices and programs that make up a data processing system. (3) The devices and programs that make up a system, subsystem, or network.

**CRT**. Cathode ray tube display.

**device driver**. (1) A file that contains the code needed to use an attached device. Operating system loads device drivers for screens, keyboards, printers, diskette drives, hard disk drives, and auxiliary devices. (2) A program that enables a computer to communicate with a specific peripheral device—for example, a printer, a video disc player, or a CD drive. (3) A collection of subroutines that control the interface between I/O device adapters and processors.

**DIMM**. Dual inline memory module.

**directory**. A type of file containing the names and controlling information for other files or other directories.

**Diskette Factory**. The preload program for creating the installation diskettes of the device drivers and the operating system.

**DMA**. Direct memory access. The transfer of data between memory and input/output units without processor intervention.

**double-click**. To press and release a mouse button twice within a time frame defined by the user, without moving the pointer off the choice.

**DRAM**. Dynamic random access memory.

**DSP**. Digital signal processor.

**ECP**. Extended Capability Port.

**EDO DRAM**. Enhanced data output dynamic random access memory.

**EGA**. Enhanced graphics adapter.

**EIA**. Electronics Industries Association.

**EIA-232D**. An EIA interface standard that defines the physical, electronic, and functional characteristics of an interface line that connects a communication device and associated workstation. It uses a 25-pin connector and an unbalanced line voltage.

**EMS**. Expanded memory specification.

**FAQ**. Frequently asked questions.

**fax**. (1) Facsimile machine. (2) A transmitted document from a facsimile machine.

**FDD**. Floppy disk drive.

**fixed disk**. In personal computing, fixed disk is synonymous with hard disk.

**Flash memory**. Electrically rewritable storage.

**folder**. A file used to store and organize documents.

**fuel gauge**. An indicator on the screen that constantly shows the current power status of the battery pack.

**HHR**. Half-horizontal resolution.

**hibernation**. One of the power-saving methods that stores data and applications running in the computer's memory on the hard disk. During hibernation, the computer is automatically turned off to save power. When power is turned on again, the computer immediately restores the same data and applications as when hibernation started, without restarting the operating system.

**high-resolution mode**. Video resolutions that are greater than 640 by 480 pels.

**icon**. A graphic symbol, displayed on a screen, that a user can point to with a

pointing device such as a TrackPoint or mouse to select a particular function or software application.

- **IDE**. Integrated device electronics.
- **IR**. Infrared.

**IrDA**. Infrared data association.

**ISA**. Industry standard architecture.

**ISO.** International Organization for Standardization.

**JEIDA**. Japan Electronics Industry Development Association.

**kilobyte (KB)**. 1024 bytes.

**LAN**. Local area network.

**LCD**. Liquid crystal display.

**MCI**. Media Control Interface.

**megabyte (MB)**. 1024 kilobytes. About 1 million bytes.

**memory**. Often referred to as random-access memory (RAM), measured in kilobytes (KB) or megabytes (MB) of information.

**MHz**. Megahertz.

**microcode**. One or more microinstructions used in a product as an alternative to hard-wired circuitry to implement functions of a processor or other system component.

**MIDI**. Musical Instrument Digital Interface.

**modem**. A device that connects your computer to a telephone line, allowing it to communicate with another computer at another location.

**parallel port**. A port used to attach such devices as dot-matrix printers and input/output units; it transmits data 1 byte at a time.

**partial suspend mode**. A kind of standby mode that occurs if the computer has failed to enter suspend mode. In this mode, the console is locked if the power-on password is set.

**password**. A series of letters or numbers that you designate to restrict access to your computer.

**PC Card**. A card that is based on the PC Card standard.

**pel**. Picture element.

**Personalization Editor**. A feature that helps you to identify your computer when identical computers are being used in your location, or to deter theft.

**picture element**. In computer graphics, the smallest element of a display surface that can be independently assigned color and intensity.

**pixel**. Picture element.

**pointing device**. An instrument, such as a mouse, TrackPoint, or joystick, that is used to move a pointer on the screen.

**pop-up menu**. On the display screen, a menu that emerges in an upward direction from a particular point or line on a display screen.

**port replicator**. An option to expand the capabilities of the ThinkPad computer by providing additional PC Card slots and ports.

**POST**. Power-on self-test.

**power mode**. A mode of battery operation to conserve power. The ThinkPad computer has three power modes: High Performance, Automatic, and Customize.

Glossary **171**

**prompt**. A visual or audible message sent by a program to request the user's response.

**pull-down menu**. On the display screen, a menu that emerges in a downward direction from a point or line at or near the top of the screen.

**reboot**. To restart all operations of the computer as if the power had just been turned on.

**resume**. To begin computer operations again from suspend mode.

**ROM**. Read-only memory.

**SDRAM**. Synchronous dynamic random access memory.

**serial port**. A port used to attach such devices as display devices, letter-quality printers, modems, plotters, and such pointing devices as light pens and mice; it transmits data 1 bit at a time.

**suspend**. To stop all operations of the computer to reduce power drain and restrict access to the files.

**SVGA**. Super VGA.

**TFT**. Thin-film transistor.

**TrackPoint**. The built-in pointing device of the ThinkPad computer.

**TSRs**. Terminate-and-stay-resident programs, memory-resident programs that are loaded into memory and stay there so you can conveniently access them whenever you need to.

**USB**. Universal serial bus.

**vertical expansion**. A video display technique in character-display mode to fit video images on the whole LCD screen by adjusting the number of character dots vertically.

**VESA**. Video Electronics Standards Association.

**VGA**. Video graphics array, a video mode that produces up to 640-by-480 resolution.

**VSYNC**. Vertical synchronization frequency.

**XMS**. Extended memory specification.

# **Index**

# **A**

activating the alarm 105 America Online 145 auto-disable, TrackPoint 56, 96

## **B**

backing up 32, 135 battery maximizing the life 98, 160 problem 120 recharging 98 replacing 34 status, checking 13 boot optimizing 21 sequence, setting 22 built-in devices, setting up 27 Bulletin Board System (BBS) 144

# **C**

calculating memory size 45 CardBus Card, secondary 106 CardBus sockets, enabling 69 carrying the computer 160 CD-ROM changing properties 101 problem 120 using 16 changing password 78 cleaning the computer 160 Client Support Line 147 color, changing screen 20 COM port, setting 102 CompuServe 145 ConfigSafe 33 configuration

configuration (continued) program 27 setup 20 corrective service diskettes (CSDs) 151 CRT See external monitor cursor See TrackPoint cursor drift 10 customizing built-in device 27 system 32 TrackPoint 38

# **D**

date, setting 21 DIMM installing 42 removing 45 disabling numeric keypad, keyboard 15 standby timer 94 TrackPoint 56 turnoff timer, LCD 94 Diskette Factory 32 using 135 display See also external monitor output location, changing 57 switching between LCD and external monitor 13 docking, port replicator 68 drivers Diskette Factory 32 Web site, getting from 33

Title: C79EPMST CreationDate: 06/22/98 12:00:09

## **E**

Easy-Setup 19 password 72 EasyServ 143 EDO DRAM 41 electronic bulletin boards 144 enabling infrared port 94 numeric keypad, keyboard 15 TrackPoint 56 Enhanced PC Support Line 147 ergonomics information 161 error code 110 error message 110 external keyboard problem 115 setting 54 using with numeric keypad 54 external monitor changing display output location 57 plug-and-play 97 problem 126 resolutions 59, 96 setting 57, 96 switching to LCD 13 external mouse problem 115 setting 52, 96 using with external numeric keypad 53 using with TrackPoint, restrictions 56 external numeric keypad using with external mouse 53

# **F**

fax, help by 144 Fn key combination 13, 14 function keys and Fn key 12

## **H**

handling tips 159 hard disk recovering contents 32 hard disk (continued) upgrading 47 hard-disk-drive password 72 changing 78 forgetting 77 removing 78 setting 74 hibernation mode entering 13 problem 117 restrictions with PC Card 34 using CD-ROM drive with, for Windows 95 101 with HPFS format, for OS/2 102 with NTFS format, for Windows NT 101

## **I**

IBM Bulletin Board System 144 increasing storage capacity 47 infrared port enabling 94 problem 121 input problem 115 installing memory 42 PC Card 61 software 98 International Warranty Service Certificate 143

# **K**

keyboard See external keyboard keyboard function Fn key 12 numeric keypad 15 TrackPoint 9

# **L**

LAN remote operation, enabling 25 LCD problems 119

LCD (continued) switching to external monitor 13 turnoff timer, disabling 94 location bottom view 6 front view 2 rear view 4 lock, mechanical 88

## **M**

memory 41 increasing 47 installing 42 removing 45 shortage for DOS 103 for Windows 3.1 102 microphone using 106 modem, PC Card restrictions 65 setting, for OS/2 103 monitor See external monitor mouse See external mouse See TrackPoint muting microphone 107

# **N**

NetMeeting 107 network administration, enabling 25 Network Support Line 148 numeric keypad, setting external 52 keyboard 15

# **O**

online services 145 Online User's Guide, using 31 operating system, reinstalling 32 option problem 130

## **P**

password 72 changing 78 character, setting 75 displaying prompt 73 entering 73 removing 78 setting 74 supervisor authority 82 PC Card installing 61 modem, using 65 restrictions 65 setting, for OS/2 103 problem 123 removing 64 restrictions 105 stopping 105 types 61 PC Card modem restrictions 65 setting, for OS/2 103 PC Support Line 147 Personalization Editor deleting 87 setting 84 pointer See TrackPoint port replicator 67 problem 128 restrictions 67 suspend mode, in 69 power cord 156 power management, using 105 power-on password 72 changing 78 removing 78 setting 74 press-to-select, TrackPoint 38 printer problem 126 problems, troubleshooting guide 108 processor speed, changing 13 Prodigy 145 profile setting 146 protecting data 33

publications, ordering 151

# **R**

recovering software 135 Recovery CD 32 restrictions 137 using 137 reinstalling software 98, 135 remote operation, enabling 25 removing memory 45 password 78 PC Card 64 resolutions 59 restoring system files 33 restrictions external mouse with TrackPoint 56 hibernation mode with PC Card 34 PC Card 105 PC Card modem 65 port replicator 67 suspend mode with PC Card 61 TrackPoint with external mouse 56 RPL, setting 26 ruggedized mobile computer 160

# **S**

safety information xiii screen color changing 20 expanding or shrinking image 14 problem 115, 119 resolutions, setting 96 setting 94 SDRAM 41 security mechanical lock 88 password 72 Personalization Editor 84 screw 89 security screw, using 89 sensitivity, TrackPoint 40 serial connector problem 131

serial connector (continued) setting 95 Server Support Line 148 service for DOS or OS/2 151 getting 142 ServicePacks 151 setup 19 simple boot flag function 21 snapshots of system files 33 software problem 131 Space Saver Keyboard, using 55 specifications 155 standby mode, entering 13 startup optimizing 21 sequence, setting 22 storage capacity, increasing 47 supervisor password 73 changing 80 forgetting 77 removing 80 setting 74 support line 147 ordering services 149 suspend mode entering 13 problem 117 restrictions with PC Card 61 using CD-ROM drive with, for Windows 95 101 system files, restoring 33 system-status indicator 7 problem 119

## **T**

telephone, help by 142 testing 133 ThinkPad Configuration program 27 for DOS 104 window, for Windows 98 28 window, for Windows NT 29 ThinkPad Customization CD 32 using 135 ThinkPad Space Saver Keyboard 55 Title: C79EPMST CreationDate: 06/22/98 12:00:09

ThinkPad Web site 33 help by 142 time, setting 21 token-ring operation, setting up for 26 TrackPoint 9 changing the cap 11 customizing 38 disabling 56 enabling 56 using 10 with external mouse, restrictions 56 troubleshooting battery problem 120 CD-ROM drive problem 120 error code or screen message 110 external monitor problem 126 indicator problem 119 infrared communication problem 121 input problem 115 LCD problem 119 no error code or screen message 115 other option problem 130 other problem 132 PC Card problem 123 port replicator problem 128 printer problem 126 software problem 131 suspend problem 117 universal serial bus problem 122

## **V**

virtual screen function 59

# **W**

Wake on LAN, enabling 25 warranty 163 period extending 150 repair 150 Web site 33 help by 142

# **U**

 $\oplus$ 

undocking, port replicator 68 update diskettes, getting 151 updating a configuration file 106 upgrading hard disk 47 USB camera, enabling 101 connector, consideration 106 problem 122

Index **177**